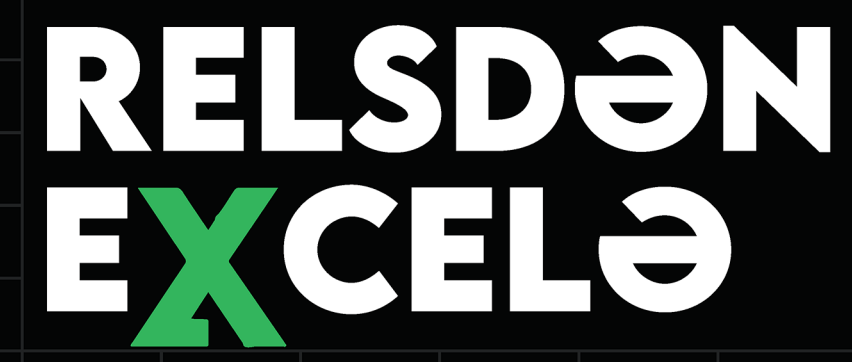

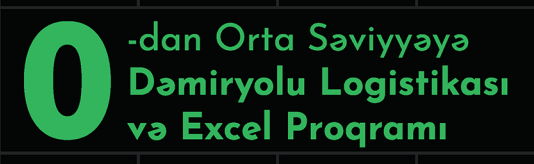

### **ÜLVİYYƏ KAMRANSOY**

# RELSDƏN EXCEL-Ə

### ÜLVİYYƏ KAMRANSOY

Redaktə və korrektə işləri: REDAKTOR GROUP Qapaq dizaynı: Səkinə Məmmədova Tərtibat: PAN MMC İSBN: 978 - 9952 - 39 - 182 - 4

### İSTİFADƏ OLUNAN ƏDƏBİYYAT Wikipedia.com

Şəkillər açıq internet mənbələrindən əldə edilmişdir və heç bir müəlliflik hüququ daşımır.

#### ÜLVİYYƏ KAMRANSOY©

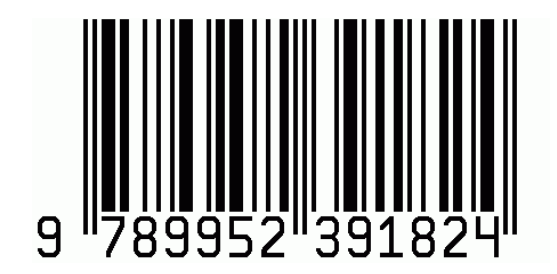

# MÜNDƏRİCAT

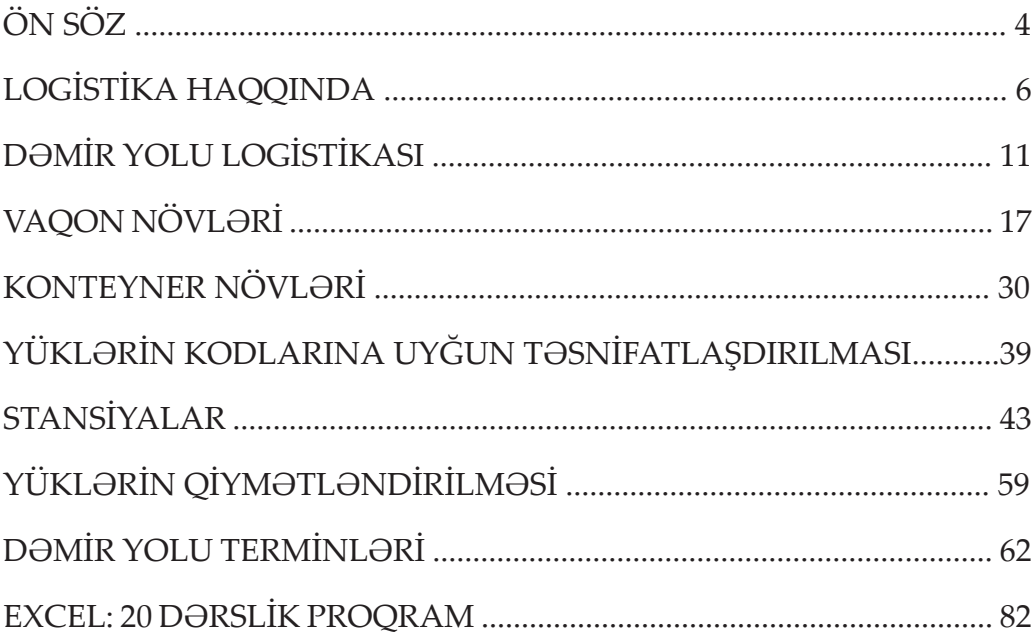

## **ÖN SÖZ**

Məhsulların dünya üzərində dövriyyəsi və paylanması prosesi qlobal iqtisadiyyatın mühüm hissəsi olan logistika sənayesi tərəfindən idarə olunur. Çünki texnoloji irəliləyişlərə və daha sürətli, daha effektiv çatdırılma metodlarına görə, logistika son 20 il ərzində əhəmiyyətli dərəcədə inkişaf yolu qət etmişdir. Bu inkişaf bütövlükdə logistika bazarına təsir göstərmiş, onu müasir dünyaya müsbət təsiri olan dinamik bir sektora çevirmişdir.

Logistika sektorunun çox şaxəli olması ilk başlarda mürəkkəb görünsədə, daxilinə endikcə nizamla qurulmuş zəncirvari sistemin olduğunu başa düşə bilərik.

Logistikanın idarə edilməsi səmərəli və effektiv təchizat zənciri əməliyyatları üçün çox vacibdir. Nəqliyyat, anbar, inventar nəzarəti və digər logistika proseslərini optimallaşdırmaqla, o, müəssisələrə xərcləri minimuma endirməyə, müştəri məmnuniyyətini maksimum dərəcədə artırmağa və bazarda rəqabət üstünlüyü əldə etməyə imkan verir. Bunu həyata keçirməyə kömək edən dörd əsas effektiv logistik idarəetmə növü mövcuddur.

Təchizat Logistikası, İstehsal Logistikası, Tərs Logistika və Üçüncü Tərəf Logistika (3PL və ya 4 PL).

Logistikada daşınma seçimlərinə isə dəmir yolu, hava yolu, quru yolu, dəniz yolu kimi növlər daxildir.

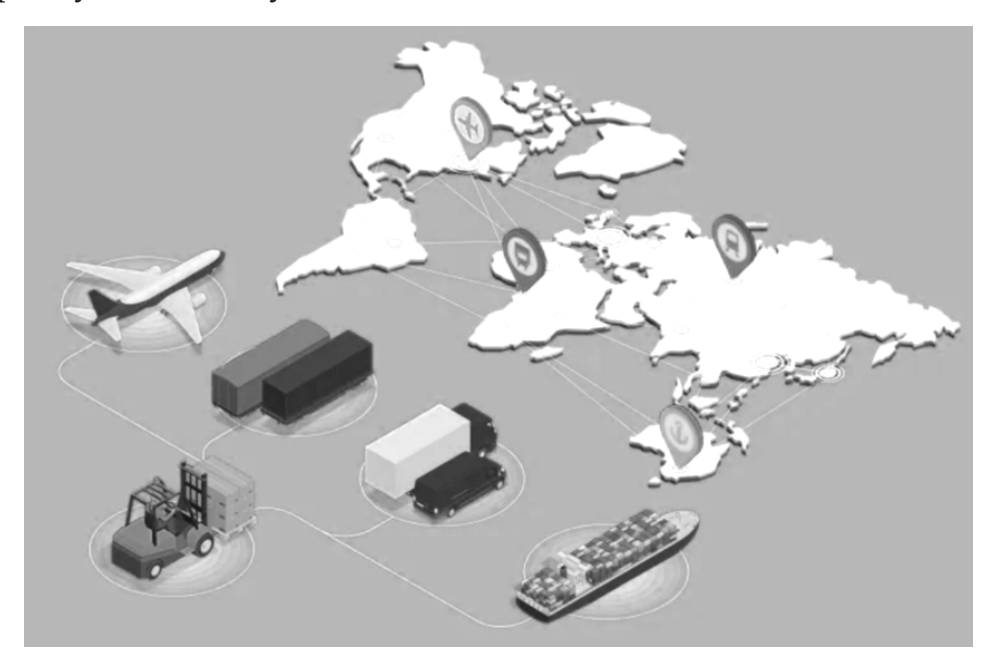

Nəqliyyat növləri arasında sürət və qiymət baxımından dəmir yolu daşınmaları seçimlər arasında ilk sırada gəlməkdədir.

Kitab sadəcə Dəmiryolu Logistikasına fokuslanmış və möhkəm baza biliklərini özündə ehtiva edir. Kitabda siz eyni zamanda müasir iş dünyasında önəmli rollardan birini oynayan Excel proqramında praktiki nümunələrlə tanış olaraq, Excel və Dəmiryolu Logistikası haqqında müəllif tərəfindən verilən konkret izahları öyrənəcək və biliklərinizi möhkəmləndirmək imkanı əldə edəcəksiniz.

Kitabdakı məlumatları mənimsəyən hər bir oxucu bu sahədəki biliklərini 0-dan orta səviyyəyə rahatlıqla qaldıra bilər. Bu cəhətdən də, karyerasını dəmiryolu logistikası sahəsində qurmaq istəyən və ya bu sektor haqqında biliklərini təkmilləşdirmək istəyən oxucular üçün kitab olduqca faydalı olacaq və eyni zamanda özünü inkişaf baxımından yol xəritəsi rolunu oynayacaqdır.

## **LOGİSTİKA HAQQINDA**

Logistika sözü yunan dilində "hesablamada bacarıqlı" mənasını verən "logistikos" sözündən gəlmişdir. Bu termin elm sahəsinə XVIII əsrdə fransızlar tərəfindən gətirilmişdir və hərbi daşınmaların həyata keçirilməsi zərurəti ilə ortaya çıxmışdır. Ümumi mənada logistika termininin mənası isə hər növdə məhsulun, xidmətin və informasiyanın çıxış nöqtəsindən təyinat nöqtəsinə qədər daşınmasının planlaşdırılması və icrası prosesi deməkdir.

Logistika sahəsi beynəlxalq aləmdə II Dünya müharibəsindən sonra önəm qazanmağa başlamışdır. Bu dövrdən başlayaraq ABŞ hökuməti logistik ehtiyacların fərqinə varmış və 1960 cı illərdən günümüzə uzanan bir inkişaf müddəti başlamışdır.

Logistikanın inkişafının tarixi mərhələləri:

- *1940-1960-cı illər logistika qurma mərhələsi*
- *1960-1970-ci illər logistikanın dəyər qazanması*
- *1970-1980-ci illər modelləmənin başlanması*
- *1980-bu günədək texniki dəyişimlərin və iqtisadi qüvvələrin dövrü*

#### Logistikanın bir neçə qolları mövcuddur:

- *Daşıma sektoru: quru, su, hava, dəmir yolu daşımaları;*
- *İnventar: məhsulların sayılması və anbarın idarə edilməsi;*
- *Stok: saxlama prosesi zamanı istehsal olunan məhsulların ədədi məlumatları;*
- *Saxlama: istehsal edilmiş və ya təkrar emal edilmiş məhsulların müəyyən bir ərazidə fiziki saxlanması;*

*• Qablaşdırma və etiketləmə: istehsal olunan məhsulların müəyyən qoruyucu qablaşdırmada yerləşdirilməsi və etiketlənməsi sistemi;*

*• Gömrük rəsmiləşdirilməsi: ixrac, idxal və tranzit yüklərin xaricə göndərilməsi və ya gətirilməsi üçün qanun çərçivəsində həyata keçirilən rəsmi prosesdir.*

Beynəlxalq Logistika-beynəlxalq miqyasda logistika xidmətlərinin həyata keçirilməsi prosesidir. Qloballaşan dünyada beynəlxalq logistikanın əhəmiyyəti gündən-günə artmaqdadır. Beynəlxalq logistika şirkətləri və ölkələr logistika sahəsinə sərmayə yatırmağın vacibliyini aydın görürlər. Logistika beynəlxalq ticarət fəaliyyətinin əsasını təşkil edir. Xaricdən alış-verişə və ya xaricdən satışlara bölünən fəaliyyətlərin ən kritik nöqtələri nəqliyyat, saxlama və paylama prosesləridir. Ehtiyacların və istehsalın hər gün yenidən formalaşdırıldığı dünyada logistika şirkətləri yalnız öz xidmətləri ilə məhdudlaşmır, əksinə, yeni xidmətlər istehsal etməyə başlamışlar. Bu yolla logistika xidmətləri daha da əhəmiyyətli hala gəlmişdir.

Logistikanın aşağıdakı bölmələri mövcuddur:

- 1. Anbar logistikası
- 2. Biznes logistikası
- 3. Ehtiyyat logistikası
- 4. Ekoloji logistika
- 5. Hərbi logistika
- 6. İnformasiya logistikası
- 7. Kompleks logistika
- 8. Qənaət logistikası
- 9. Nəqliyyat logistikası
- 10. Paylama logistikası
- 11. Satış logistikası
- 12. Şəhər logistikası
- 13. Tədarük logistikası

Logistika prosesi bir xidmət zənciridir. Bütün proseslər bir-biri ilə sıx əlaqəlidir. Zəncirin hansısa bir hissəsində baş verən axsama zəncirin bütün hissəsinə mənfi təsir göstərəcəkdir. Bu səbəbdən hər proses xüsusi diqqətlə idarə edilməlidir. (Şəkil 1)

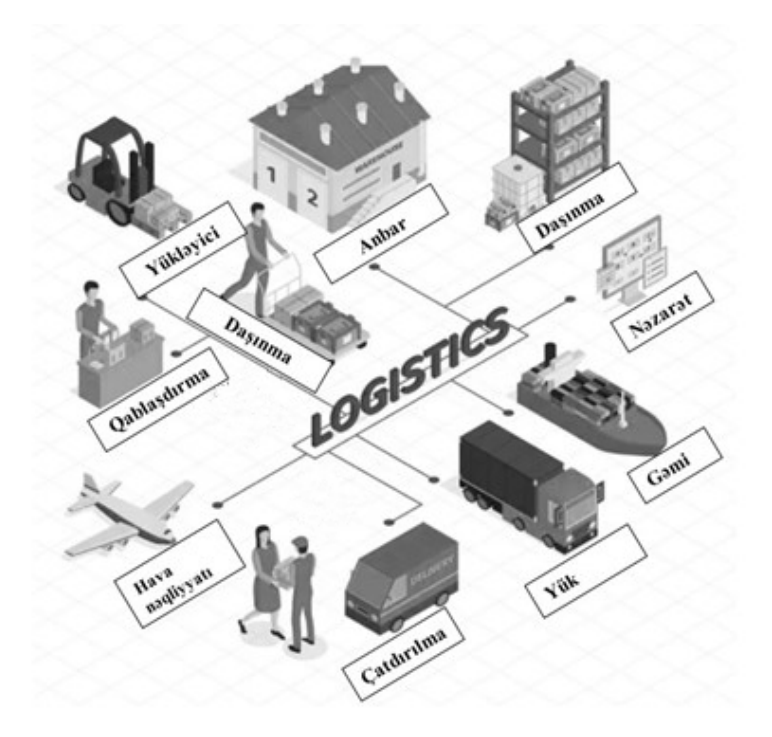

*Şəkil 1*

#### Ölkəmizin logistika bazarını ümumilikdə 4 seqmentə bölə bilərik:

- *Anbarlaşma*
- *Ekspeditor xidmətləri*
- *İdarə olunan logistika (çatdırılma zəncirinin idarə edilməsi)*
- *Nəqliyyat növləri ilə yüklərin daşınması*

ATA – Faktiki gəliş vaxtı, nəqliyyat vasitəsinin (gəmi, təyyarə və s.) öz məkanına çatdığı vaxtı müəyyən edir

ATD – Faktiki yoladüşmə vaxtı, nəqliyyat vasitəsinin (gəmi, təyyarə, yük maşını və s.) yoladüşmə yerini tərk etdiyi vaxtı müəyyən edir

AWB – Air waybill – hava yükləri ilə müşayiət olunan nəqliyyat sənədi

BIL – Bill of lading – dəniz və dəniz nəqliyyatı ilə multimodal nəqliyyat üçün istifadə olunan gəmi sənədləri

CIO – Mənşə ölkənin müəyyən edilməsi üçün beynəlxalq ticarətdə istifadə olunan sənəd – mənşə şəhadətnaməsidir. "Mənşə" malın istehsal olunduğu ölkəni ehtiva edir

CMR – Yüklərin quru yolu ilə beynəlxalq daşınması zamanı edilən hüquqi tənzimləmə

CY – Konteyner terminalı

DGR – Təhlükəli yüklər qaydaları

DIM – Yüklərin ölçüləri

DMR – Demuraj – icarəyə götürməklə ortaya çıxan demuraj anlayışı limanda və ya dəmir yolu sahəsində təyin edilmiş vaxtdan çox qalan nəqliyyat vasitəsinə tətbiq edilən ödənişdir

EKS-1 – İxrac bəyannaməsi

ETA – Malların təyinat məntəqəsinə çatacağı təxmini vaxt

ETD – Malların yoladüşmə yerini tərk edəcəyi təxmini vaxt

Ft. – Logistika qısaltması, adətən, konteynerin ölçüsünü müəyyən etmək üçün istifadə olunur

İNV – İnvoys – mal və ya xidmət üçün kommersiya fakturası

LCL – Bir neçə malı bir konteynerdə birləşdirmək

Lİ – Yükləmə limanında terminal xərcinin (THC) işlənməsi də daxil olmaqla dəniz yükünün miqdarı

LO – Boşaltma limanında terminal xərclərinin (THC) işlənməsi də daxil olmaqla dəniz yüklərinin miqdarı

POD – Boşaltma limanı

POL – Gediş limanı

THC – Terminal işləri

TIT – Daşınmanın tranzit vaxtı

Aşağıdakı mövzular üzrə araşdırma aparın (müxtəlif dillərdə):

**»** *Logistika nədir?*

**»** *Logistikanın növləri*

**»** *Logistikanın əsas məqsədi nədir?*

**»** *Logistika niyə əhəmiyyətlidir?*

**»** *Logistikanın verdiyi faydalar nələrdir?*

**»** *Keçmişdən bugünə logistika*

**»** *Logistikanın gələcəyi*

**»** *Azərbaycanda logistikanın inkişaf potensialı*

## **DƏMİR YOLU LOGİSTİKASI**

Dəmir yolu logistikası Qərbi Avropa, Şimali Amerika və Yaponiyanın iqtisadi inkişafında mühüm rol oynayan sənaye dövrünün məhsulu idi. O, həmçinin yerüstü nəqliyyat texnologiyasında da böyük inkişafı təmsil edir. Bunun səbəbi ağır və böyükhəcmli yüklərin daşınmasının həyata keçirilməsi üçün ən uyğun variant olmasında idi.

Dəmir yolu daşınması qatar və ya vaqon daşınmaları kimi də adlandırılır. Bu, həm də sərnişin və ya yük daşınmasında lokomotivlərin və vaqonların istifadə edildiyi daşıma növüdür.

Metal relslərin istifadə edildiyi daşıma növündə daha az sürtünmə müqaviməti olduğu üçün onun qoşqu sisteminə daha çox yük bağlanmasına imkan yaradır. Qatar dediyimiz bu sistem dizel və ya elektrik mühərrikli lokomotivlə hərəkət edir.

Relslər qurularkən aşağıdakı struktur izlənilir: alt qat, alt balast, balast xətti, şpallar və relslər. Balast kənarları sərt formada olan daşlardır. Onun kəskin kənarları hissəciklərin bir-birinə bağlanmasına kömək olur. (Şəkil 2, 3)

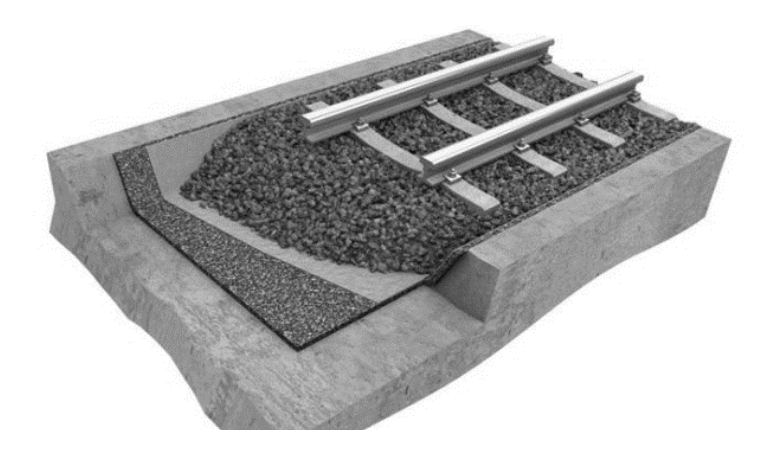

*Şəkil 2*

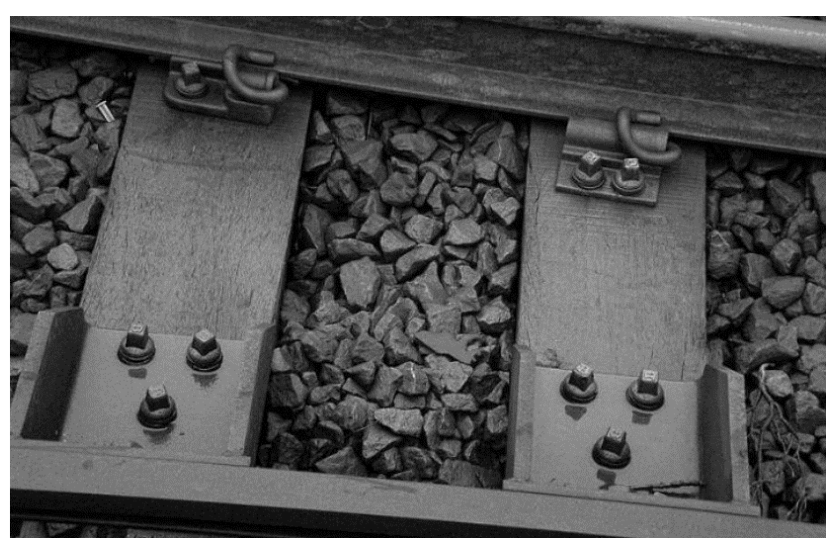

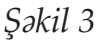

Balastsız dəmir yollarının inşası son zamanlarda aktual olan seçimlər arasındadır. Balastlı dəmir yolu xətlərində istifadə olunan dənəvər materiallar zamanla formasını itirir və kənar materiallarla qarışır. Bu da öz növbəsində drenaj problemini yaradır. Əgər mütəmadi olaraq baxım olmazsa, ciddi qəzaların ortaya çıxması halları yaşanır. Bu səbəbdən son zamanlarda balastsız dəmir yolu xətləri seçim edilir.(Şəkil 4)

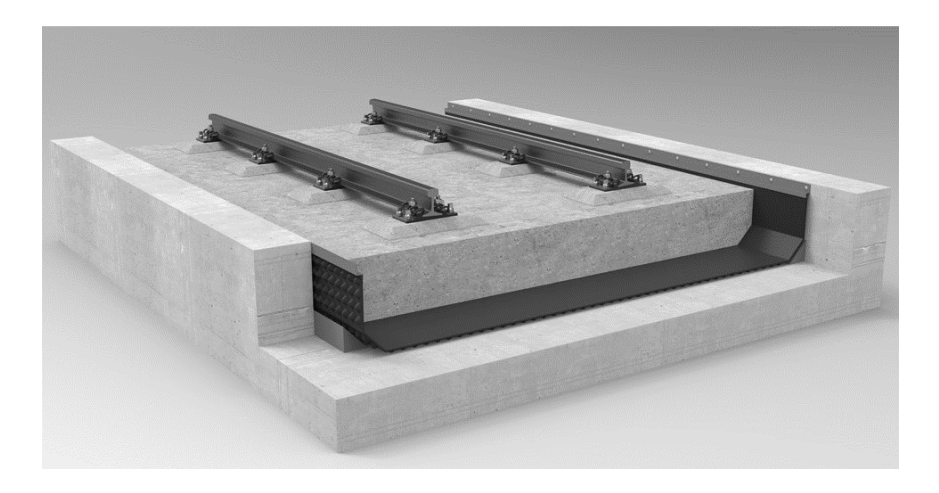

*Şəkil 4*

Dəmir yollarının uzunluğuna və inkişafına görə dünyanın aparıcı ölkələri ilk sıraları tutur:

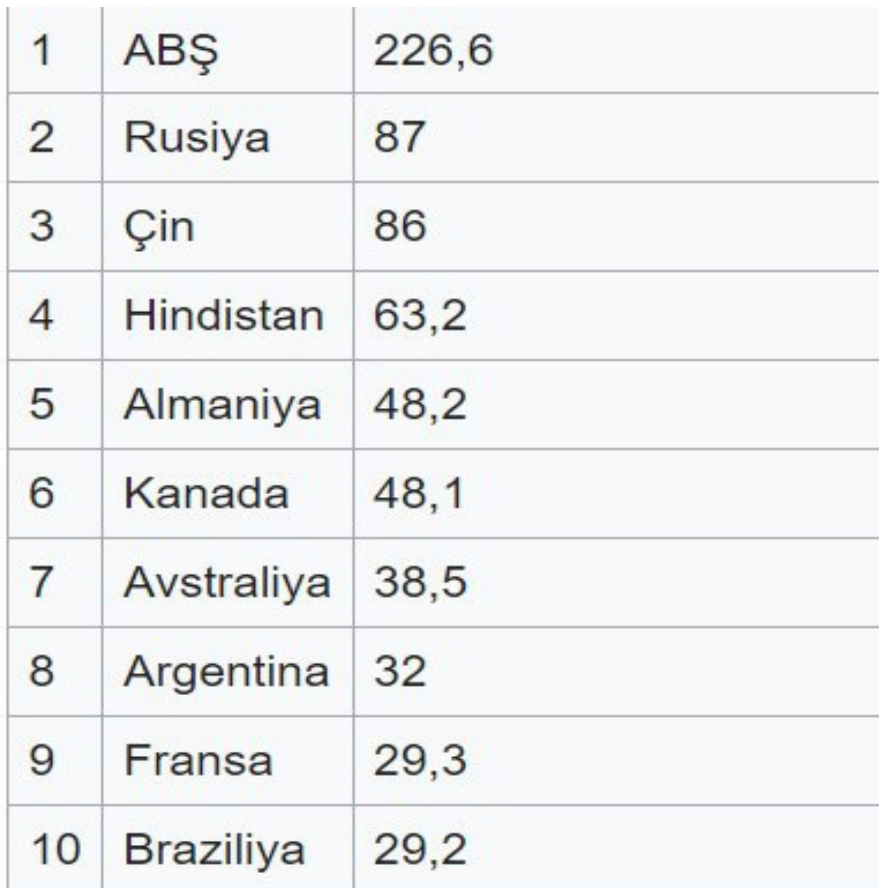

Qeyd etmək lazımdır ki, ümumiyyətlə, Andorra, Bəhreyn, Burundi, Mərkəzi Afrika Respublikası, Çad, Kipr, Ekvatorial Qvineya, İslandiya, Küveyt, Maldiv adaları, Malta, Mavrikiy, Papua Yeni Qvineya, San Marino, Yəmən, Seyşel adaları, Somali kimi ölkələrdə dəmir yolu xətləri yoxdur.

Azərbaycanda ilk dəmir yollarının çəkilişinə XIX əsrin 70 ci illərindən başlanılmışdır.

Azərbaycanın ilk yük stansiyası olan Bakı yük stansiyasından Tiflis istiqamətində dəmir yolu ilə ilk yük (neft) 1883-cü ilin mayın 8-də göndərildi. 1900-cü ildə Bakı-Dərbənd dəmir yolu işə salındı. Bununla da, Cənubi Qafqaz dəmir yolu Vladiqafqaz dəmir yolu ilə birləşdi və Ümumrusiya dəmir yolu şəbəkəsinə qoşuldu.

Dəmir yolları ilə ən çox daşınan yüklər neft məhsulları, taxıl və çörək məhsulları, kimyəvi və mineral gübrələr, mineral tikinti materialları, qara metallar, sənaye üçün xammal və qəlib materialları, daş kömür və taxta materialları təşkil edir.

Azərbaycan Respublikasının qonşu ölkələrlə beynəlxalq dəmir yolu əlaqələri:

- *Rusiya*
- *Gürcüstan*
- *İran keçid yalnız Naxçıvan Muxtar Respublikasındandır.*

Türkiyə – birbaşa keçid yoxdur. Gürcüstan ərazisindən keçid Bakı-Tblisi-Qars dəmir yolu xətti ilə mümkündür və 2017 ci ildən istifadəyə verilib.

Dəmir yolu nəqliyyatı; torpaq sahəsi, tikinti xərci, enerji istehlakı, neftdən asılı olmamaq, ətraf mühitə dost olmaq, habelə ən təhlükəsiz nəqliyyat vasitəsi olmaq kimi avantajları ilə üstünlük verilən nəqliyyat növü olmaqla yanaşı dəniz, hava, yol və dəmir yolu nəqliyyatı (intermodal) modelləri ilə birləşdirilə

bilməsi bugünkü təchizat zəncirinin idarəolunmasında daha çox üstünlük verilən nəqliyyat modeli kimi fərqlənir.(Şəkil 5)

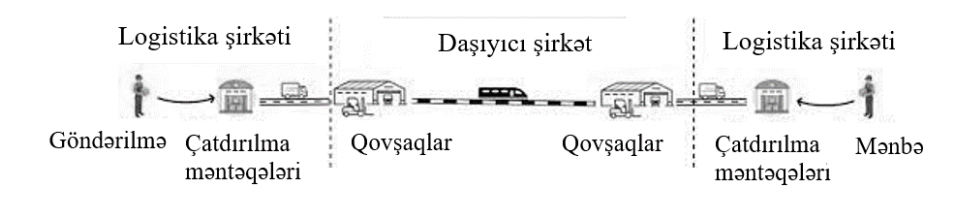

*Şəkil 5*

Dəmir yolu nəqliyyatı ilə yüklərin daşınması üçün müəyyən qaydalar mövcuddur:

- • *Nəqliyyat müəssisələrinin qeydiyyatı*
- • *İcazə və lisenziya tələbləri*
- • *Maliyyə və inzibati tələblər*

Sərnişin və yük daşımaları üçün təhlükəsizlik və sağlamlıq standartları, ətraf mühitə uyğunluq standartları kimi mövzular səciyyəvidir.

Dəmiryolu logistikasında daşınmaların vaxtında və problemsiz şəkildə həyata keçirilməsi üçün sənədləşmə prosesinin önəmi danılmazdır. Sənədləşmə qaydası yükün vaqon və ya konteynerlərə yüklənməsi mərhələsindən başlayaraq, yükün təhvil verilməsi mərhələsinə qədər ardıcıl şəkildə davam edir.

> Dəmir Yolu Daşıma Qaydaları üçün tələb olunan sənədlər:

- *Daşıma müqaviləsi*
- *Faktura*
- *CMR sənədi*
- *Yük bəyannaməsi*
- *Təhlükəli yüklərin daşınması sertifikatı*
- *Göndərmə sənədləri*

Dəmiryolu logistikasında həyata keçirilən xidmətləri

Daşınma (idxal, ixrac, tranzit, daxili), Broker, Terminal, Anbar xidmətləri kimi növlərə bölə bilərik.

Broker xidmətlərinə Gömrük rəsmiləşdirilməsi, Gömrük bəyannaməsinin tərtibi, CMR sənədlərinin hazırlanması kimi xidmətlər aiddir.

Terminal xidmətlərinə vaqonlardan və konteynerlərdən malların yüklənib-boşaldılması, tərəzi xidməti, vaqonların təmizlənməsi xidməti, yüklərin çeşidlənməsi və s. kimi xidmətlər aiddir.

Anbar xidmətlərinə yüklərin saxlanılması, sığortalanması, barkodlaşdırma, qutulama, paketləmə kimi xidmətlər aiddir.

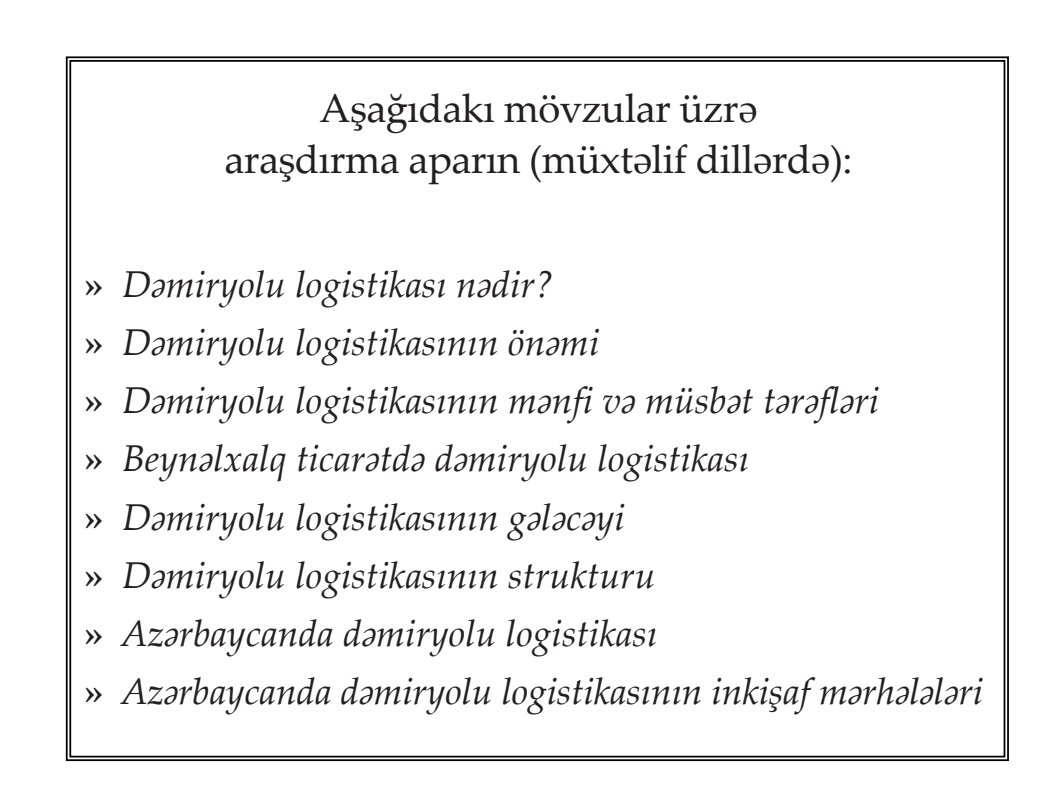

### **VAQON NÖVLƏRİ**

Vaqon - dəmir yolu nəqliyyatı sistemində yük və ya sərnişin daşınması üçün istifadə olunan nəqliyyat vasitəsidir. Araba mənasını verir və müxtəlif çeşidli növləri mövcuddur.

Vaqonlar özəl və inventar parka məxsus olmaq üzrə 2 növə ayrılır. Yəni özəl vaqonlar özəlləşdirilmiş vaqonlar, inventar parka məxsus vaqonlar isə dövlət inventarına məxsus vaqonlardır.

Vaqonlar, sərnişin və yük daşıyan vaqonlar olmaq üzrə 2 qrupa bölünür. Hər bir yük vaqonu toplam 8 rəqəmli nömrə ilə işarələnir. Hər vaqon növününün nömrəsi özünəməxsus rəqəm ilə başlayır. Bu ilkin rəqəmdən vaqonun hansı növ olduğu başa düşülür. Bu rəqəmlər 2, 4, 6 və s. kimi xarakterizə olunur.(Şəkil 6)

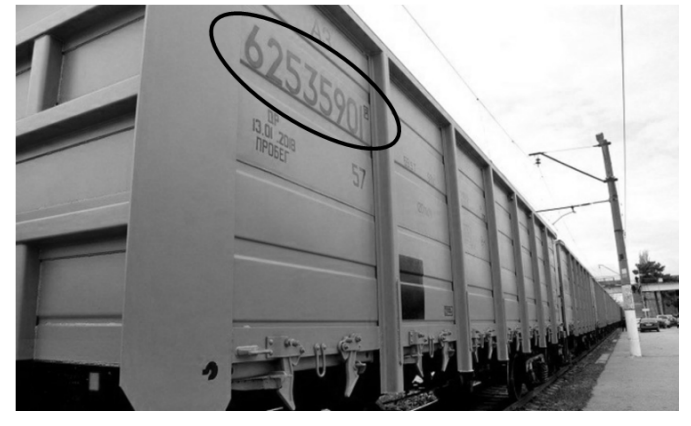

*Şəkil 6*

Ümumi olaraq isə bütün növ vaqon növləri 5 rəqəmi ilə də başlaya bilər ki, bu halda vaqonun avtomatik olaraq özəl vaqon olması nəzərdə tutulur. Vaqonun hansı növ olduğu isə kifayət qədər aktual olan vaqon axtarılma saytları vasitəsilə bəlli olur. Bunun üçün Google axtarış sisteminə "Проверка номера вагона онлайн" yazmağınız kifayət edəcəkdir. Qarşınıza kifayət qədər yararlana biləcəyiniz mənbə çıxacaqdır ki, bu zaman siz sayta vaqonun nömrəsini əlavə edərək axtardığınız vaqonun bütün xarakteristikasını əldə edə biləcəksiniz.

Vaqonlar təkər cütlərinin (oxların) sayına görə dəyişir - 4, 6, 8, 12 və 16 oxlar mövcuddur. Hər bir təkər cütü 1 ox kimi qəbul edilir. (Şəkil 7)

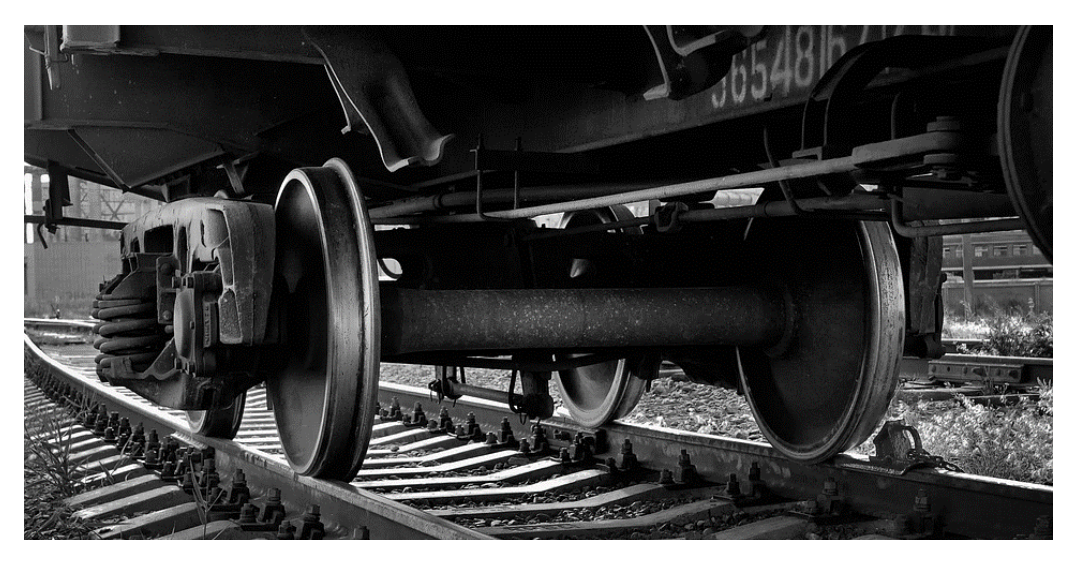

*Şəkil 7*

Vaqonlar bir-birinə bağlanır və ön hissədən lokomotivə (lokomotivlərə) birləşdirilir. Bağlanmış vaqonların ön hissədən lokomotiv (lokomotivlər) tərəfindən dartılması qatar adlanır. (Şəkil 8)

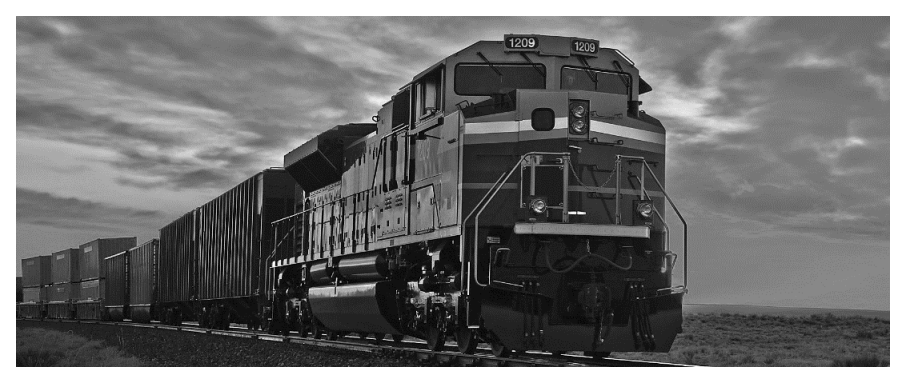

*Şəkil 8*

Zərurət yaranarsa lokomotivlər qatara arxa hissədən də qoşula bilər:

- *İki stansiya arasında çalışıb geri dönəcək xidmət qatarlarında;*
- *Qatara arxadan dəstək verilməsi halında və s.*

Digər xüsusi bir halda isə iki və daha artıq lokomotivdən istifadə oluna bilər:

- *Xəttin bəzi hissələrində, yamaclarda daha çox yük daşımaq üçün ikinci lokomotiv lazım olduqda;*
- *Qatarın yükünün artması səbəbindən ikinci lokomotiv lazım olduqda;*
- *Qarlı və fırtınalı havanın müqavimətini aradan qaldırmaq üçün ikinci lokomotiv lazım olduqda və s.(Şəkil 9)*

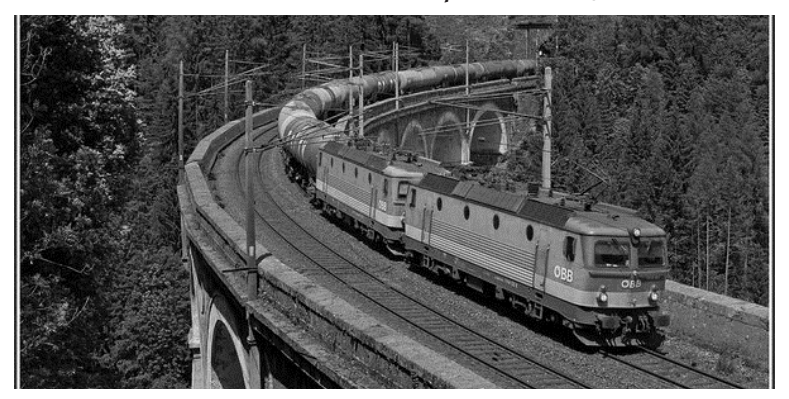

*Şəkil 9*

Qatarın ümumi uzunluğunda əsas rolu ox sayları oynayır. Qatara icazə verilən ümumi ox sayları nəzərə alınmaqla vaqon əlavə edilə bilər. Qatara əlavə vaqon artırılmaqla ox sayı artacağı halında, icazə alınmalıdır. Təsdiq olunduğu təqdirdə qatara vaqon əlavə edilir.

Vaqon nömrələrinin aşağı və ya sağ küncündə vaqonun hansı ölkəyə mənsub olduğunu bildirən rəqəmlər qeyd olunur. Bu rəqəmlər hər ölkə üçün təyin edilmiş standart iki rəqəmli ədədlərdir.(Şəkil 10)

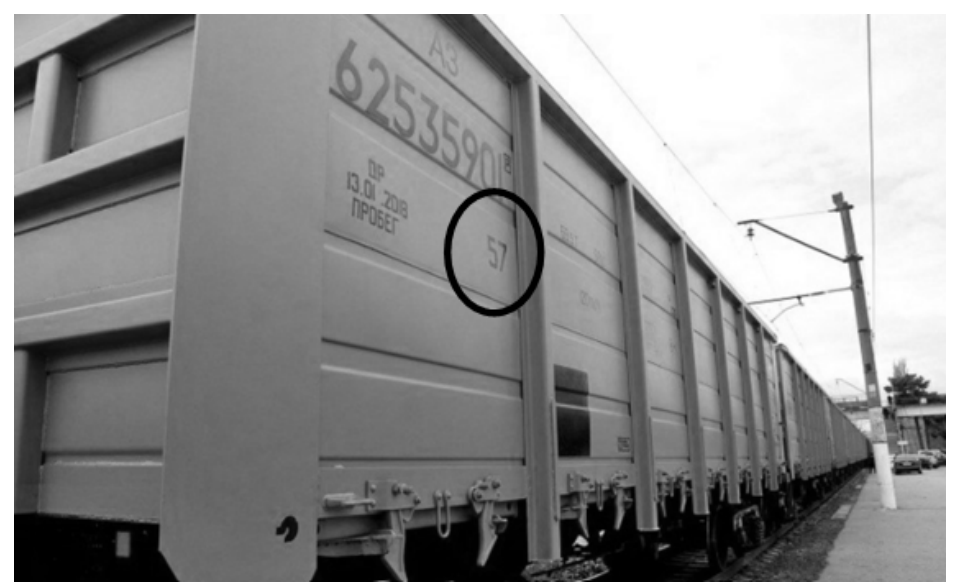

*Şəkil 10*

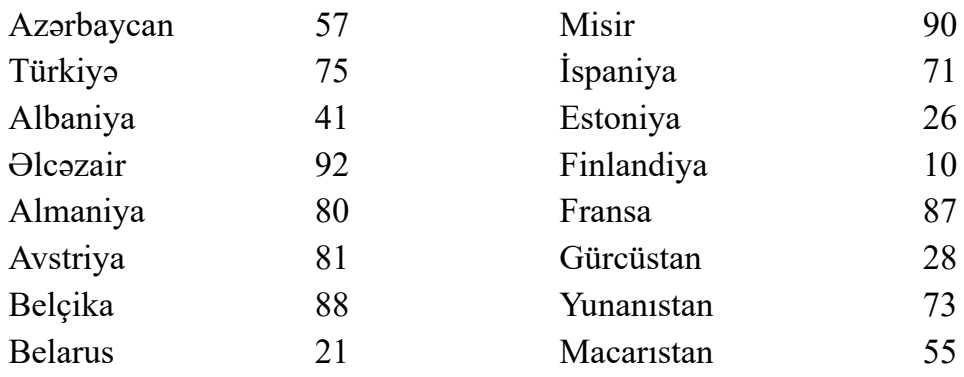

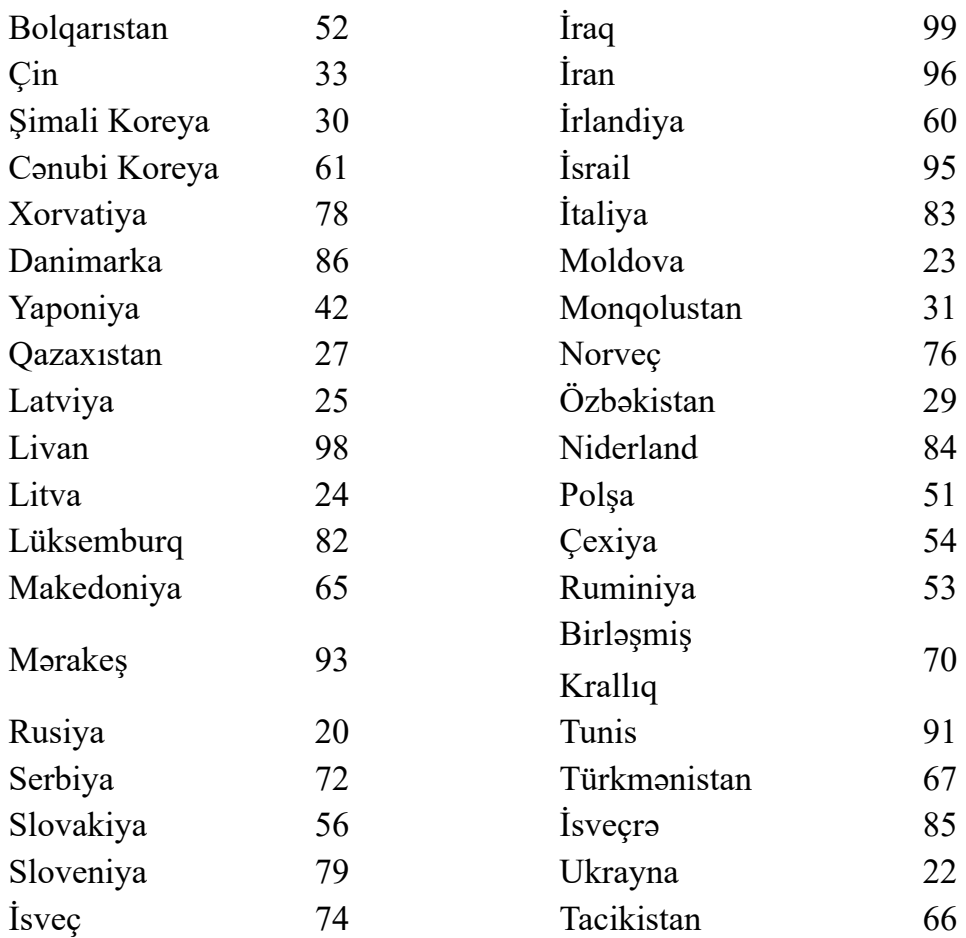

Yük vaqon parkı aşağıdakı növ universal və xüsusi vaqonlardan ibarətdir:

#### **Örtülü vaqon, qapalı vaqon**

Hər növ məişət və mətbəx ləvazimatları, kisələnmiş sement, gübrələr, geyim, ərzaq, içkilər və s. örtülü vaqonlarla daşına bilər.

Örtülü vaqonun nömrəsi 2 rəqəmi ilə başlayır. Xüsusi vaqonların qapalı vaqon əvəzinə doldurulması halında nömrəsi 9 rəqəmi ilə başlayacaqdır. (Şəkil 11)

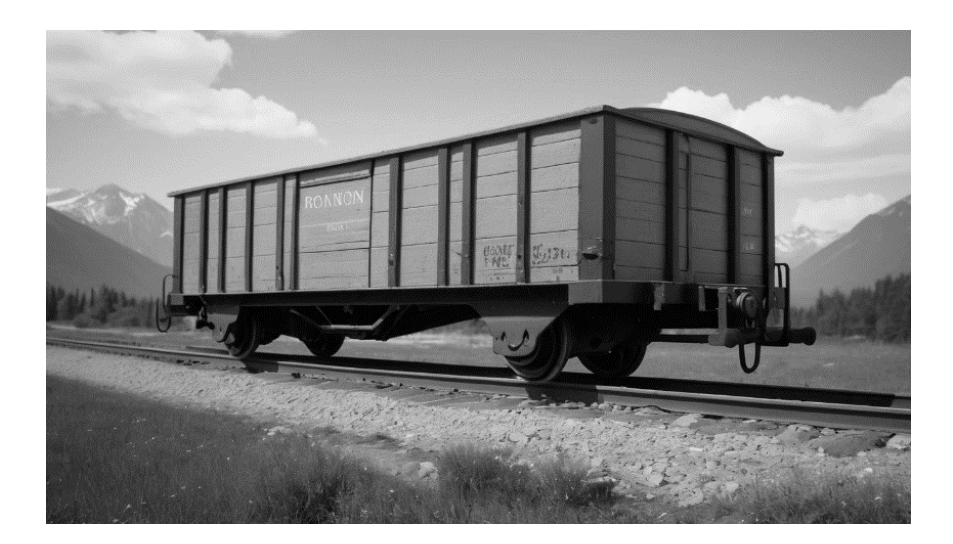

*Şəkil 11*

#### **Yarımvaqon**

Yarımvaqonlarda kirəmitlər, kərpiclər, filizlər, kömürlər, qum kimi yüklər daşına bilər. Yarımvaqonlar 6 rəqəmi ilə başlayır. (Şəkil 12)

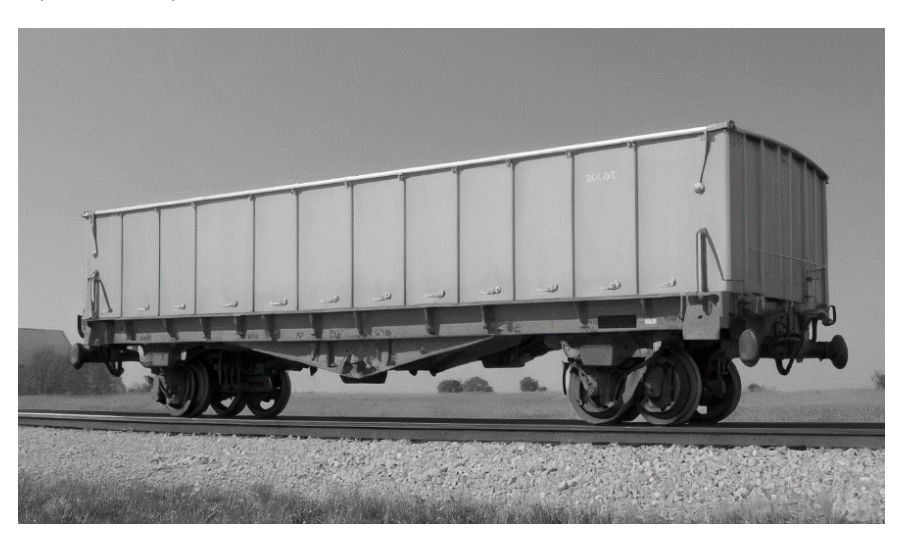

*Şəkil 12*

#### **Platforma vaqon**

Platforma vaqonlarda konteynerlər, tanklar, ağır avadanlıqlar və s. kimi yüklər daşınır. Platforma vaqonlar 4 rəqəmi ilə başlayır. Bəzi xüsusi platforma növlərində 9 rəqəmi ilədə başlaya bilər.

Şəkil 13-də 4 oxlu platforma, şəkil 14-də 6 oxlu platforma, şəkil 15-də özəl tip platforma, şəkil 16-da 2 mərtəbəli avtomobil daşıyan platforma göstərilmişdir. (Şəkil 13,14,15,16)

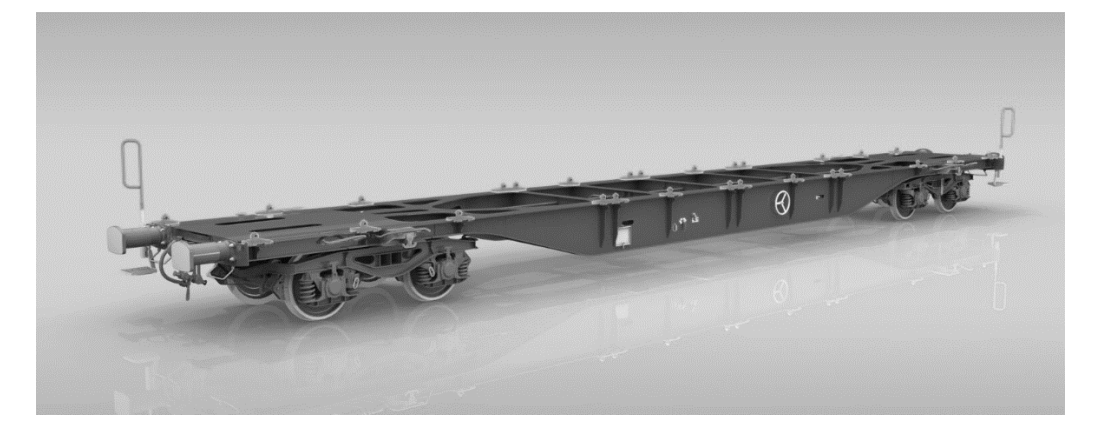

*Şəkil 13*

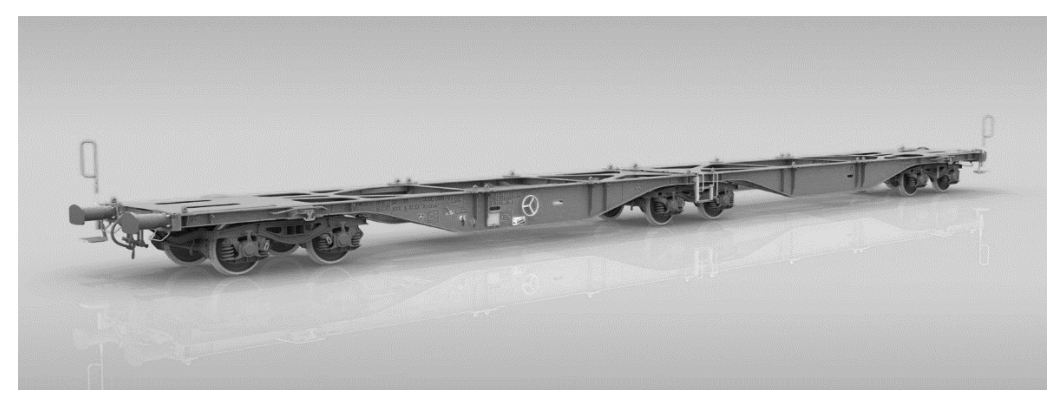

*Şəkil 14*

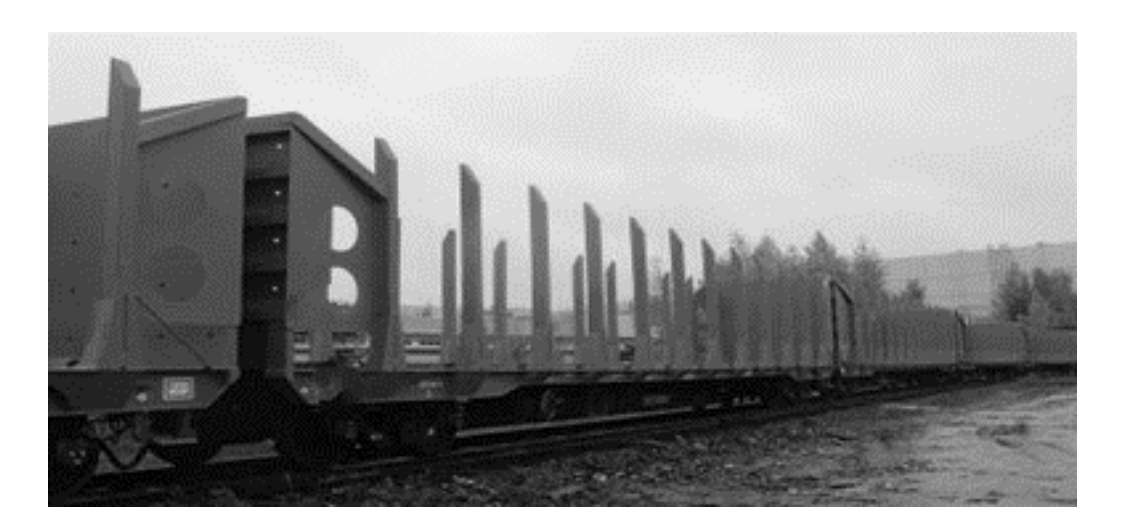

*Şəkil 15*

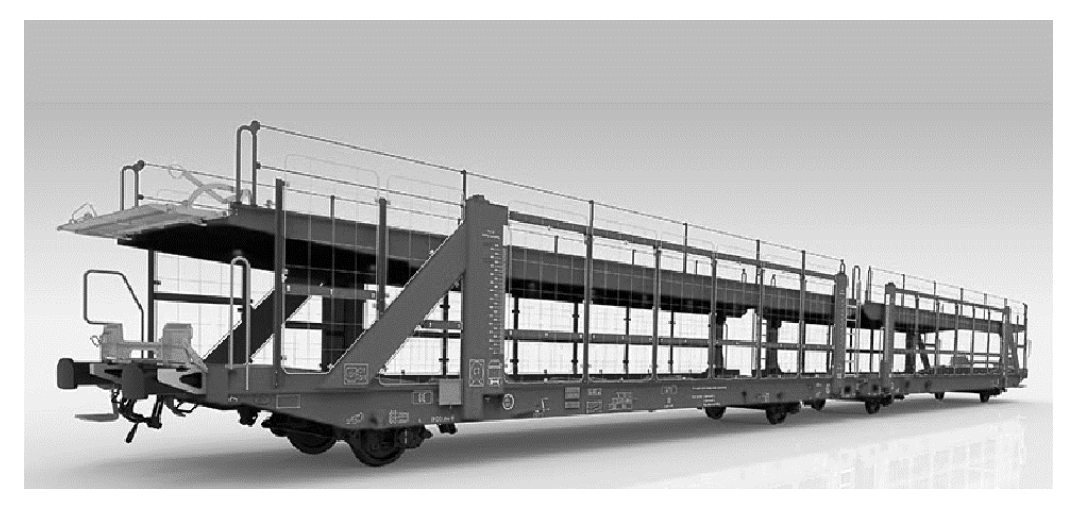

*Şəkil 16*

#### **Hopper vaqon (taxıl daşıyan )**

Hopper vaqonda tökmə halında taxıl daşına bilər. Üst hissədən doldurulur və boşaldılması vaqonun alt hissəsindən avtomatik olaraq həyata keçirilir.

Hopper vaqonların nömrəsi 9 rəqəmi ilə başlayır.(Şəkil 17)

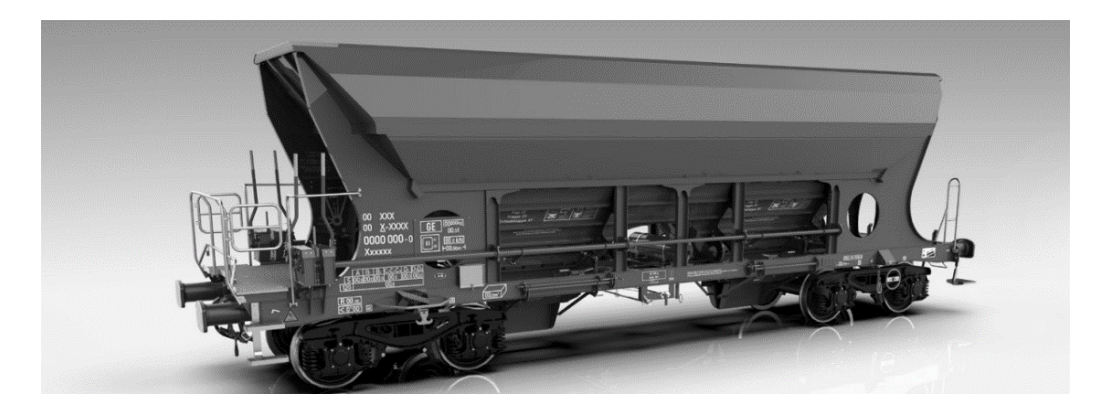

*Şəkil 17*

#### **Çən vaqon**

Çən vaqonlar maye yüklərin daşınması üçün istifadə edilir. Çən vaqonların nömrəsi 7 rəqəmi ilə başlayır. (Şəkil 18)

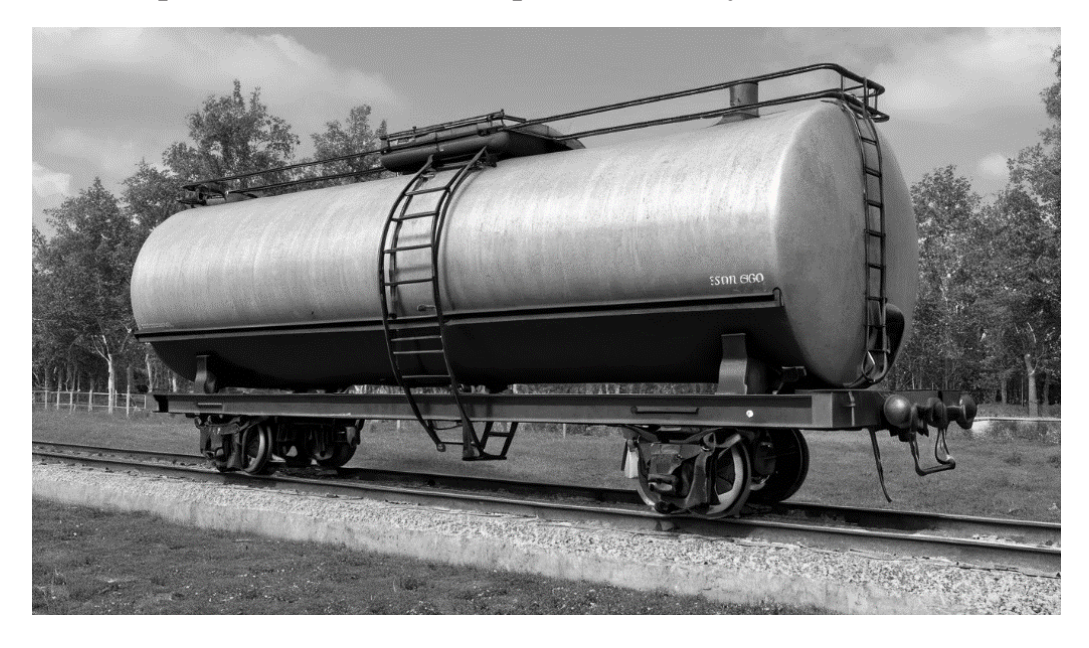

*Şəkil 18*

#### **Transportyor vaqonlar**

Transportyor vaqonların 120, 180 və 250 ton daşıma gücləri vardır. Ağır yüklərin daşınması üçün istifadə edilir. 4, 8, 12, 16, 20+ oxlu transportyorlar mövcuddur. (Şəkil 19)

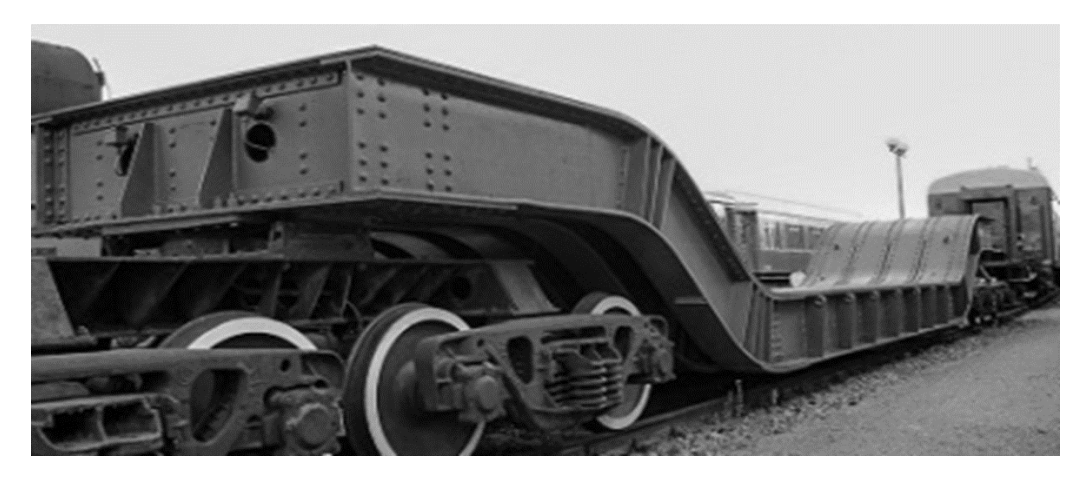

*Şəkil 19*

#### **Çuqundaşıyan vaqon**

Çuqundaşıyıcı əridilmiş çuqun daşınması üçün nəzərdə tutulmuş yük vaqonunun növüdür. Çuqun daşıyıcıları bütün dünyada yayılmışdır, ən çox metallurgiya müəssisələrində texnoloji nəqliyyat kimi istifadə olunur və dəmir yolu qatarlarının formalaşdırılması üçün çox az istifadə edilir. (Şəkil 20)

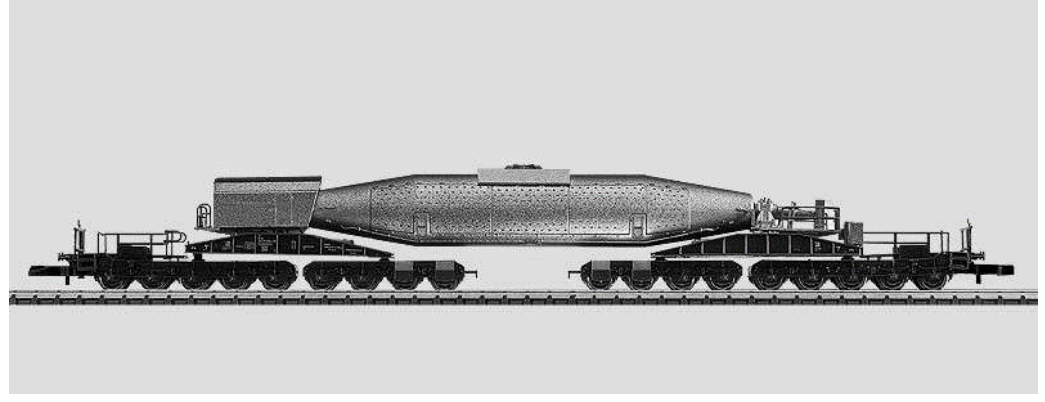

*Şəkil 20*

#### **Vaqon Lednik**

Vaqon lednik tezxarabolan malların daşınmasında istifadə olunan qapalı vaqondur. Soyuducu vaqonun kuzovunda istilik izolyasiyası və buz-duz qarışığının yüklənməsi üçün xüsusi çənlər mövcuddur. Altında ərimiş mayenin vaxtaşırı yerə boşaldılmasını təmin edən qablar və xüsusi klapanlar var. İstifadəsi səmərəsiz olduğu üçün demək olar ki, istifadə olunmur. (Şəkil 21)

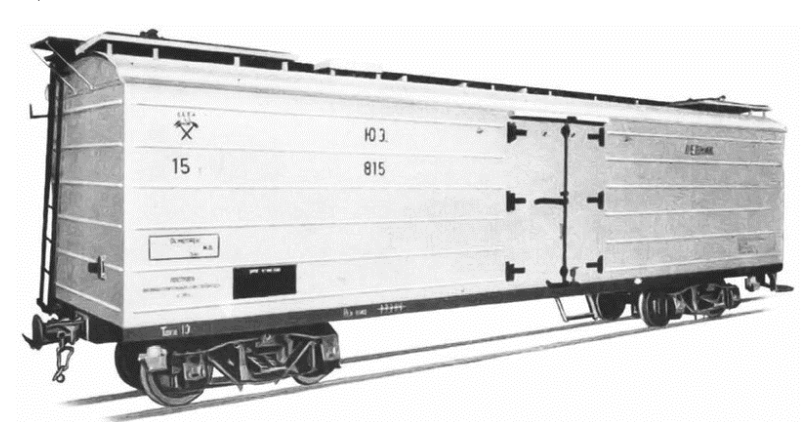

*Şəkil 21*

#### **Vaqon termos**

Termos vaqqonlar gücləndirilmiş istilik izolyasiyası olan vaqonlardır. Soyuducu vaqonlardan fərqli olaraq, termos vaqonlarda soyuducu qurğu yoxdur ki, bu da daşınma xərclərini əhəmiyyətli dərəcədə azaldır. Əlavə olaraq, bu vaqonlar avtomatik rejimdə işlədikləri üçün səfər zamanı texniki işçilərə ehtiyac duymurlar. Eyni zamanda, soyuducu qurğusunun olmaması səbəbinə görə daşınma müddətində məhdudiyyətlər mövcuddur. (Şəkil 22)

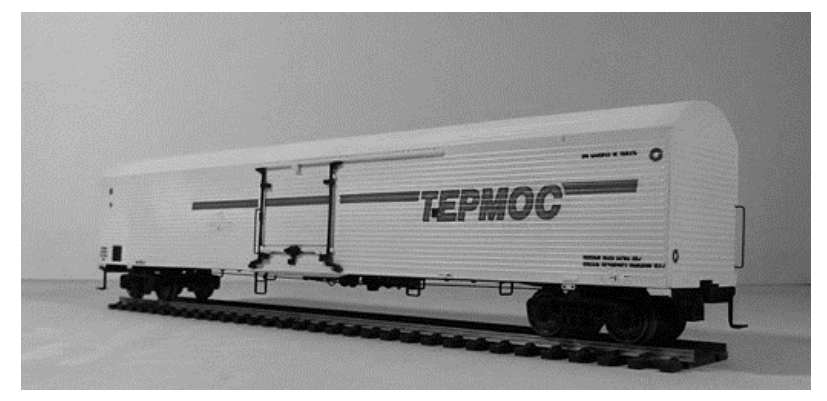

*Şəkil 22*

#### **Refrijerator (soyuducu) vaqon**

Soyuducu vaqon təhlükəsizlik baxımından istilik baxımı ehtiyacı duyulan məhsulların daşınmasında istifadə edilir. İstilik dərəcəsini +14 və -20 arasında tənzimləmək mümkündür. Çox hallarda, soyuducu vaqonlar temperatur avadanlıqlarının yerləşdirildiyi 1 vaqon və bu avadanlıqlara nəzarət edən işçilər ilə birlikdə 4, 5, 6 və daha artıq vaqonlardan ibarət qrup halında daşınırlar. Bu formalı qrup vaqonlar ARV adlanır.

Temperatur avadanlıqlarının yerləşdirildiyi vaqon dizel generator vaqon adlanır. Dizel vaqonda 2 əsas dizel generatoru və 1 köməkçi generator, idarəetmə kabinəsi, həmçinin texniki qulluqçular üçün yaşayış yerləri var. İşçilər dizel generator vaqonda və ya qrupa əlavə vaqon qoşaraq qoşulan vaqonda qrupa bələdçilik edirlər. Bələdçilər üçün qoşulmuş vaqon "tepluşka" adlanır. (Şəkil 23)

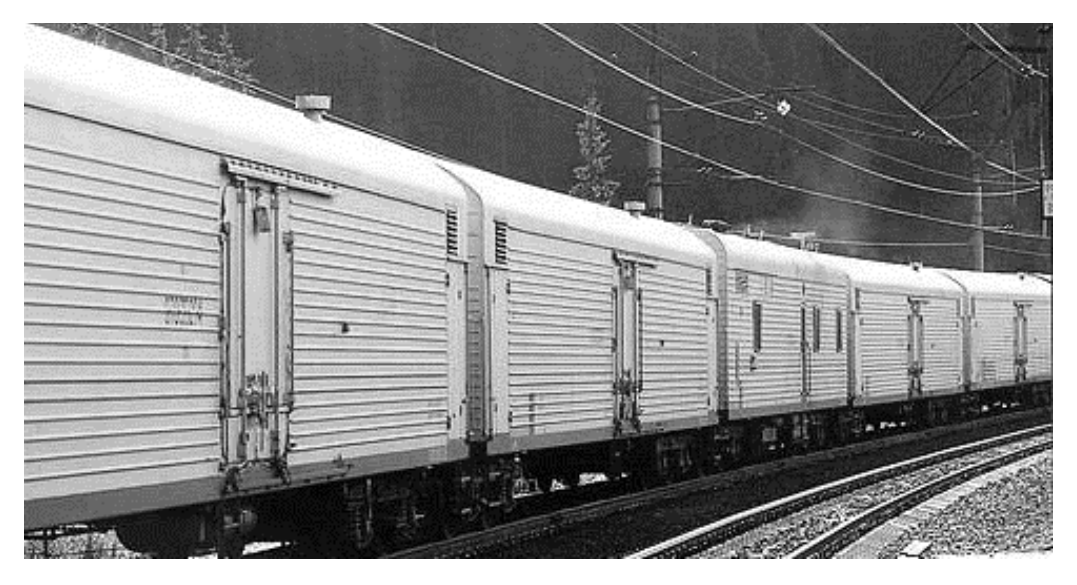

*Şəkil 23*

Eyni zamanda avtonom (tək) soyuducu vaqonlarda mövcuddur. Lakin ümumi vaqon parkındakı sayları çox azdır. (Şəkil 24)

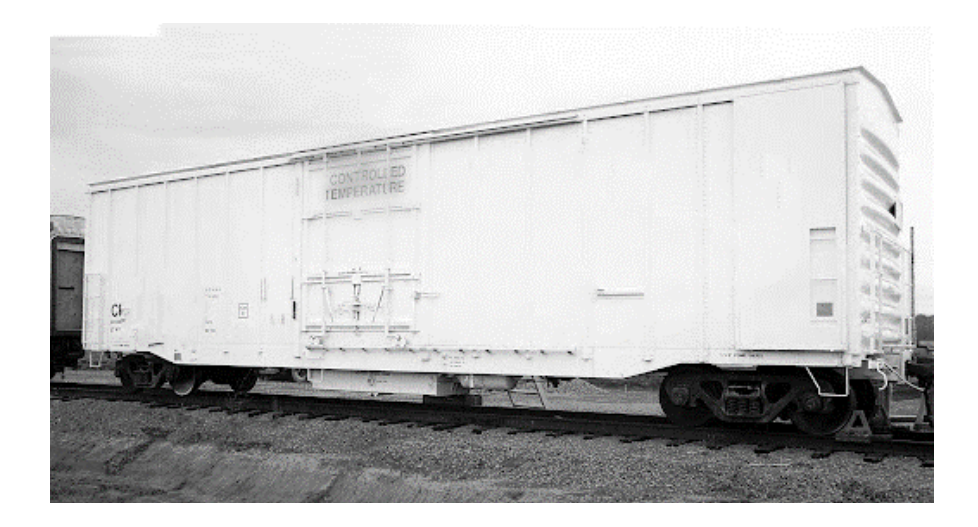

*Şəkil 24*

#### Aşağıdakı mövzular üzrə araşdırma aparın (müxtəlif dillərdə):

- **»** *Vaqon növləri*
- **»** *Vaqonlara görə yükləmələr*
- **»** *Vaqon oxları nədir?*
- **»** *Vaqon oxlarının qatar formalaşdırılmasında rolu*
- **»** *Vaqonların mənsubiyyəti nədir?*
- **»** *ARV vaqonlar*
- **»** *İnventar parka məxsus vaqonların icarəsi prosesləri*
- **»** *Vaqonlara görə yükgötürmə qabiliyyətləri*
- **»** *Əndazəli və əndazəsiz yüklər*

### **KONTEYNER NÖVLƏRİ**

Konteynerlər məhsulların səmərəli, təhlükəsiz və zədələnmədən daşınması üçün istehsal edilən və təkrar istifadəsi mümkün olan polad qutu formasında konstruksiyalardır. Konteyner içərisindəki materialı boşaltmadan müxtəlif nəqliyyat növləri ilə daşına bilər. Hər bir konteynerdə ISO 6346-a uyğun olaraq konteynerin sahibini göstərən standartlaşdırılmış işarə var. Dörd hərfdən ibarət olan və sonuncu hərfi U, J və ya Z olan bu nömrələmənin ardınca altırəqəmli ədəd və birrəqəmli nəzarət nömrəsi gəlir. Kodlar konteyner sahiblərinə baş ofisi Fransada yerləşən "Bureau International des Containers" tərəfindən verilir.

Konteynerlər məhsulları xarici amillərdən qoruyur və oğurluq kimi təhlükəsizlik risklərini azaldır. Bundan əlavə, qabların bağlı saxlanması məhsullara müdaxilə edilə bilmə riskini 0-a endirir.

Konteynerlərin müasir logistika sistemlərinə inteqrasiyası yüklərin izlənilməsini və idarə olunmasını asanlaşdırır. Konteyner izləmə sistemləri real vaxt rejimində məhsulların harada olduğunu müəyyən etmək imkanı təklif edir.

Beynəlxalq Standartlaşdırma Təşkilatının (İSO) müəyyən etdiyi qaydalara əsasən konteynerlər mütləq:

- • *Təsirlərə qarşı müqavimətli olmalı;*
- • *Beynəlxalq standartlara uyğun olaraq inkişaf etdirilməli;*
- • *Çox sayda yükün vahid yükləmə və daşıma vahidinə çevrilməsini təmin etməlidir və s.*

Ölçüsünə və quruluşuna görə konteynerlərin növləri aşağıdakı kimidir:

#### **20 fut standart konteyner**

Yük daşınması üçün geniş istifadə olunan konteyner növüdür. Bu çoxməqsədli konteynerlər qapıdan keçə biləcək istənilən yükün daşınması üçün yararlıdır. (Şəkil 25)

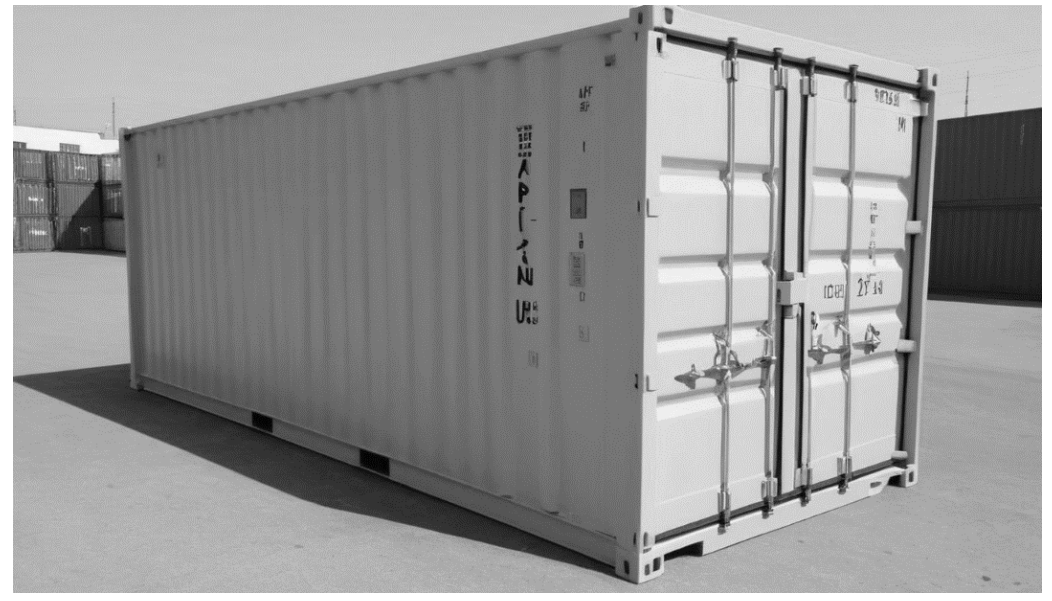

*Şəkil 25*

#### **40 fut standart konteyner**

Quru yükdaşımalarında geniş istifadə olunur. Əsasən tekstil və qida kimi yüklərin daşınması üçün yararlıdır. (Şəkil 26)

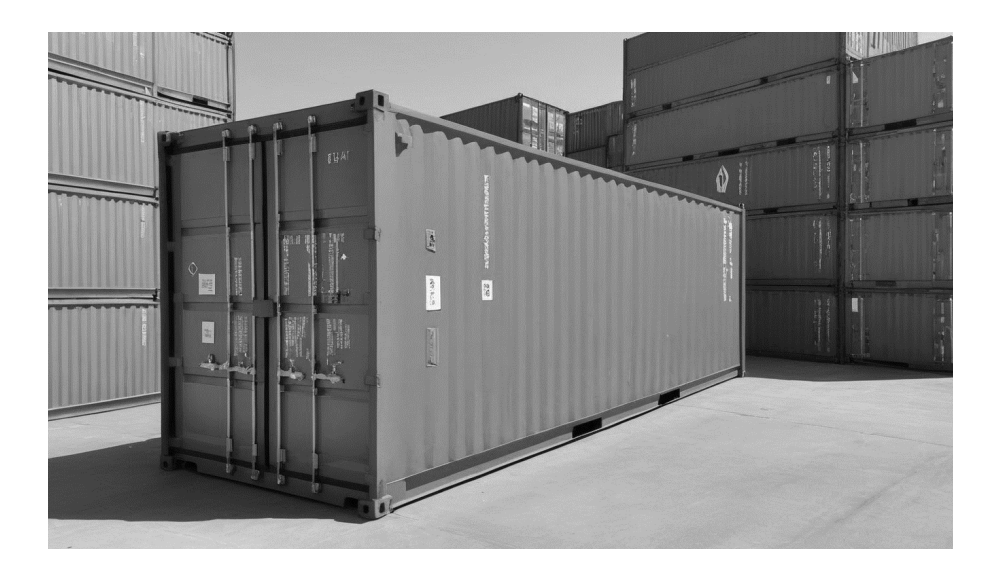

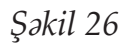

#### **20 fut open top** (Şəkil 27)

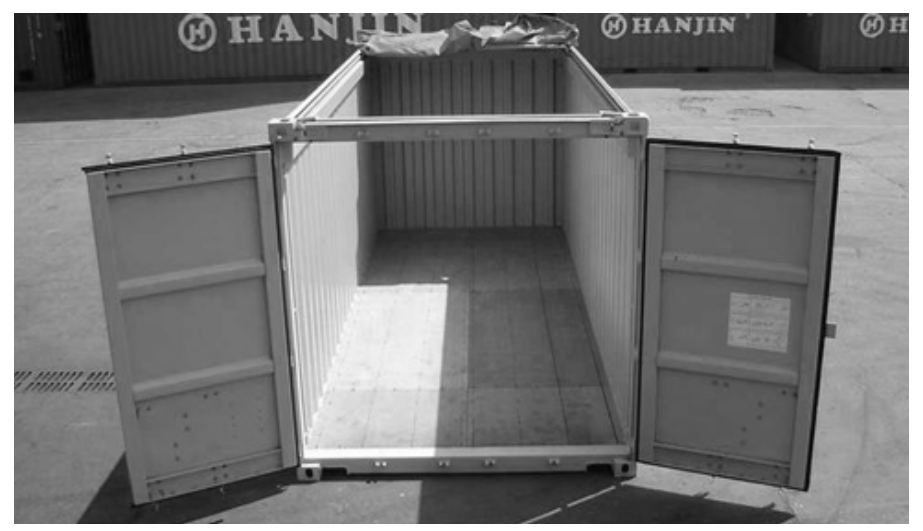

*Şəkil 27*

#### **40 fut open top**

Bu konteynerlərə yükün qapıdan keçməsi çətin olan və yükün hündürlüyü konteynerdən yüksək olan hallarda üstünlük verilir.(Şəkil 28)

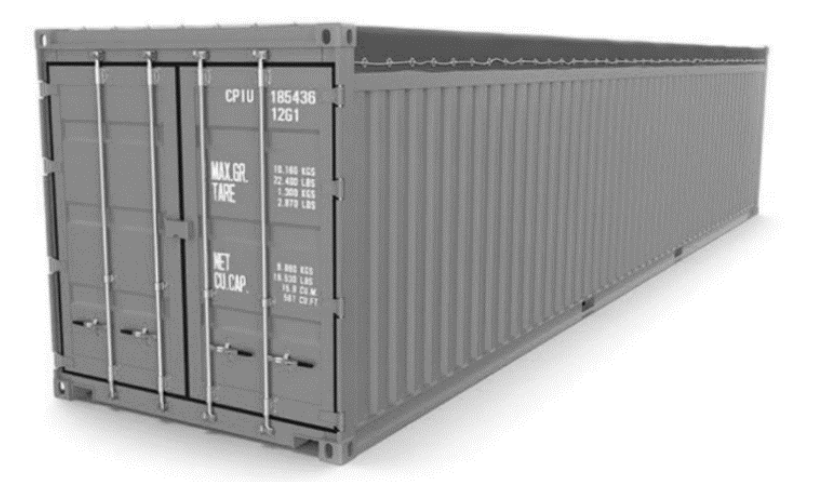

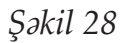

#### **20 fut open side**

Bu konteyner həcmli yüklərin daha asan və sürətli yüklənməsi üçün dizayn edilmişdir. Konteyner platformalardan çıxarılmadan yüklənə və boşaldıla bilər. (Şəkil 29)

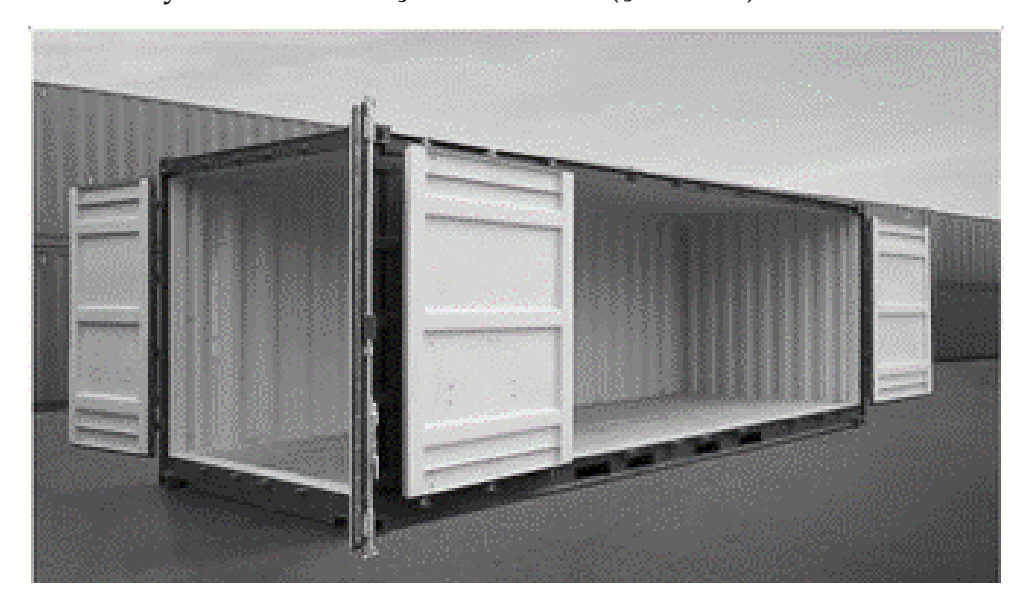

*Şəkil 29*

#### **20 fut ref konteyner** (Şəkil 30)

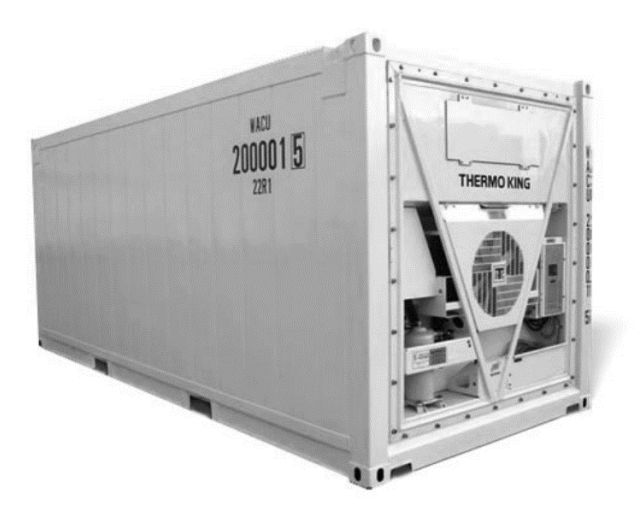

*Şəkil 30*

#### **40 fut ref konteyner** (Şəkil 31)

Bu konteynerlər -20 dərəcə ilə +20 dərəcə arasında stabil bir istiliyi qoruya bilir və tərəvəz, meyvə, dəniz, ət məhsulları daşımaq üçün istifadə edilir.

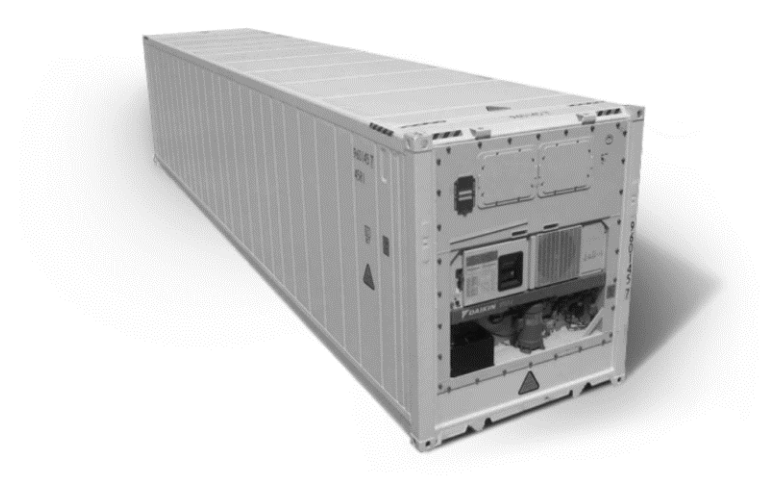

*Şəkil 31*

#### **20 fut tank konteyner**

Tank konteynerlər etibarlı və nisbətən ucuz maye yüklərin daşınması üçün nəzərdə tutulmuşdur. (Şəkil 32)

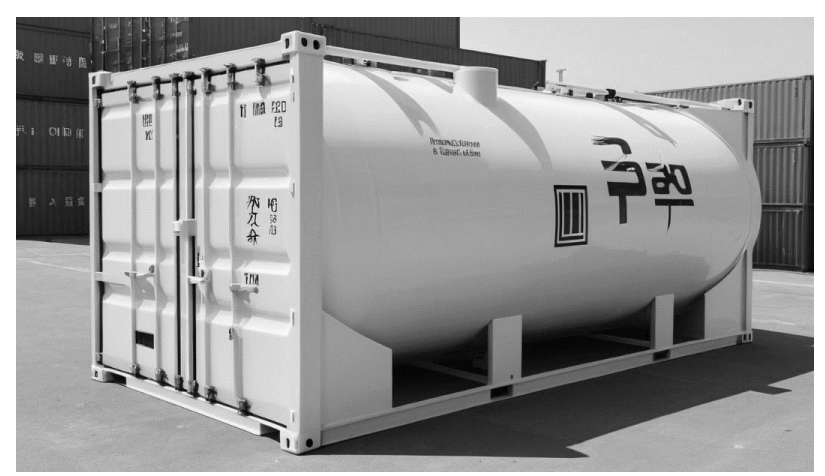

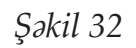

#### **20 fut rack konteyner** (Şəkil 33)

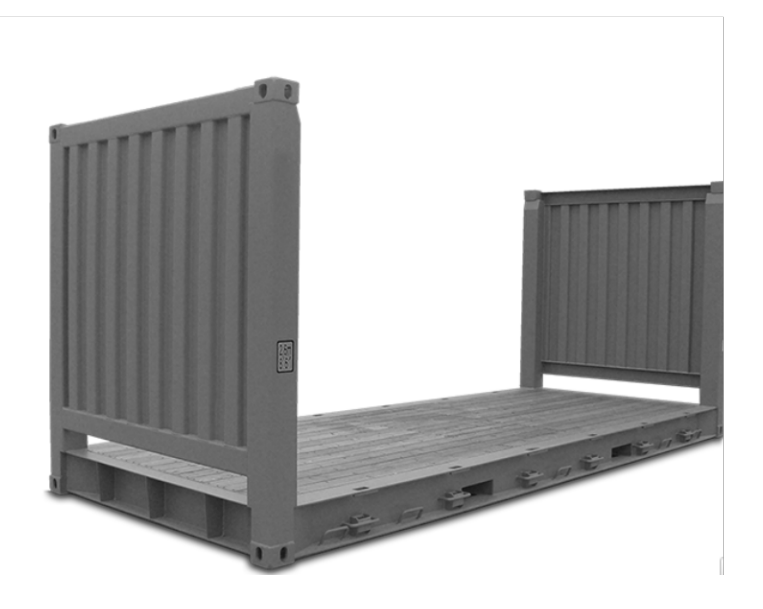

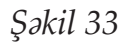
#### **40 fut rack konteyner**

Bu konteynerlər üstdən və yan hissədən böyükhəcmli yüklərin daşınması üçün dizayn edilmişdir. (Şəkil 34)

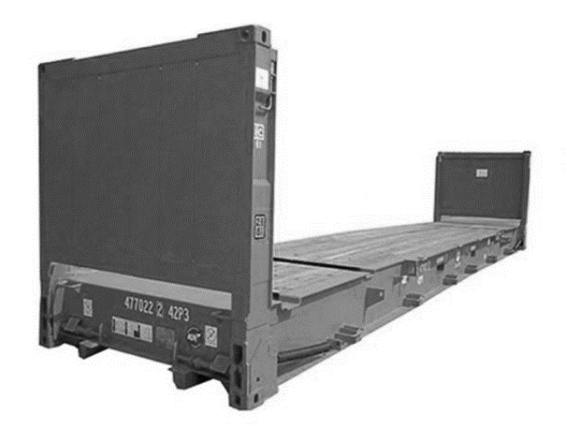

*Şəkil 34*

#### **40 fut high konteyner**

40 fut high konteyner standart konteynerdən 30 sm daha yüksəkdir. (Şəkil 35)

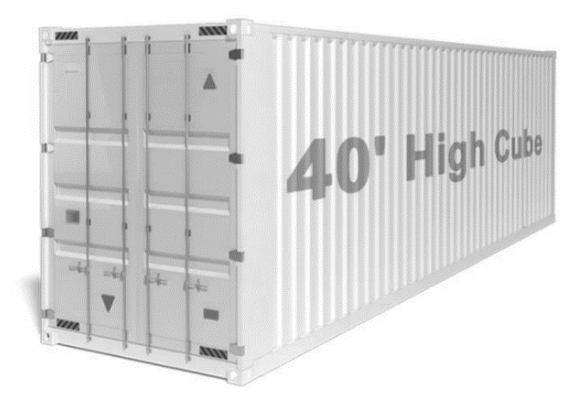

*Şəkil 35*

#### **45 fut high konteyner**

45 fut high konteynerlər beynəlxalq daşımalarda böyükhəcmli yükləri daşıya bilmək üçün istifadə edilir. (Şəkil 36)

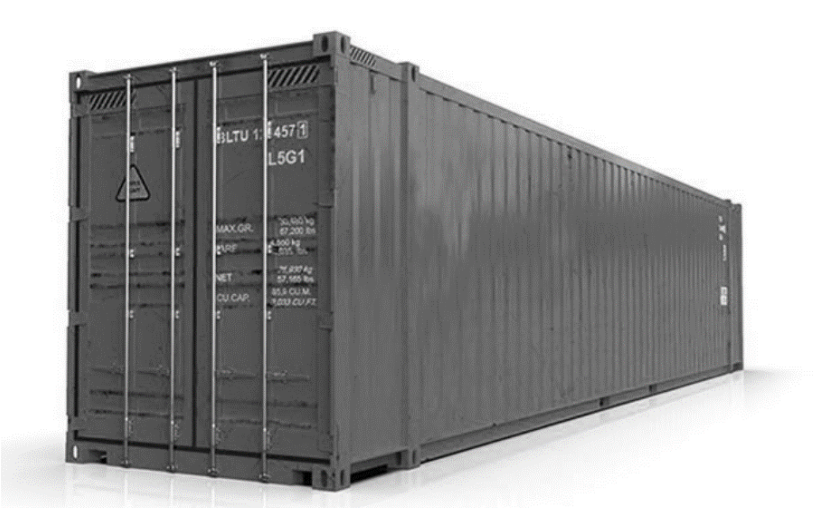

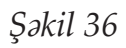

**20 fut yarı yüksək konteyner** (Şəkil 37)

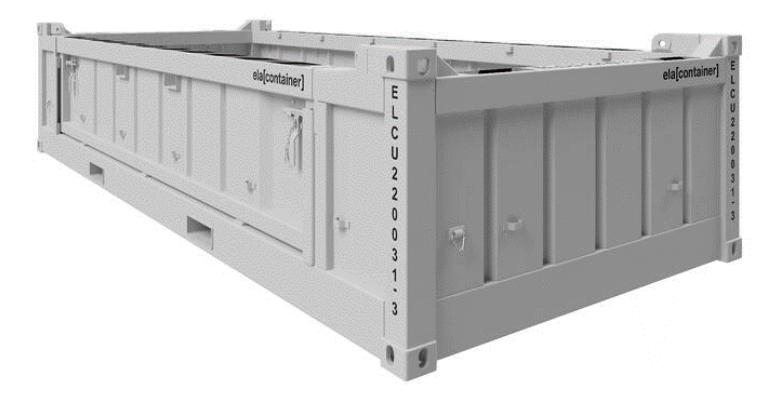

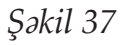

Bu konteyner, gəmilərdə və vaqonlarda ağır və kiçik yüklərin daşınması üçün nəzərdə tutulmuşdur. Yarı yüksək konteyner əsas olaraq qum, çınqıl və digər filiz daşımaq üçün istifadə olunur.

İki 20 futluq yarı yüksək konteynerin hündürlüyü standart 20 futluq konteynerin hündürlüyünə bərabərdir.

Beynəlxalq nəqliyyatda ən vacib məsələlərdən biri qablaşdırılmadır. Konteynerə yüklənmiş mallar sabit və təhlükəsiz şəkildə yerləşdirilməlidir. Əgər yığılma prosesi düzgün aparılmayıbsa konteynerin içindəki yüklər zədələnə bilər. Konteynerdə olan materiallar sıx yığılmalı, konteyner divarları ilə daşınan mallar arasında boşluqlar olmamalıdır.

Təhlükəli malların daşınmasında istifadə olunan konteynerlər gözlə görünən şəkildə və qanunvericiliyə uyğun olaraq işarələnməlidir.

Konteyner yükləmə limitlərinə riayət edilməlidir.

Konteyner və konteynerdaşıyan nəqliyyat vasitələrinin qapıları sıx qıfıllı, möhürlü və nömrələnmiş olmalıdır. Bu nömrələr ayrı bir sənəddə qeyd olunmalıdır.

#### Aşağıdakı mövzular üzrə araşdırma aparın (müxtəlif dillərdə):

- **»** *Konteyner növləri və ölçüləri*
- **»** *Konteyner daşınması formaları*
- **»** *Konteyner yüklənməsi qaydaları*
- **»** *Konteynerlərin icarəsi prosesi*
- **»** *Konteyner və vaqon daşınmalarının fərqi*
- **»** *Konteynerlərin yük götürmə qabiliyyətləri*

# **YÜKLƏRİN KODLARINA UYĞUN TƏSNİFATLAŞDIRILMASI**

Gömrük ittifaqına üzv olan dövlətlərdə (dünya üzərində 180 ölkədə) istifadə olunan HS kod (QNQ kod) ticarətdə daha təsirli rol oynayır.

Dünyanın fərqli ölkələrindən gələn malların gömrük sənədlərinə daha asan nəzarət etməyə zəmin yaradan kod, idxal vergilərinin təyin edilməsində də rol oynayır. Həmçinin, ölkələrarası ticarətdə gömrükləşmə prosedurlarının daha rahat davam etməsi bu kod sayəsində mümkün olur. Gömrükdə kod üzərindən əməliyyat aparılarkən hansı mal olduğu qısa zamanda bilinir.

Qiymətləndirmədə marşrutların önəmi qədər HS kodların da önəmi əvəzsizdir. Eyni marşrut üzrə hər bir HS kodun qiyməti fərqli ola bilər.

Daşıma zamanı HS kodlar yanlış təqdim olunmuşsa, vaqonlar gömrükdə saxlanılır və bütün sənədlərdəki HS kodlar qaiməyə uyğun düzəliş edildikdən sonra gömrükdən buraxılır.

HS kodlarda ilk 2 rəqəm məhsulun ümumi sinfini göstərir. İlk 4 rəqəm konkret məhsulun növünü və daha sonrakı rəqəmlər isə müxtəlif növlərini çeşidləyir. Nümunə:

09 – qəhvə, çay 0901 – qəhvə 0902 – çay 090122 – kofeini alınmış qəhvə 090121 – kofeini alınmamış qəhvə 090210 – yaşıl çay 090230 – qara çay

Qiymətləndirilmə prosesində yanlış təqdim edilmiş HS kodlara görə əlavə xərclərin yaranması halı mümkündür. Bu səbəbdən HS kodlar dəqiq təqdim edilməli və yanlış təqdimat sonrası yarana biləcək əlavə xərclərin yaranmasının qarşısı alınmalıdır.

Müəyyən HS kodlar mövcuddur ki, onlar təhlükəli yükləri xarakterizə edir. Standart yüklərdən fərqli olaraq təhlükəli yüklərin UN (OON) kodu və təhlükə dərəcələri mövcuddur. Məhz bu UN (OON) kod vasitəsilə daşıma qiymətləri formalaşır. Eyni ilə yanlış HS kod təqdimində formalaşan yanlış qiymətləndirilmə prosesi burada da baş verə bilər. Nəzərə alsaq ki, təhlükəli yüklərin daşınması demək olar ki, ən baha daşımalardır.

Təhlükəli yüklərin yüklənilməsi və daşınması prosesi, xüsusi qəbul edilmiş qaydalara uyğun aparılır.

Bu siyahı olduqca uzun və ətraflı formada tərtib edilmişdir (ümumi siyahını internetdən əldə edə bilərsiniz). Əsas müd-

dəaları özündə ehtiva edən punktlar aşağıdakı kimidir:

• *Təhlükəli yüklər digər yüklərlə təmasda olmamalıdır. Əks halda, oksidləşmə, sızma, partlayış və digər mənfi reaksiyaların baş verməsi yüksək ehtimaldır;*

• *Vaqon və ya konteynerin içərisində təhlükəli yükün daşınması üçün ən əlverişli temperatur şəraiti təmin edilməlidir;*

• *Təhlükəli yüklərin kimyəvi və fiziki xassələri eyni olarsa yalnız o zaman eyni vaqonda və ya konteynerdə birgə daşınmasına icazə verilir;*

• *Yolun müəyyən hissəsindən asılı olaraq tövsiyə olunan sürət həddinə riayət edilməlidir;*

• *Təhlükəli kimi təsnif edilən bütün yüklər etibarlı şəkildə qablaşdırılmalıdır;*

• *Təhlükəli yükü daşıyan vaqon və ya konteyner işarələnməlidir və s.*

Təhlükəli yüklərin kodlarını və təhlükəsizlik dərəcəsini ehtiva edən informasiyaları Azərbaycan Dəmir Yollarının rəsmi saytında yerləşdirilmiş Beynəlxalq Daşımalar üçün tarif siyasəti adlı kitabından əldə edə bilərsiniz.

> Təhlükəli yüklər 9 sinifə bölünür və hər birinə spesifik işarə vurulur :

- *1-ci sinif partlayıcı maddələr*
- *2-ci sinif sıxılmış, mayeləşdirilmiş və ya təzyiqlə məhlula çevrilmiş qazlar*
- *3-cü sinif tezalışan mayelər*

*• 4-cü sinif – tezalışan bərk maddələr; öz-özünə alışmağa meylli maddələr; su ilə təmasda olarkən alışan qaz əmələ gətirən maddələr*

- *5-ci sinif oksidləşdirici maddələr və üzvi peroksidlər*
- *6-cı sinif zəhərli (toksik) və yoluxucu (infeksiya) maddələr*
- *7-ci sinif radioaktiv materiallar*
- *8-ci sinif korroziyaya uğradan maddələr*
- *9-cu sinif digər təhlükəli yüklər*

Bu siniflər də öz növbəsində alt qruplara bölünür, onların

#### hər birinə özəl rəng verilir və rəngə uyğun xəbərdarlıq nişanlanması aparılır. (Şəkil 38)

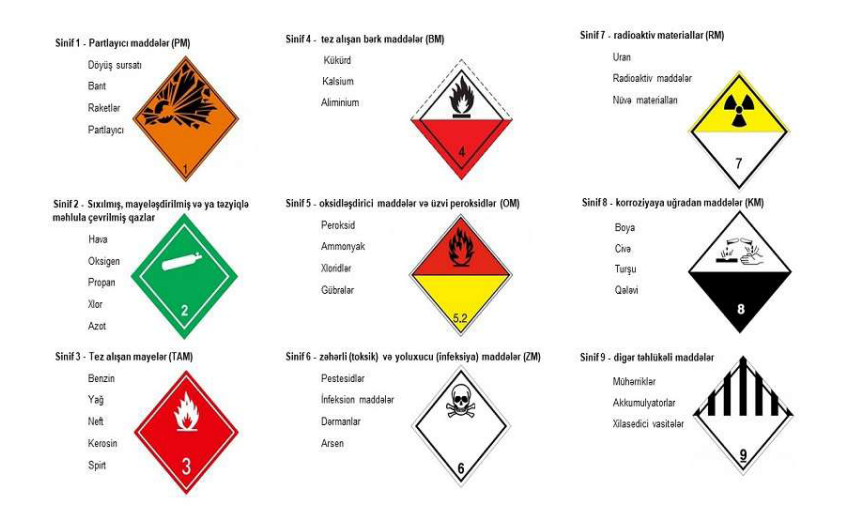

*Şəkil 38*

Boş vaqon daşınmalarında sənədlərin qeyd hissəsində vaqondan hansı təhlükəli yüklər boşaldılıbsa həmin yükün cinsi və varsa kodu yazılır.

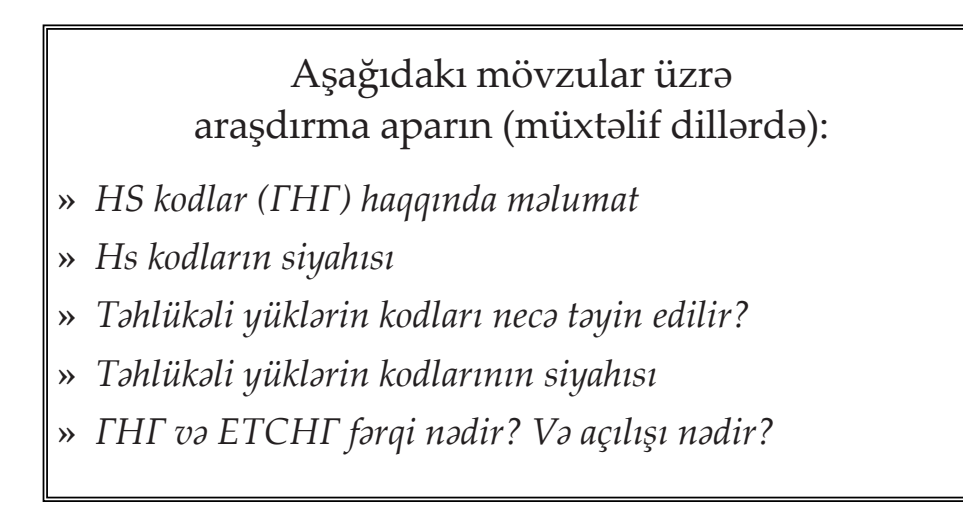

## **STANSİYALAR**

Dəmiryol stansiyası - qatarların hərəkətini tənzimləyən, yüklərin, baqajın və yük baqajının qəbulu və verilməsi, sərnişinlərə xidmət göstərmək imkanı olan dəmir yollarının ayrıca məntəqəsidir.

Stansiya kifayət qədər yol qurğuları ilə təchiz olunarsa, qatarlarla texniki əməliyyatlar, manevr işləri, qatarların formalaşdırılması və s. əməliyyatlar da həyata keçirilir.

Stansiyalar növlərinə görə aşağıdakılara bölünür:

**1. Sərnişin stansiyaları** – sərnişinlərə xidmət göstərmək və sərnişin qatarlarının hərəkətinin təşkili, o cümlədən baqaj, bilet və poçtla əməliyyatlar həyata keçirmək üçün nəzərdə tutulmuşdur. Onlar adətən böyük tranzit, yerli və ya şəhərətrafı sərnişin axını olan böyük məskunlaşmış ərazilərdə tikilir.

**2. Yük stansiyaları** – yük və yük vaqonları ilə yük və kommersiya əməliyyatlarını həyata keçirmək üçün nəzərdə tutulmuşdur. Onlar iri sənaye və inzibati mərkəzlərdə, dəniz və çay limanlarında, yüklərin kütləvi yüklənməsi və boşaldılması yerlərində tikilir.

**3. Texniki stansiyalar** – sərnişin və ya yük daşımaları təş-

kil etmək və hərəkətin təhlükəsizliyini təmin etmək üçün yük vaqonları, qatarlar ilə texniki əməliyyatların aparılması üçün nəzərdə tutulmuşdur.

> Yerləşdikləri yerdən asılı olaraq stansiyalar aşağıdakı növlərə bölünür:

**Aralıq stansiyalar** – əsasən yük və sərnişin qatarlarının qəbulu, yola salınması, ötmə, kəsişmə və ötürmə, sərnişinlərin mindirilməsi və endirilməsi, yük və baqajın yüklənməsi və boşaldılması, vaqonların blok qatarlara bərkidilməsi/açılması üzrə manevr işlərini yerinə yetirmək üçün nəzərdə tutulmuşdur.

**Qovşaq stansiyaları** – ən azı üç dəmir yolu xəttinə bitişik olan aralıq stansiya, bölmə stansiyaları və ya sıra stansiyalarıdır. Eyni stansiyada birləşən bir neçə xətt, ayrı və ya ortaq relslər boyunca bir sonrakı düyünə birlikdə gedirsə, belə bir stansiyaya ön qovşaq stansiyası deyilir və maneə qovşaqlarını azaltmaq üçün dizayn edilmişdir.

#### **Çıxılmaz stansiyalar.**

Stansiyada yollar ana yol və bağlantı yolları formasında qurulmuşdur. (Şəkil 39)

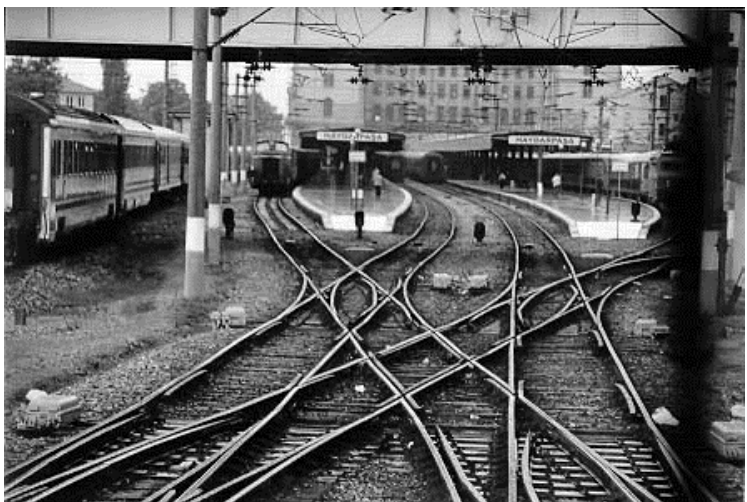

*Şəkil 39*

Dəmir yolu daşımalarında sənəd dövriyyəsi malların çatdırılması prosesinin mühüm elementidir. Buraya malların göndəricidən alıcıya dəqiq və vaxtında ötürülməsini təmin edən təhvil-təslim sənədlərinin, göndərmə və digər sənədlərin hazırlanması daxildir.

Dəmir yolu ilə yüklərin göndərilməsi üçün dəmir yolu nəqliyyat sənədləri hazırlanmalıdır. İlk növbədə, bir nəqliyyat şirkəti ilə malların daşınması üçün müqavilə bağlanılması lazımdır. O, daşınma şərtlərini, çatdırılma müddətlərini, xidmət haqqını və tərəflərin məsuliyyətlərini müəyyən edir. Yükün Qaimə sənədində 23-cü bölməyə (Bax şəkil 46) daşınmanı həyata keçirən Ekspeditor şirkətinin adı və Ekspeditor şirkəti tərəfindən təqdim edilən kod və podkod qeyd olunur. Bu xüsus, yükün ödənişinin olduğunu təsdiq edir və gömrükdən buraxılması üçün ən önəmli faktordur. Kod və podkod yükün yola salındığı stansiyada sənədləşmə prosesləri zamanı, qaimə sənədi tərtib olunarkən sənədə əlavə edilir və daha sonra vaqon, konteyner yola salınır.

Dəmir yolu ilə yüklərin daşınması üçün sənədlər:

**Dəmir yolu yük qaiməsi** – yola düşmə və təyinat məntəqəsi, yükün qablaşdırılması və adı, iriqabaritli məhsul indeksi, vaqonun növü, qatarın sürət kateqoriyası haqqında məlumatları özündə əks etdirən sənəd. Dəmir yolu ilə yükün hər daşınmasından əvvəl yükgöndərən tərəfindən hazırlanır, daşınan mallar çatdırıldıqdan sonra yük alıcıya təqdim edilir. Bu sənəd əsasında dəmir yolu ilə yüklərin daşınması şərtləri müəyyən edilir.

**Daşıma vərəqəsi** - daşımada daşınan yük haqqında məlumatları və onu müşayiət edən sənədləri özündə əks etdirən sənəd. Əgər daşıma örtülü vaqondadırsa, vurulan plomblar

haqqında məlumat da ola bilər. Vaqon hesabatı məlumatları yüklənmiş qatarın çəkisini hesablamaq üçün istifadə olunur. Yükün faktiki yüklənməsindən sonra hər yüklənmiş vaqon üçün tərəziçi tərəfindən hazırlanır.

**Yol vərəqəsi (ведомость)** – daşıma müddətləri və yükdaşıma məntəqələri haqqında məlumatları özündə əks etdirən və dəmir yolu yük qaiməsində əks olunan məlumatları təkrarlayan sənəd. Bu sənədə əsasən daşımaların həcmi və müddətlərə riayət olunması müəyyən edilir. Yükün daşınmaya qəbul edildiyi anda hər bir göndəriş üçün yükgöndərən tərəfindən göndərilir. Birinci nüsxə yükü təyinat məntəqəsinə qədər müşayiət edir və burada alıcıya təqdim olunur. Yol vərəqəsinin ikinci nüsxəsi göndərilən stansiyada qalır.

**Yol vərəqəsinin nüsxəsi** – yol vərəqəsində olan məlumatları təkrarlayan sənəddir. Daşıyıcı tərəfindən tərtib edilir və imza qarşılığında yükgöndərənə təqdim edilir.

**Yükün qəbulu haqqında qəbz** – daşınma müddətləri, növü, miqdarı, yükün dəyəri və tərəflərin rekvizitləri haqqında məlumatları özündə əks etdirən sənəd. Yükün qəbulu zamanı daşıyıcı tərəfindən doldurulmuş, yükün dəmir yolu ilə daşınmağa qəbul edilməsini təsdiq edir.

### **İxrac bəyannaməsi; İdxal bəyannaməsi; Gömrük rüsumlarının ödənilməsinin təsdiqi;**

Yükün xüsusiyyətlərindən asılı olaraq digər sənədlər də tələb oluna bilər: uyğunluq sertifikatı, texniki müşayiət sənədləri, hüquq-mühafizə orqanlarından icazə, laboratoriya rəyi, baytarlıq və ya fitosanitar sertifikatı və digər sənədlər.

Dəmir yolu nəqliyyatında yükləmə-boşaltma əməliyyatla-

rına aşağıdakılar daxildir: yüklərin dəmir yolu vaqonuna və avtomobil nəqliyyatına yüklənməsi, ondan boşaldılması, bir nəqliyyat növündən və ya vaqonun digər növünə köçürülməsi, qapalı və açıq anbarlarda malların çeşidlənməsi, yerlərinin dəyişdirilməsi və daşınması.

Yükləmə əməliyyatları xüsusi təchiz olunmuş yerlərdə aparılır.

Əməliyyatlar dəmir yolu stansiyalarında yerləşən anbar komplekslərində, eləcə də müəssisələrin və anbarların tupiklərində aparılır.

Yüklənmə və boşaldılma vaqonun və yükün növünə uyğun olaraq seçilir.

Çən vaqonlar vaqonun üstündən yüklənir. Çən vaqonların üstündə yuvarlaq lüklər olduğundan, məhsul vaqona yüklənmədən əvvəl açılmalıdır. Yükləndikdən sonra daşınma zamanı bunkerin içindəkiləri qorumaq üçün lüklər yenidən bağlanır.

Çən vaqonlar boşaldılarkən məhsullar vaqonlardan vaqonun altındakı darvazalar vasitəsilə boşaldılır.

Platforma vaqonlar yüklənərkən və boşaldılarkən kranlardan və standart yükləmədən (əl ilə) istifadə edilir.

Konteynerlər, boru və ya relslər adətən kran və ya digər mexaniki qurğu ilə yüklənir və boşaldılır, hərbi texnika, ağır tikinti texnikası və təsərrüfat avadanlığı isə platforma vaqonlara standart yolla yüklənilir və boşaldılır.

Yarımvaqonlar kran və ya ekskavator ilə yüklənir və boşaldılır. Lakin polad yüklər adətən pəncəli maqnitdən istifadə edilərək yüklənir və boşaldılır.

Hopper vaqonlara yükləmə üst hissədən boşaldılma isə vaqonun alt hissəsindən həyata keçirilir.

Vaqon yükləmələri təlimatlara uyğun həyata keçirilmə-

lidir. Yükləmə və boşaldılma məqsədilə rampaya söykənən vaqonlar bir təkər dayandırıcı vasitəsilə təmin edilməlidir. Göyərtələr təmiz saxlanılmalı və zərər verə biləcək (şüşə, daş və s.) materiallardan təmizlənməlidir. Vaqonlar arasında ortalama məsafə saxlanılmalıdır. Təhlükəli yüklərin daşınması zamanı vaqonun kənarına yükün təhlükə sinfinə və xüsusiyyətlərinə uyğun olaraq müəyyən edilmiş təhlükə etiketi vurulmalıdır. (Şəkil 40,41,42,43,44)

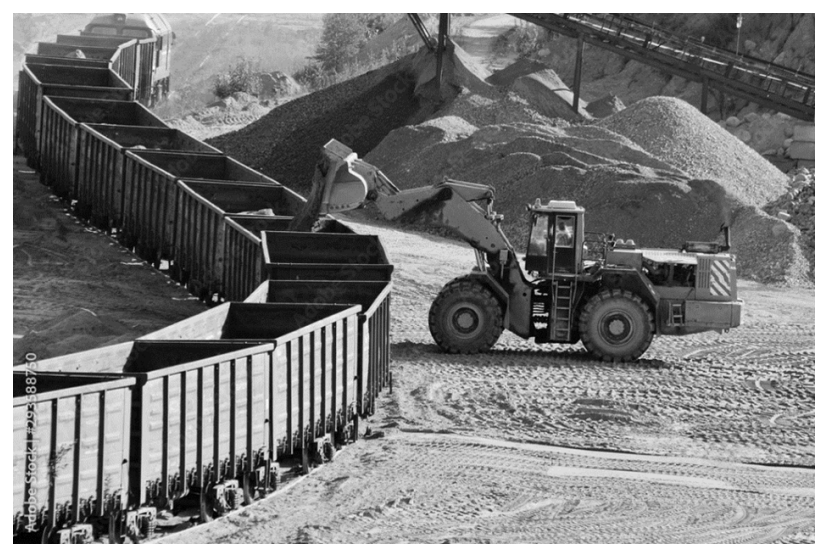

*Şəkil 40*

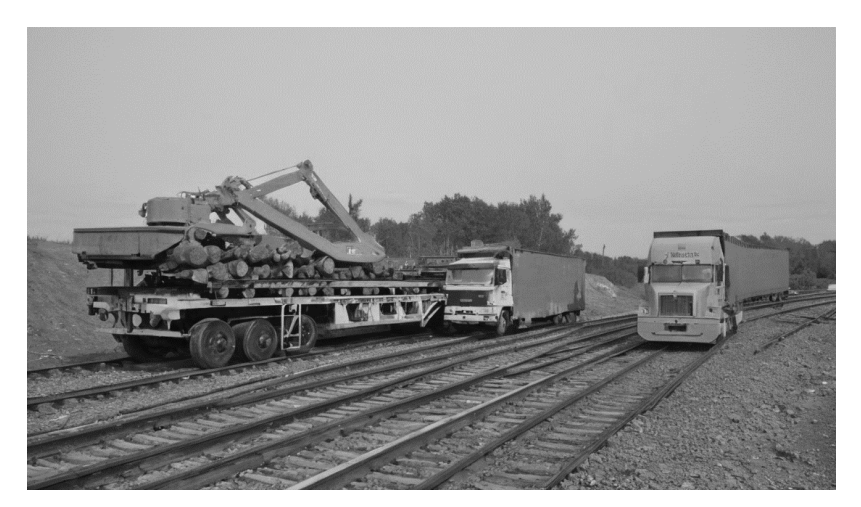

*Şəkil 41*

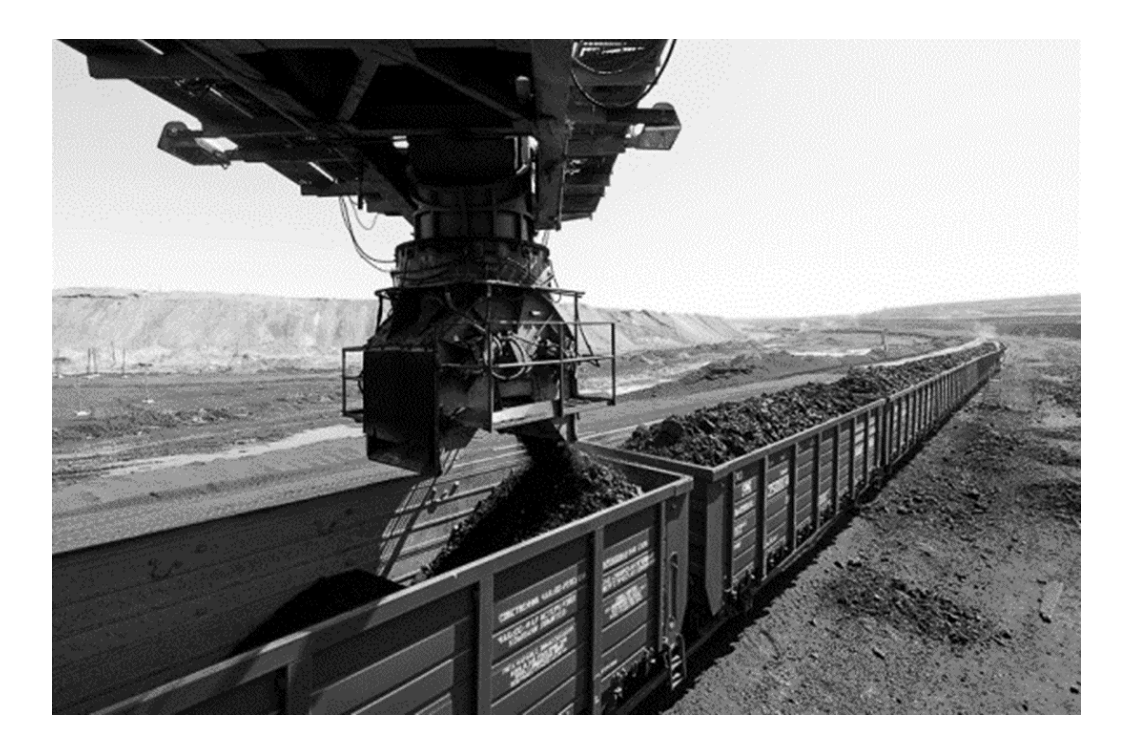

*Şəkil 42*

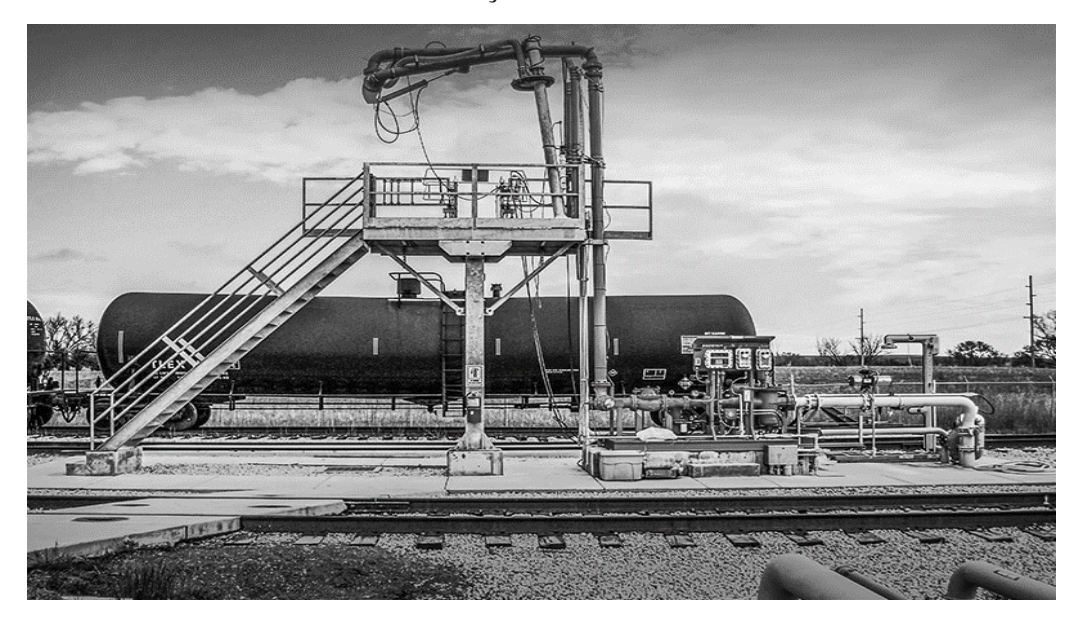

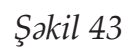

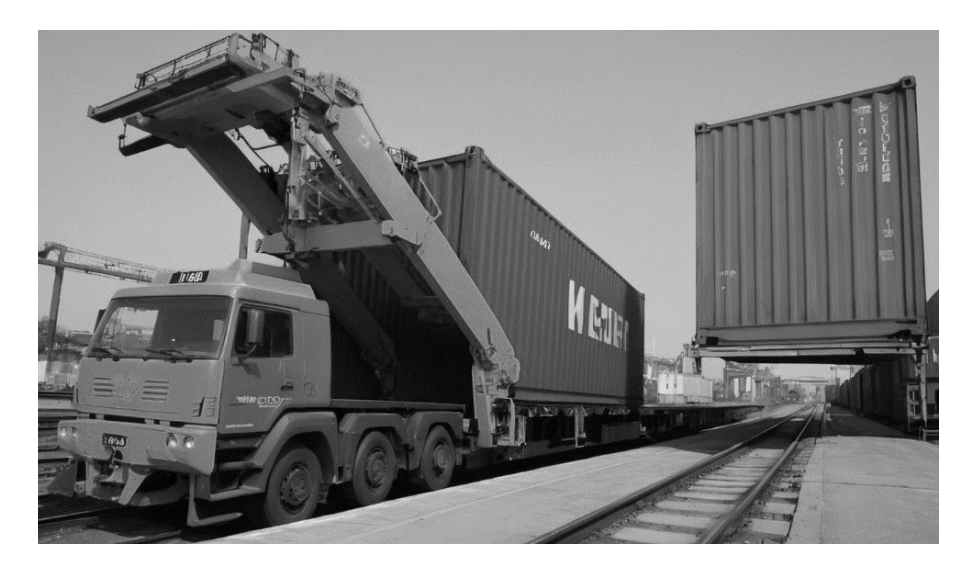

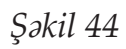

Çən vaqonlar yüklənərkən əvvəlcədən yuyulma əməliyyatı aparılır. (Şəkil 45)

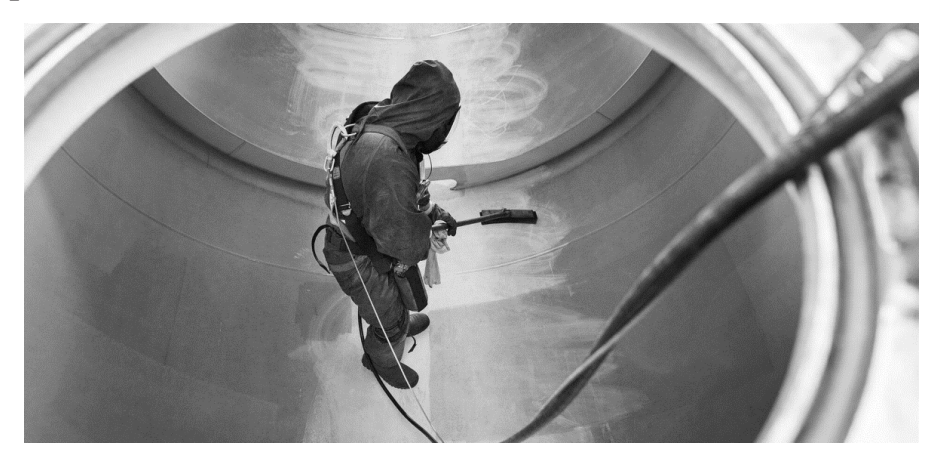

*Şəkil 45*

Vaqonlarda yuyulma və qurudulma aparıldıqdan sonra yüklənməyə təqdim edilə bilər. Yükləmə bitdikdən sonra vaqonlar möhürlənir. Açıq vaqonlara möhür vurulmur. Möhürlərin üstündəki kod Qaimə (SMQS) sənədinin müvafiq xanasına qeyd edilir. (Şəkil 46)

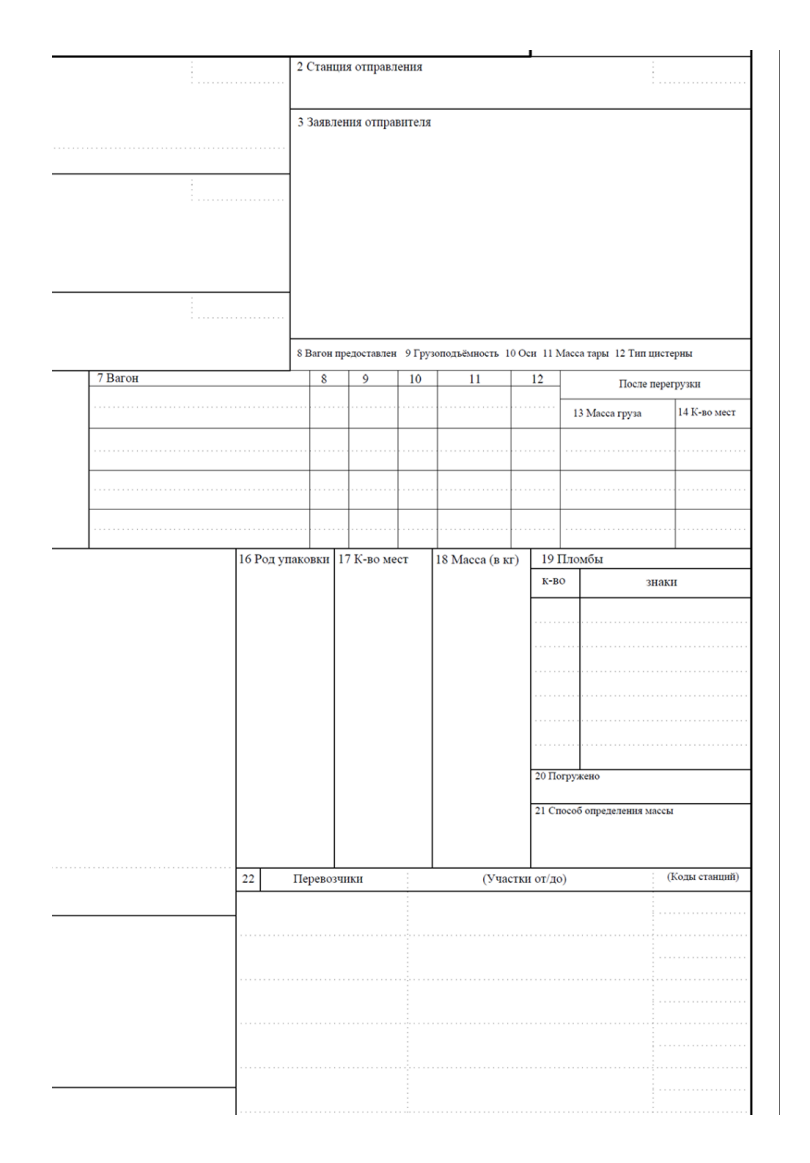

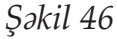

Marşruta uyğun olaraq dəniz xəttinə keçməli olan vaqonlar və ya konteynerlər bərə və ya gəmilərə yüklənir.

Bərələr yaxın məsafəyə daşınmanı təmin edə bilərkən, gəmilər çox uzaq məsafələri qət edə bilərək, yükləri dünyanın hər bir yerinə çatdıra bilirlər.

Gəmi və ya bərələrə yüklənmə zamanı, konteynerlər və ya vaqonlar kran vasitəsilə götürülərək bərə və ya gəmilərə yüklənirlər. (Şəkil 47,48,49,50)

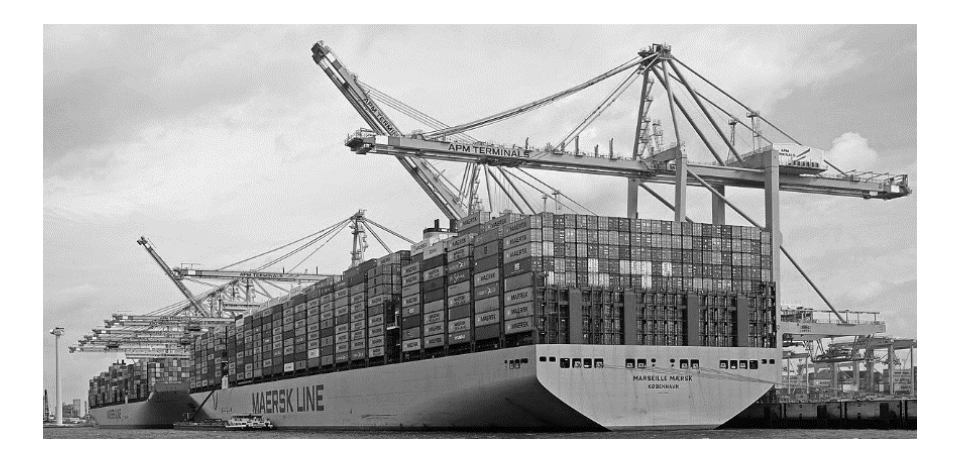

*Şəkil 47*

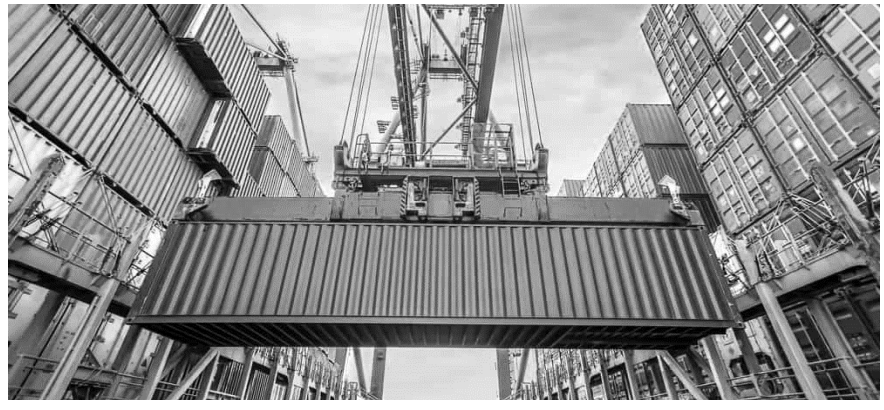

*Şəkil 48*

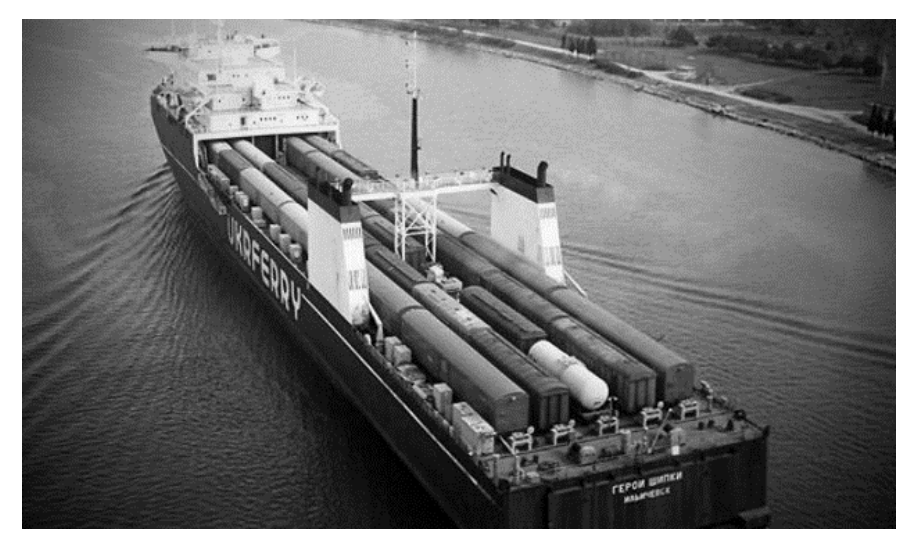

*Şəkil 49*

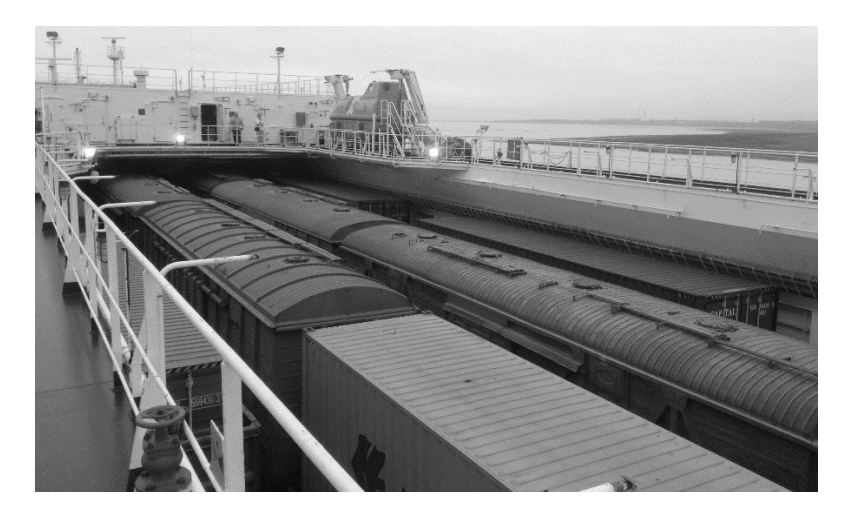

*Şəkil 50*

Beynəlxalq dəhlizlər:

#### **Beynəlxalq Şimal – Cənub Nəqliyyat Dəhlizi**

Beynəlxalq Şimal-Cənub Nəqliyyat dəhlizi əsasən Hindistandan və İran Körfəzi regionundan yüklərin Rusiya, Qərbi Avropa, Baltikyanı və Skandinaviya ölkələrinə çatdırılmasına hesablanıb. Şimal-Cənub Tranzit Dəhlizinin digər marşrutlarla müqayisədə əsas üstünlüyü tranzit məsafəsinin və tranzit vaxtının iki-üç dəfə az olmasıdır. (Şəkil 51)

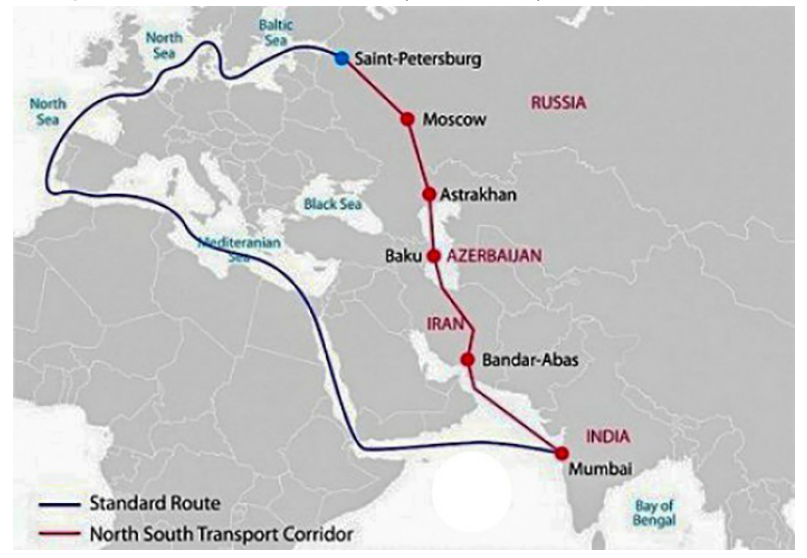

*Şəkil 51*

#### **Şərq-Qərb Nəqliyyat Dəhlizi**

Şərq-Qərb Nəqliyyat Dəhlizi və yaxud Trans-Xəzər Beynəlxalq Nəqliyyat Marşrutu Çindən Türkiyəyə və eləcə də Avropa Birliyi ölkələrinə və əsas istiqamətdə yük daşımalarının artırılmasına xidmət edir. Nəqliyyat dəhlizinin idarə olunması və inkişaf etdirilməsi, yaradılmış Konsorsiumun üzvləri tərəfindən həyata keçirilir. Bu dəhliz üzrə hərəkət edən qatarlar orta hesabla 10-12 günə Çindən Avropaya yükləri çatdırır. (Şəkil 52)

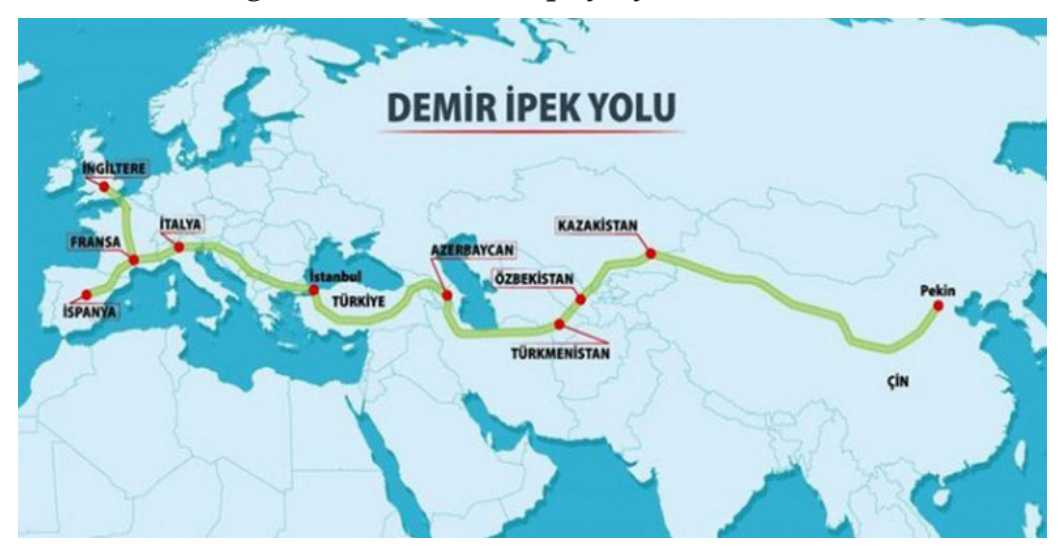

*Şəkil 52*

#### **Cənub-Qərb Nəqliyyat Dəhlizi**

Dəhlizin yaranma tarixi 2016-cı ilin əvvəlinə təsadüf edir. Cənub-Qərb Nəqliyyat Dəhlizi Fars Körfəzi/Hindistan-İran-Azərbaycan-Gürcüstan-Ukrayna-Avropa coğrafi marşrutu üzrə fəaliyyət göstərir. Dəhliz Azərbaycan Dəmir Yolları QS-C-nin təşəbbüsü ilə yaradılmışdır. (Şəkil 53)

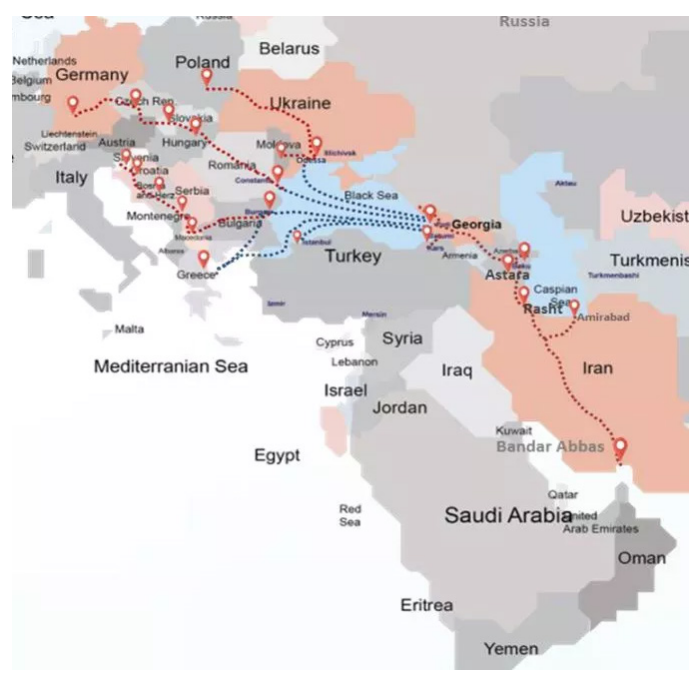

*Şəkil 53*

#### **Şimal-Qərb Nəqliyyat Dəhlizi**

Azərbaycan ərazisindən keçən beynəlxalq nəqliyyat dəhlizidir. Marşrutun yaradılması təşəbbüsü Bakı-Tbilisi-Qars layihəsi reallaşdıqdan sonra Azərbaycan dəmiryolçuları tərəfindən irəli sürülüb. Dəhliz Rusiya-Azərbaycan-Gürcüstan-Türkiyə/Qara dəniz-Avropa/Aralıq dənizi marşrutu üzrə fəaliyyət göstərir. (Şəkil 54)

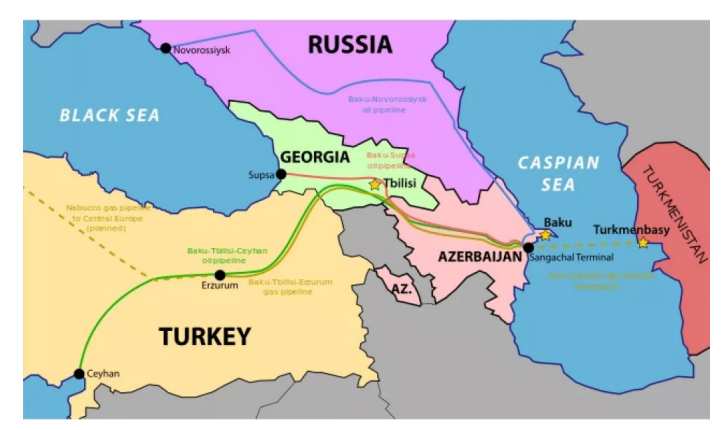

*Şəkil 54*

#### **Bakı–Tbilisi–Qars dəmir yolu xətti**

30 oktyabr 2017-ci ildə istismara verilmiş dəmir yolu layihəsidir. Dəmir yolu xətti Azərbaycanın paytaxtı Bakı şəhərindən Gürcüstanın Tbilisi və Axalkalaki şəhərindən Türkiyənin Qars şəhərinə gedir. Xətt Azərbaycanla Türkiyəni birləşdirir. Bu dəmir yolu ilə Asiyadakı məhsulların Avropaya çatdırılması 15 gün kimi qısa bir zamanda olacaqdır. Layihənin məqsədi Türkiyə və Azərbaycanı (beləliklə, Mərkəzi Asiya və Çini Avropa ilə) dəmiryolu vasitəsilə birləşdirmək məqsədi daşıyır. Orta koridorun ən önəmli qolu olan bu layihə sayəsində Çindən çıxış edən yüklər köhnə xətt üzərindən daşıma müddətləri 2 ay davam edərkən, yeni xətt ilə 2 həftə müddətində Avropaya çatdırıla bilər. (Şəkil 55)

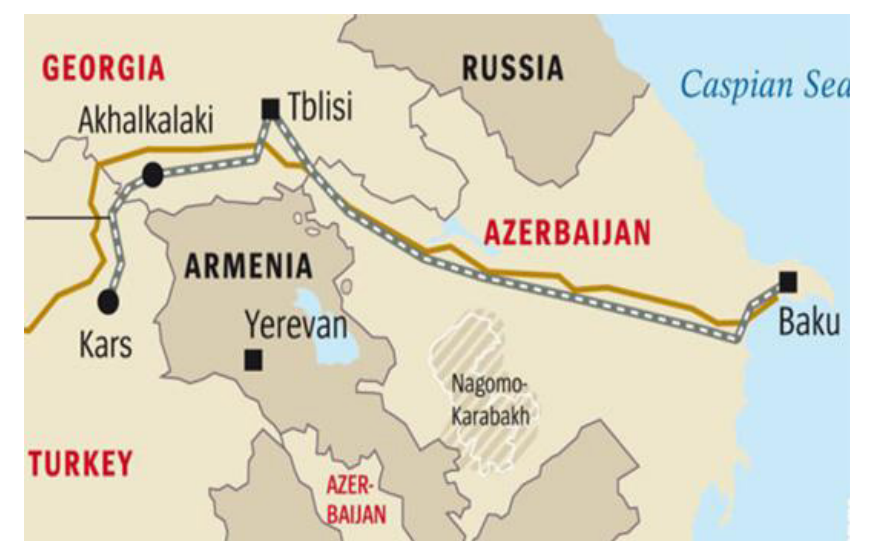

*Şəkil 55*

#### **Zəngəzur Dəhlizi**

Zəngəzur dəhlizi lahiyəsinin həyata keçirilməsi ilə birlikdə Azərbaycan və Türkiyə arasındakı məsafə də qısalır. Ankaradan başlayan dəmir yolu xətti Qarsa oradan da Naxçıvana keçir. Zəngəzur dəhlizi də burada qüvvəyə minir. Naxçıvan və Azərbaycan arasındakı 43 kilometr məsafə Zəngəzur dəhlizi adlanır.

Zəngəzur dəhlizinin qitələrarası əhəmiyyəti isə Çinin son illərdə artan iqtisadi nəqliyyat şəbəkəsinə yeni bir alternativlik təşkil etməsidir. Bu alternativlik Çindən gələn malların Türkiyənin şərq vilayətlərinə, oradan da Aralıq dənizi və ya İstanbul boğazları vasitəsilə Avropaya daşınmasını təklif edir. Beləliklə də, yaxın gələcəkdə Şərq-Qərb nəqliyyat dəhlizinə inteqrasiya edilməsi fonunda Zəngəzur dəhlizi Avropa və Asiya qitələri arasında önəmli ticarət marşrutu kimi çıxış etmək potensialı daşıyır. (Şəkil 56)

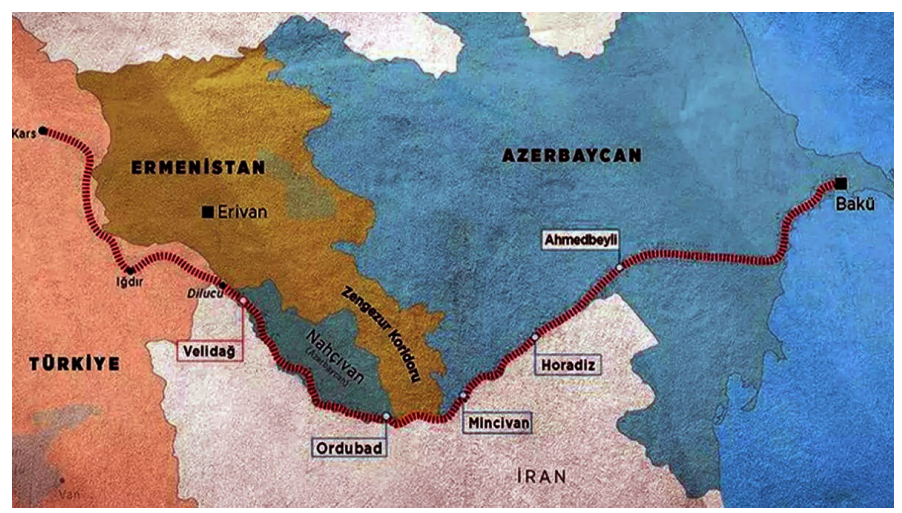

*Şəkil 56*

Avropa ölkələrini ehtiva edən ən potensiallı koridorlar isə aşağıdakı kimidir: (Şəkil 57)

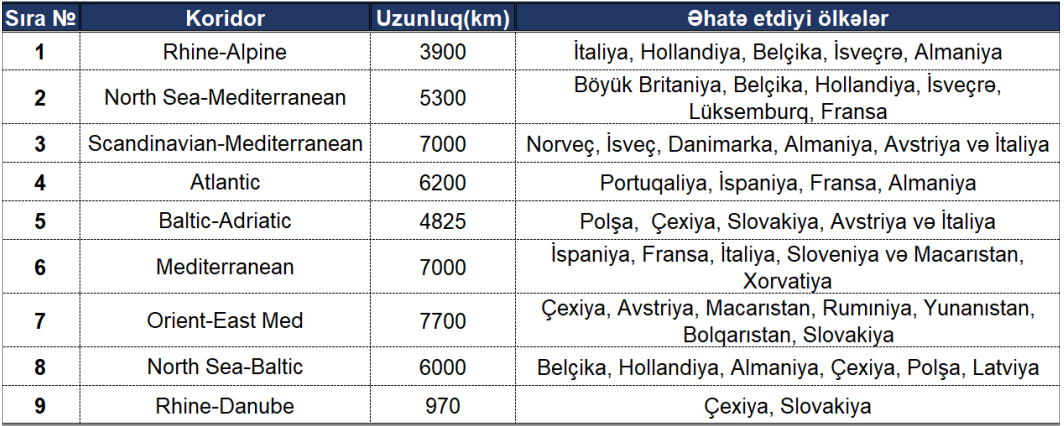

*Şəkil 57*

#### Aşağıdakı mövzular üzrə araşdırma aparın (müxtəlif dillərdə):

**»** *Dəmiryolu stansiyaları*

**»** *Yükləmə prosesində stansiyalarda həyata keçirilən əməliyyatlar*

**»** *Boşaltma prosesində stansiyalarda həyata keçirilən əməliyyatlar*

- **»** *Vaqonların təmizlənməsi və yuyulması*
- **»** *Dəmiryolu daşınmasında sənədləşmə prosesləri*
- **»** *Təhlükəli yüklərin daşınması qaydaları*
- **»** *Azərbaycanda dəmiryolu stansiyaları*
- **»** *Dəmiryolu xəritələrini incələyin*

# **YÜKLƏRİN QİYMƏTLƏNDİRİLMƏSİ**

Qiymətləndirilmə prosesi bir neçə amildən asılıdır.

Dəqiq qiymətin çıxarılması üçün məlumatlar tam qəbul olunmalıdır.

Daşıyıcı şirkətin fəaliyyət növünə uyğun olaraq, bu amillərə aşağıdakılar daxildir:

- • *Vaqon icarəsinin olub olmaması*
- • *Marşrut*
- • *Yükün növü*
- • *Vaqon növü*
- • *Tonaj*
- • *Stansiya prosedurları*
- • *Yükün stansiyaya və ya anbara çatdırılması və s.*

Qiymət formalaşdırılması prosesində qeyd olunan amillərin hər biri daşıyıcı şirkətin fəaliyyət növünə uyğun olaraq dəqiq toplanmalıdır.

Qiymətlər Azərbaycan Dəmir Yolları QSC-nin tarif siyasətinə və bazar şərtləri nəzərə alınmaqla hesablanır. Azərbaycan Dəmir Yolları QSC-nin Beynəlxalq və Daxili daşımalar üzrə tərtib edilmiş tarif siyasəti haqqında kitablarla tanış olmağınızda fayda var (rəsmi sayt üzərindən əldə edə bilərsiniz).

Bu hesablamalar yalnız standart daşınmalar üçün nəzərdə tutulmuşdur.

Əlavə xidmətlər və bazar şərtələrinə görə formalaşan qiymətlər müəssisə daxilində öyrənilir.

Yükün adı təhlükəli yüklərin siyahısına daxildirsə UN (OON kod) tələb edilir. Demək olar ki, ən baha daşınmalar təhlükəli yüklərin daşınmasıdır.

Boş vaqonlar özəl vaqon olduğu təqdirdə hesablanır, inventar parka məxsus olduğu halda isə göndərildiyi stansiyaya avtomatik geri göndərilir və ödəniş tələb edilmir.

Hesablama prosesi olduqca xırda nüansları ehtiva etdiyi üçün nəzəri olaraq öyrənilməsi mümkün deyil. Lakin Dəmiryolu logistikasında sadəcə hesablamanı bilmək kifayət etmir.

Orta savada malik olan hər bir şəxs, praktika ilə bu hesablamaları qısa zamanda mənimsəyə bilər. Lakin dəmir yolu logistikası haqqında ümumi bilikləri, nəzəriyyəsini, sxemasını, strukturunu, işləmə prinsipini, marşrutları kimi fundament bilikləri bilməsəniz hesablama sizin üçün sadəcə orta məktəb düsturundan başqa bir şey olmayacaqdır.

Əgər kitabın hər detalını oxumusunuzsa, artıq siz Dəmir yolu logistikası haqqında möhkəm baza biliklərini toplamısınız və araşdırma aparıb özünüzü daha da təkmilləşdirmək üçün yol xəritəsinə sahibsiniz. Araşdırma və praktika ilə bu bilikləri birləşdirib sektorun qabaqcıl kadrlarından biri ola biləcəksiniz.

Aşağıdakı mövzular üzrə araşdırma aparın:

**»** *Azərbaycan Dəmiryolları QSC-nin rəsmi saytından tarif siyasəti kitablarını yükləyin, oxuyun və analiz edin.*

## **DƏMİR YOLU TERMİNLƏRİ**

Agent – Müəyyən məbləğ müqabilində təşkilatın işlərini aparmaq üçün müvəkkil şəxs

Arrival notice – Yükün gəlişini yükalana xəbər verən bildiriş

Akward load - Əndazəsiz yük

Bill – Ödəniş üçün hesab

Cargo – Daşınan yük

Consignee – Yükalan

Consigment document – Yükün qaiməsi

Export – İxrac

Import – İdxal

Transit – Tranzit

Declaration – Bəyannamə

Ban – Qadağa

Consignor – Yükgöndərən

Terminal – Terminal

Warehouse – Anbar

Conductor – Qatara cavabdeh olan dəmir yolunun işçisi

Dispetcher –Dəmir yolunun qatar hərəkətlərinin koordina-

siyası və idarə edilməsinə cavabdeh olan işçi

Bogie – İki oxun bir-birinə sabitlənməsindən alınan və vaqonun rels pozuntuları ilə əlaqəsini minimuma endirən sistem

Dran hook – 2 dəmir yolu vaqonunun bir-birinə bağlanmasını təmin edən qarmaq

FOR – Vaqon üstü təslimat

FOT – Avtomobil üstü təslimat

Switch – Dəmir yolunda vaqonun bir xətdən digər xəttə keçilməsini təmin edən mexanizm.

Rotation – Bir vaqonun iki yüklənmə prosesi arasında keçən zaman

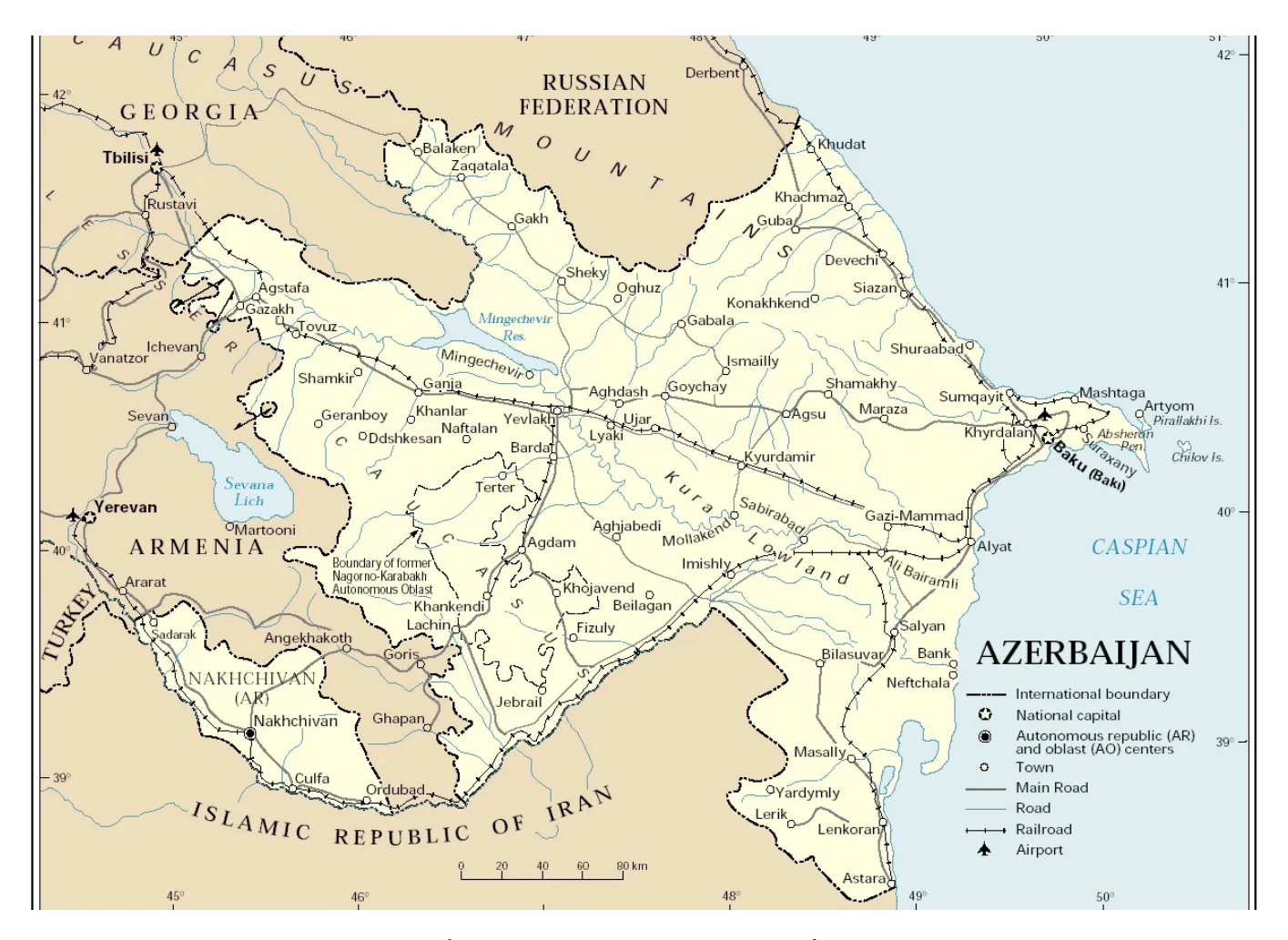

Azərbaycan Dəmiryol Xəritəsi

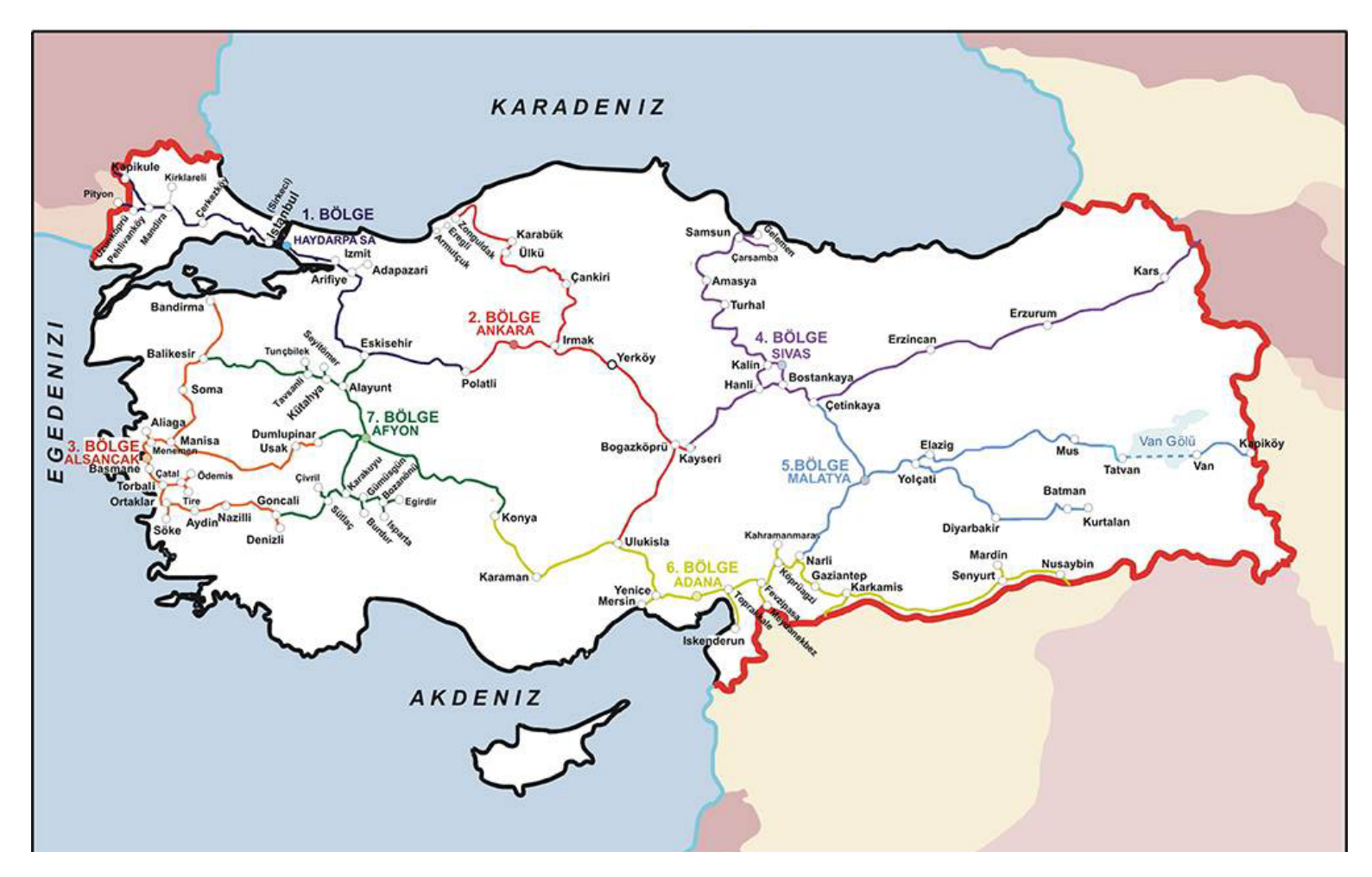

Türkiyə Dəmiryol Xəritəsi

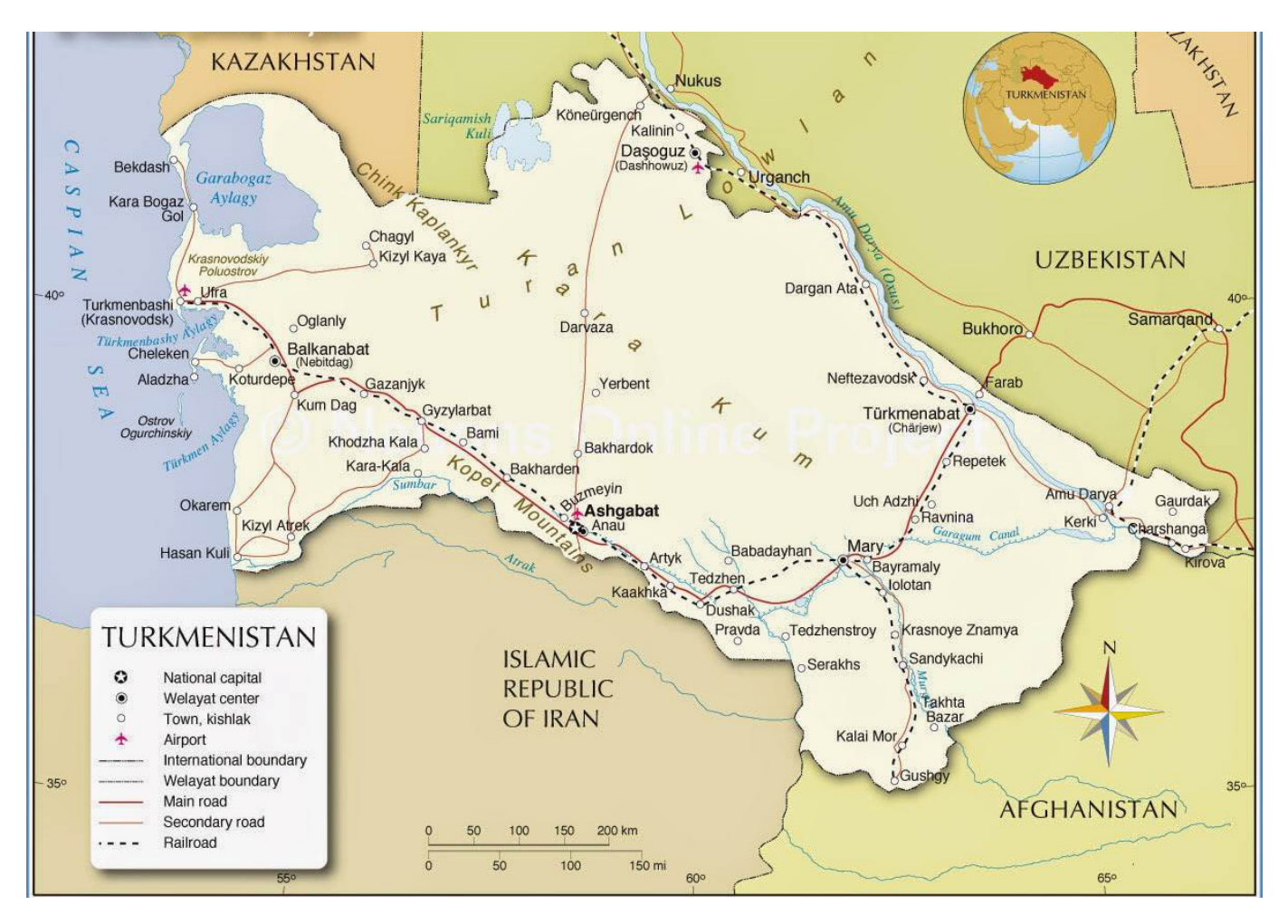

Türkmənistan Dəmiryol Xəritəsi

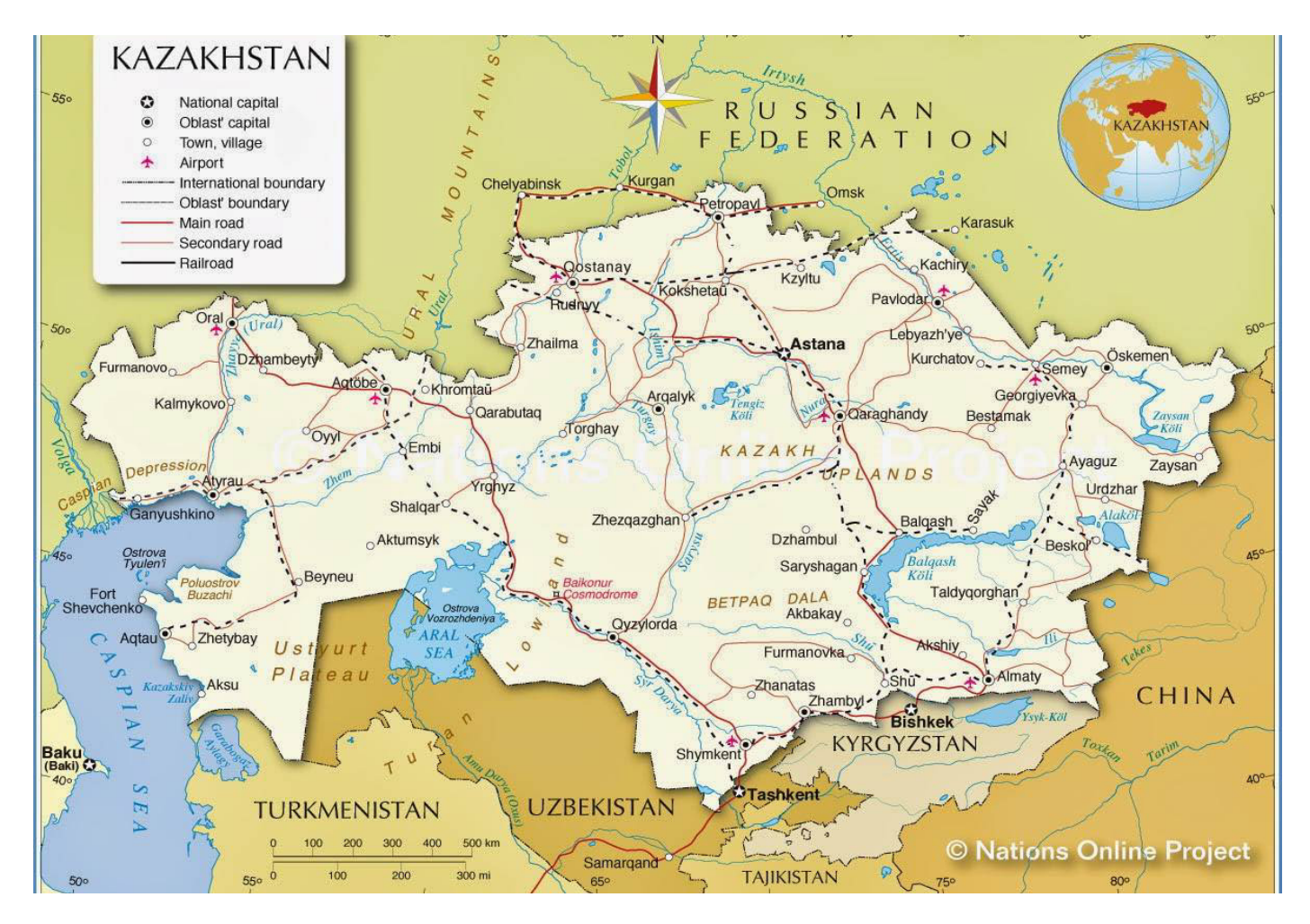

### Qazaxıstan Dəmiryol Xəritəsi

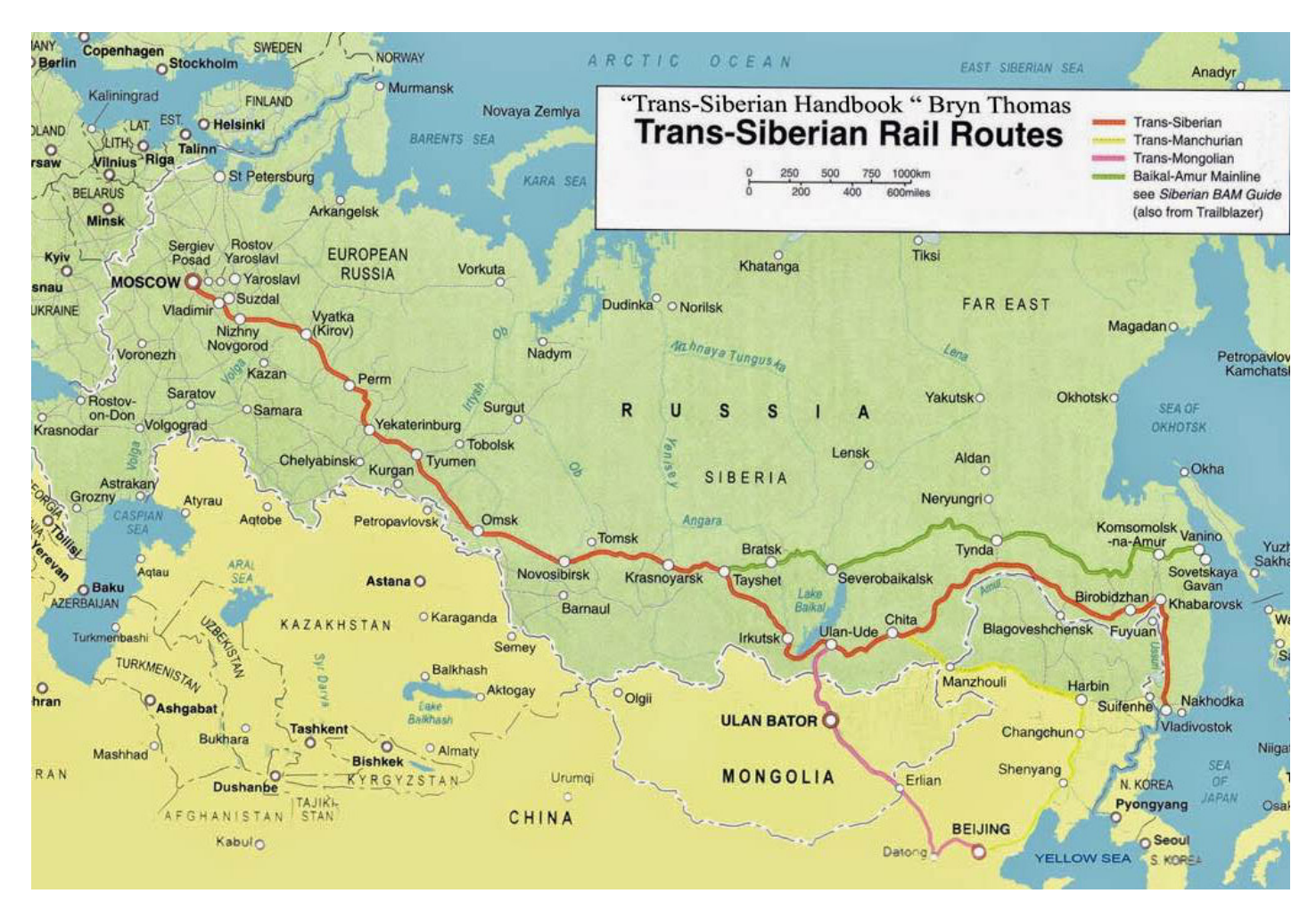

## Rusiya Dəmiryol Xəritəsi

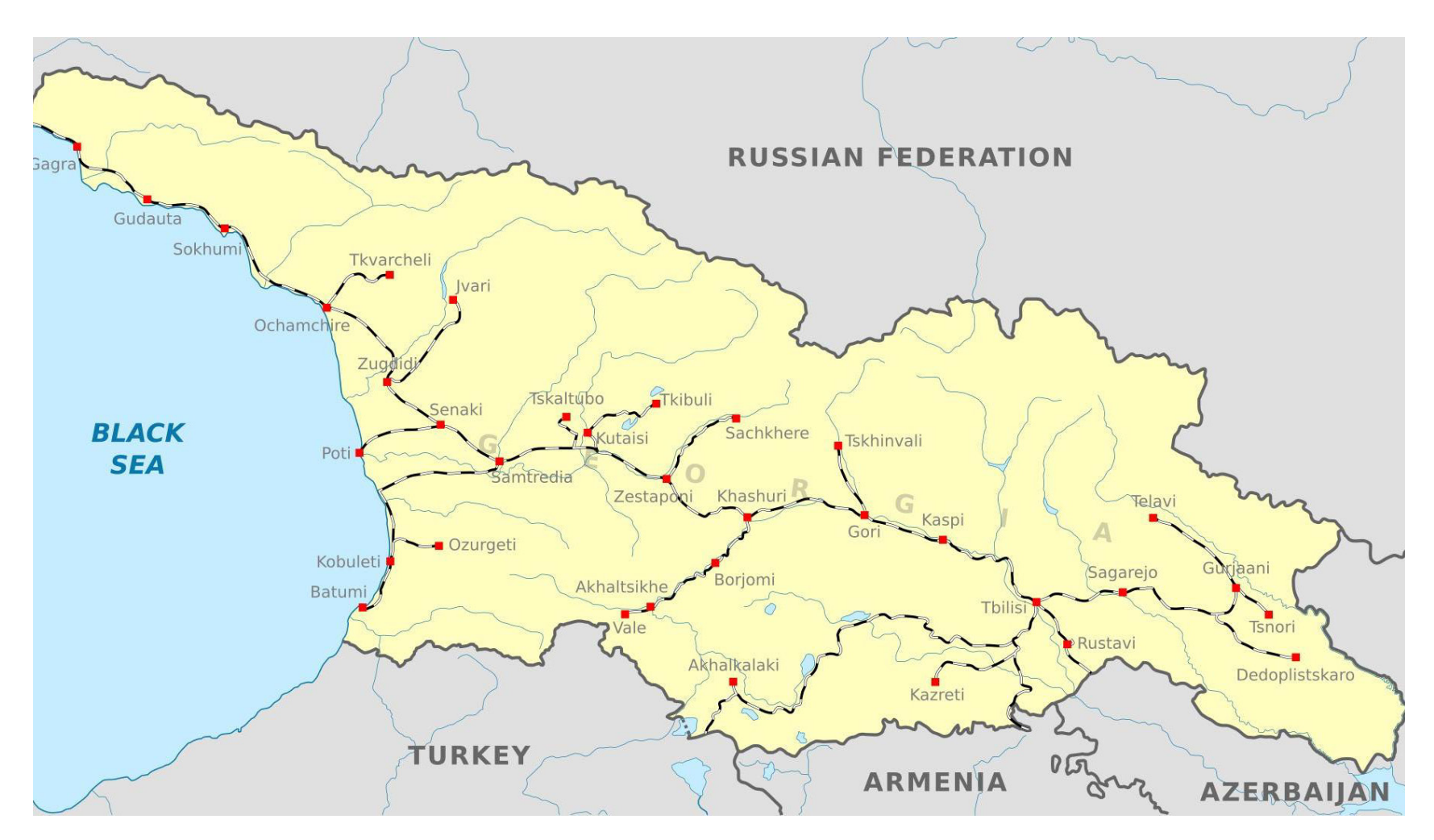

Gürcüstan Dəmiryol Xəritəsi

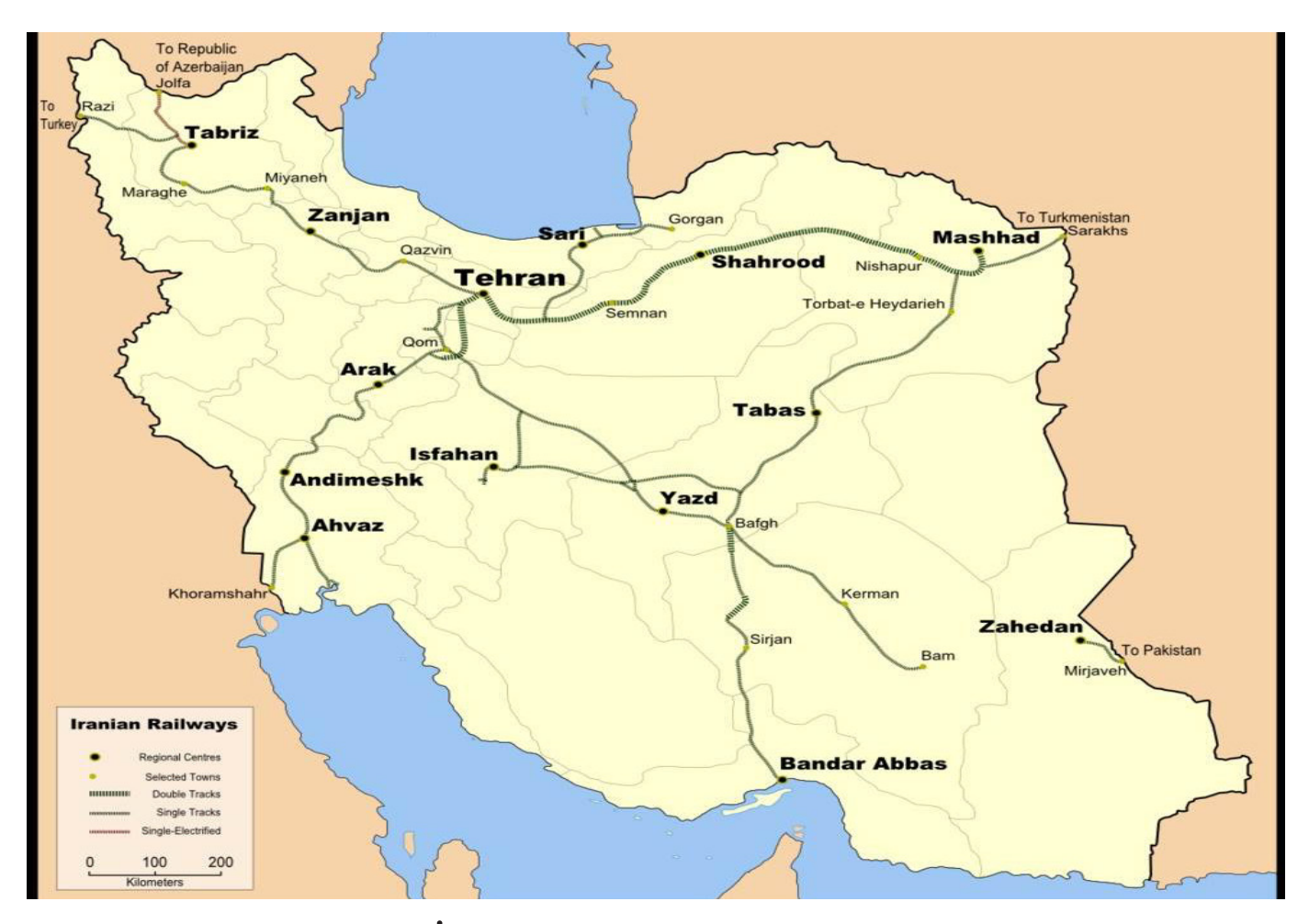

İran Dəmiryol Xəritəsi

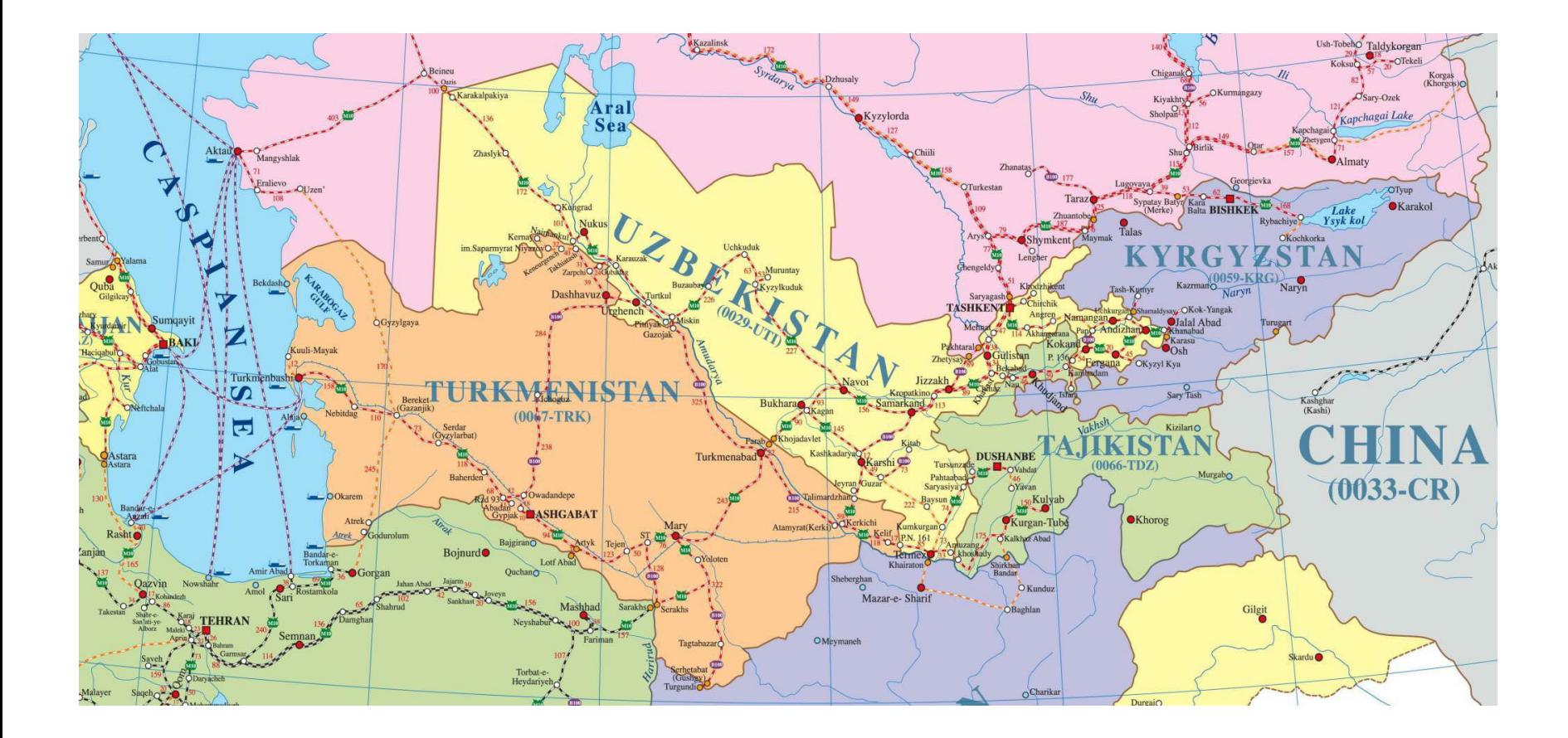

Mərkəzi Asiya Dəmiryol Xəritəsi
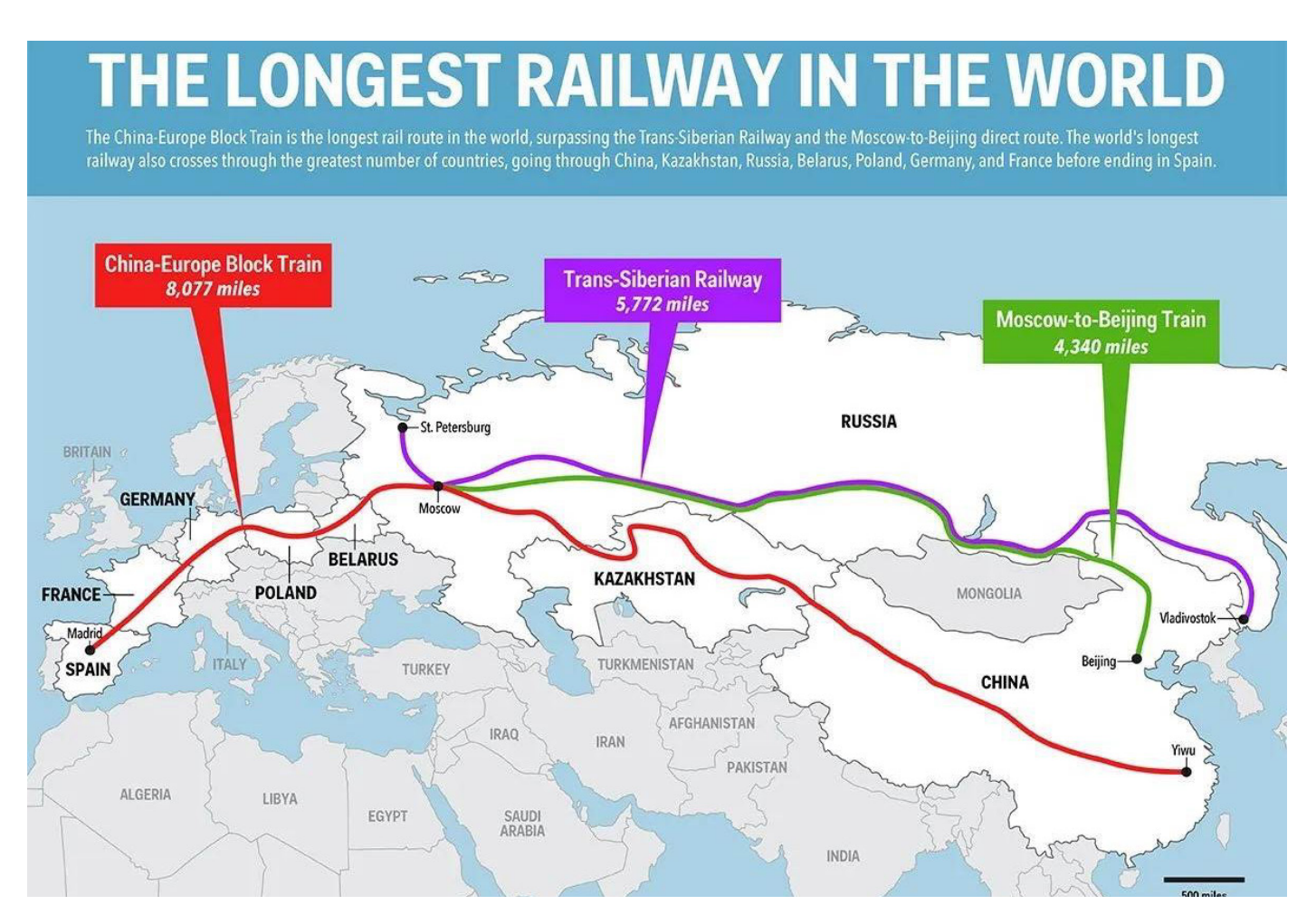

Dünyadakı ən uzun Dəmiryolu Xətti

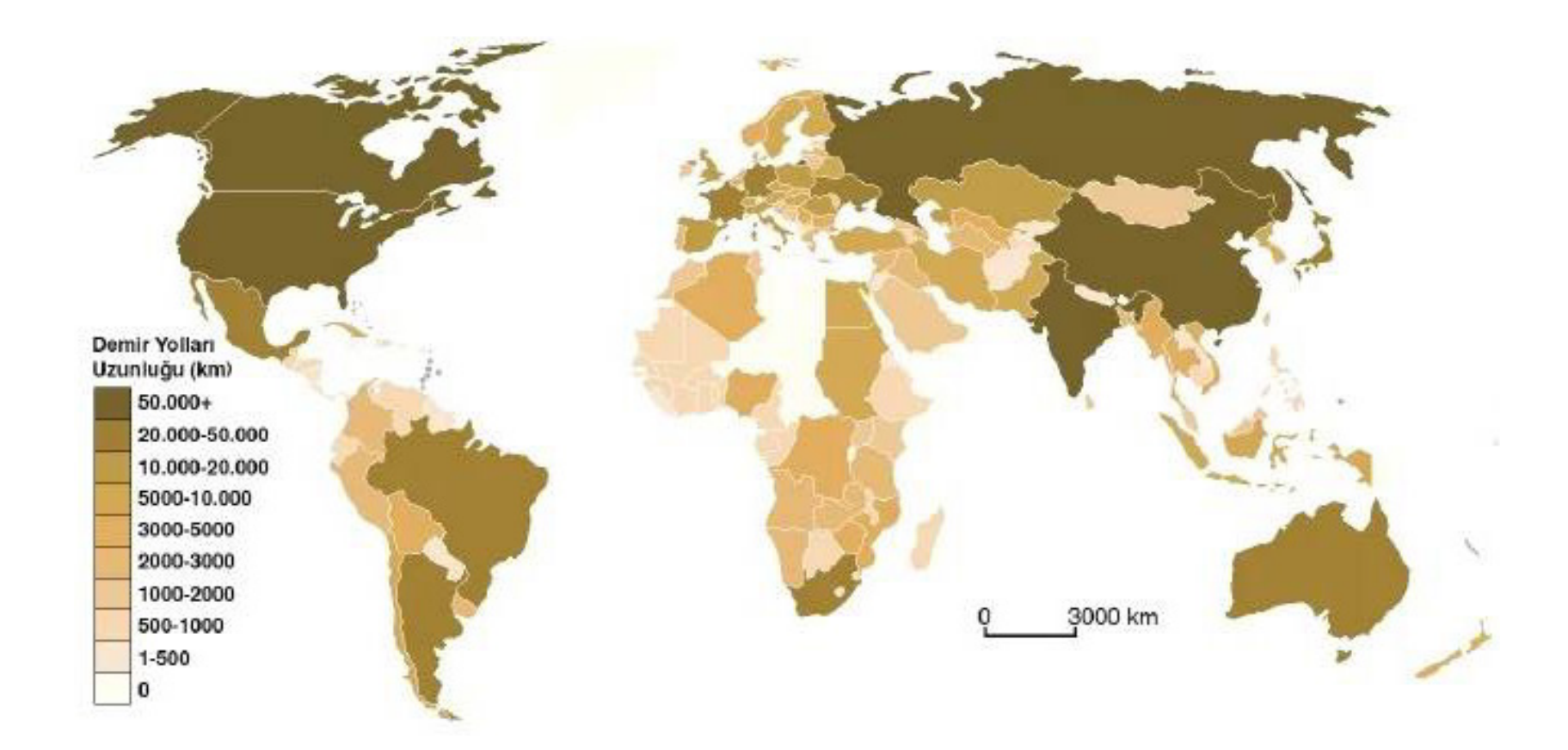

Ölkələr üzrə uzunluğuna görə Dəmiryolu Xəttləri

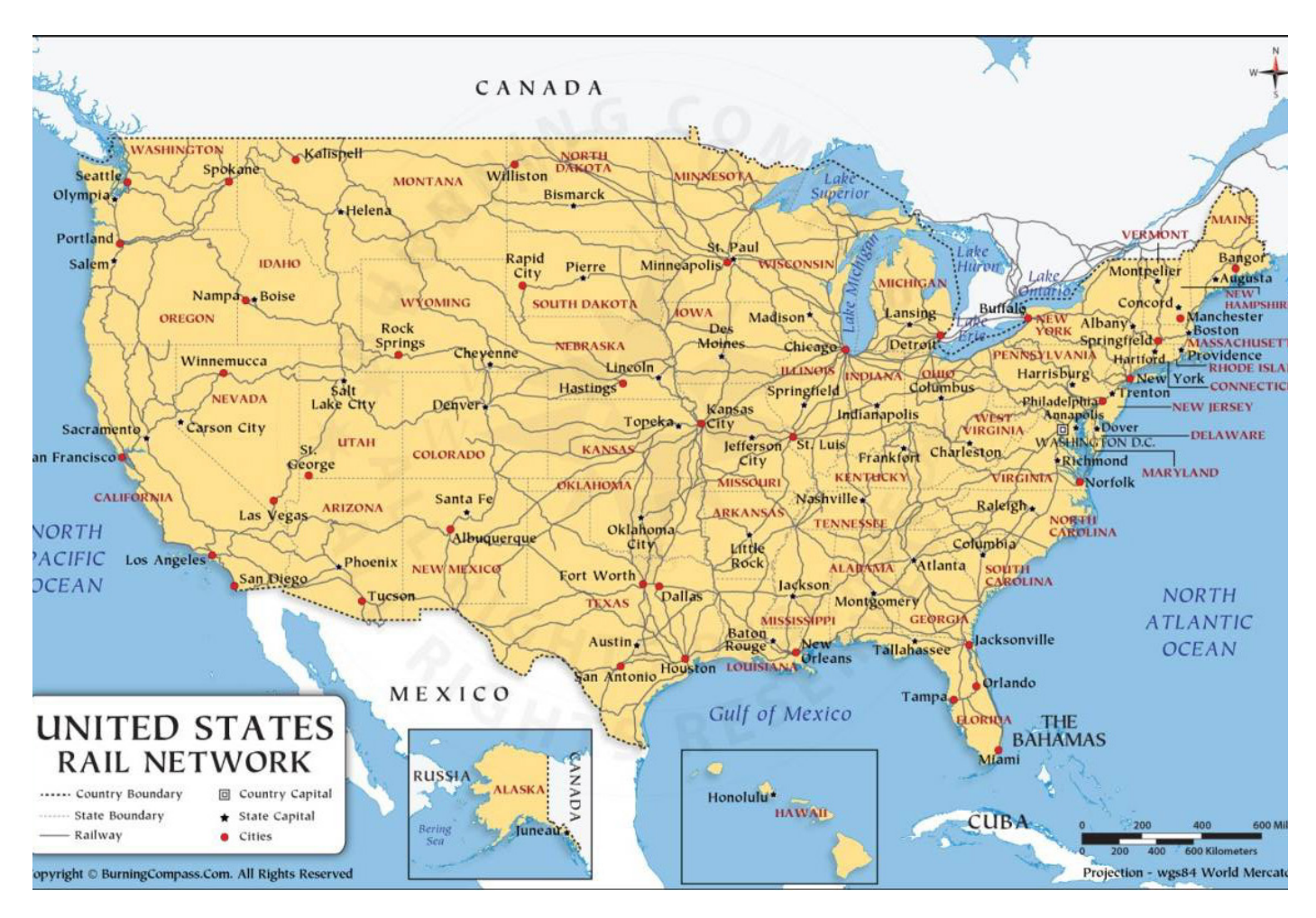

# ABŞ Dəmiryolu Xətti

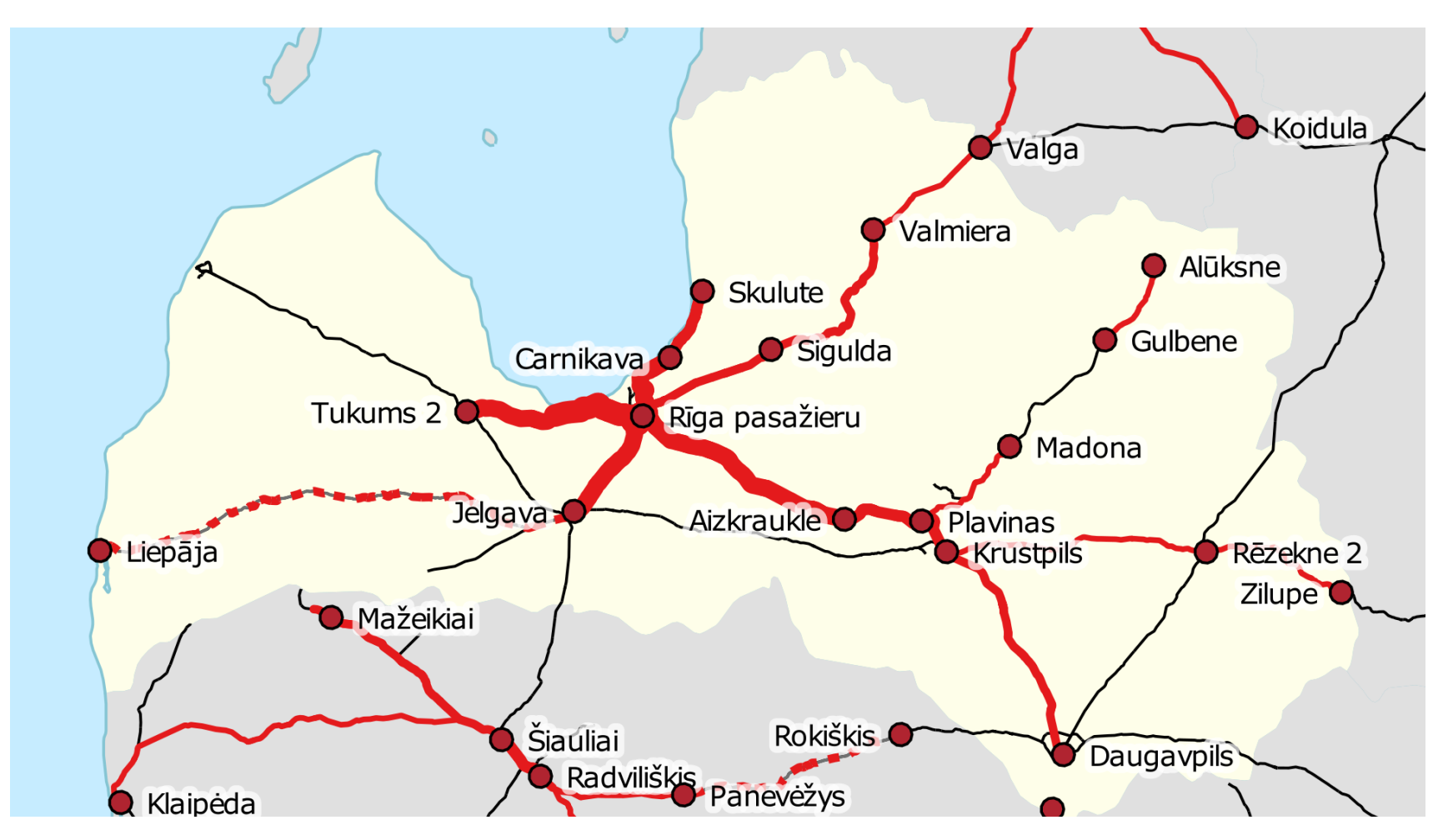

Latviya Dəmiryolu Xətti

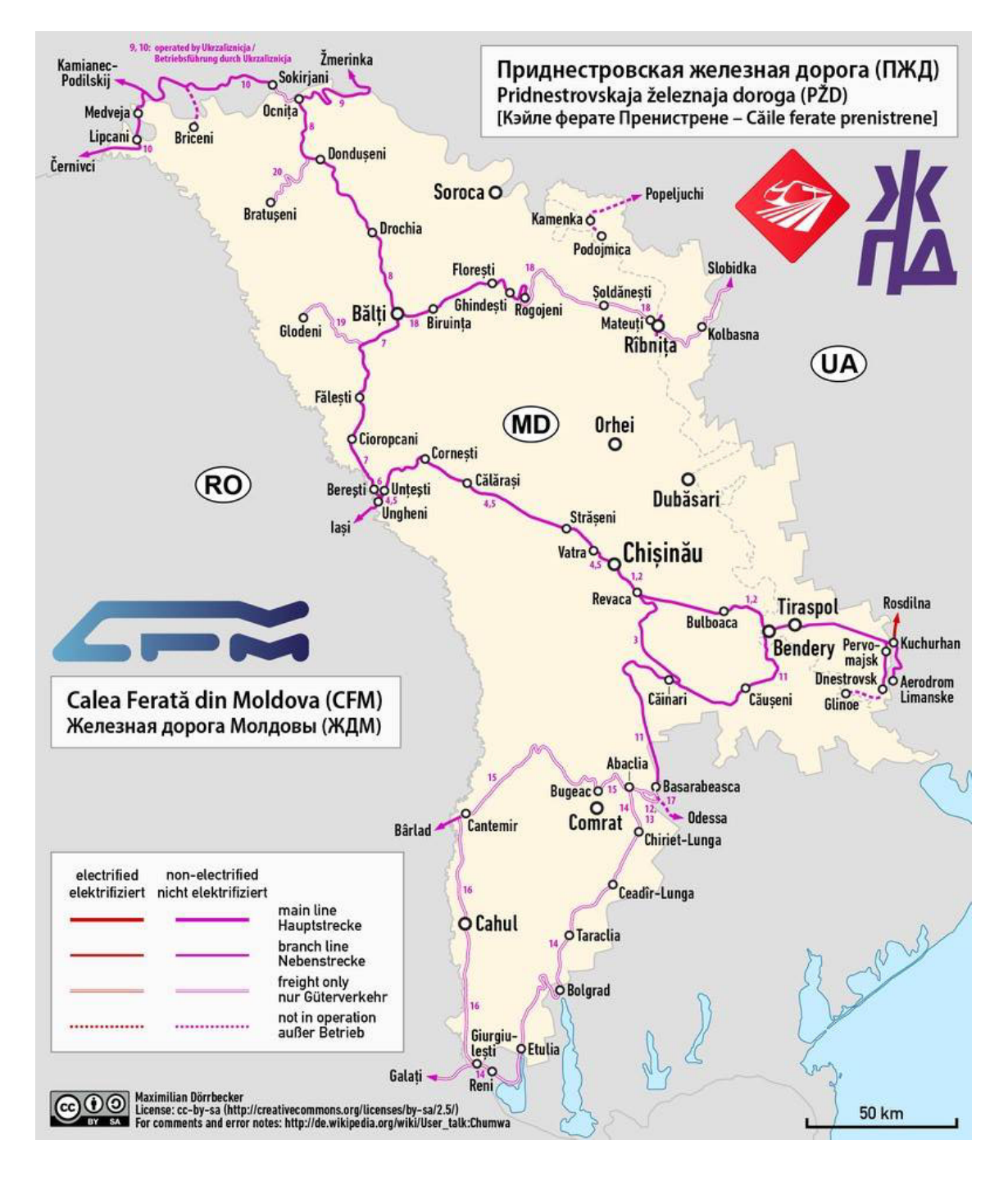

# Moldova Dəmiryolu Xətti

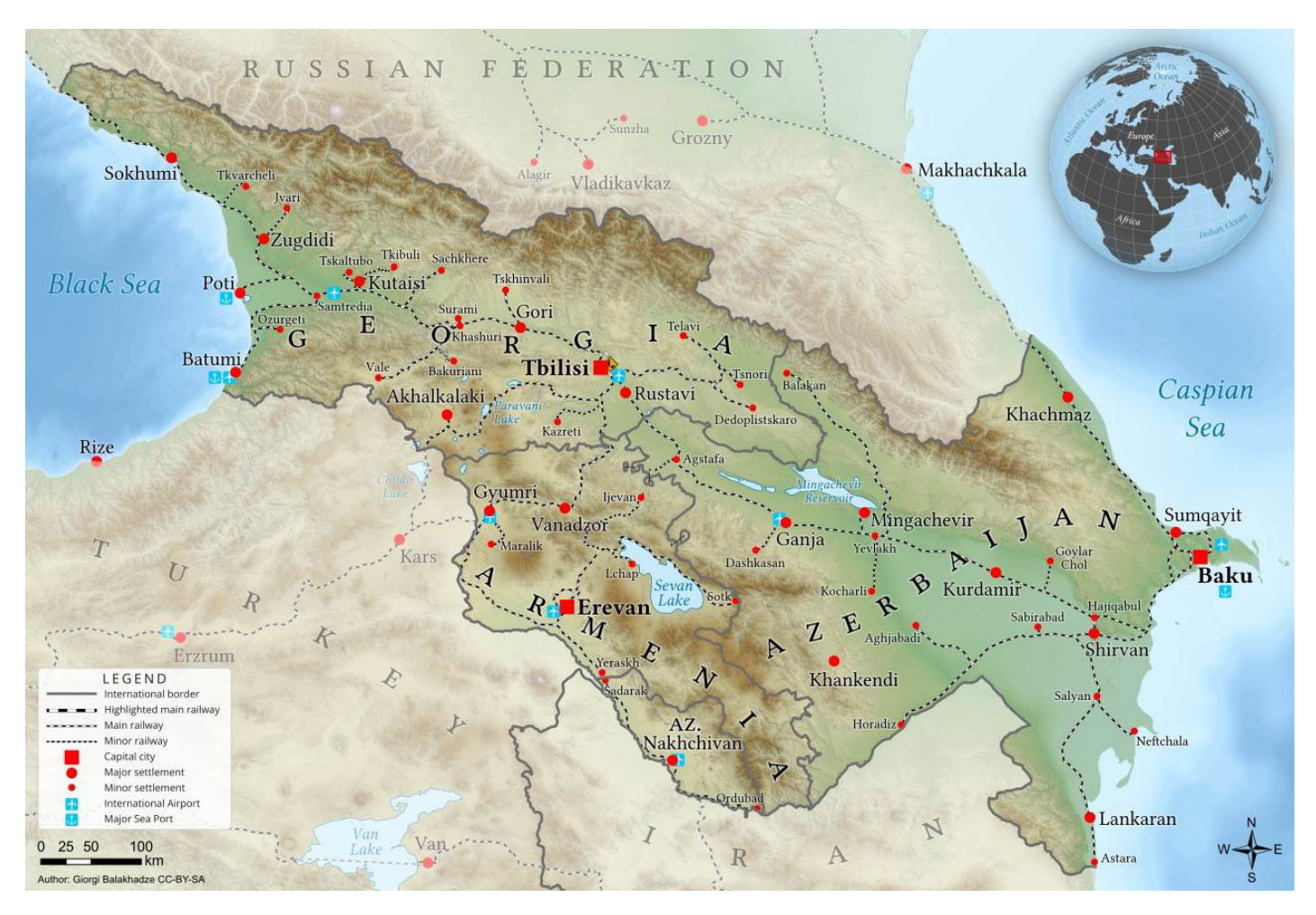

Cənubi Qafqaz Dəmiryolu Xətti

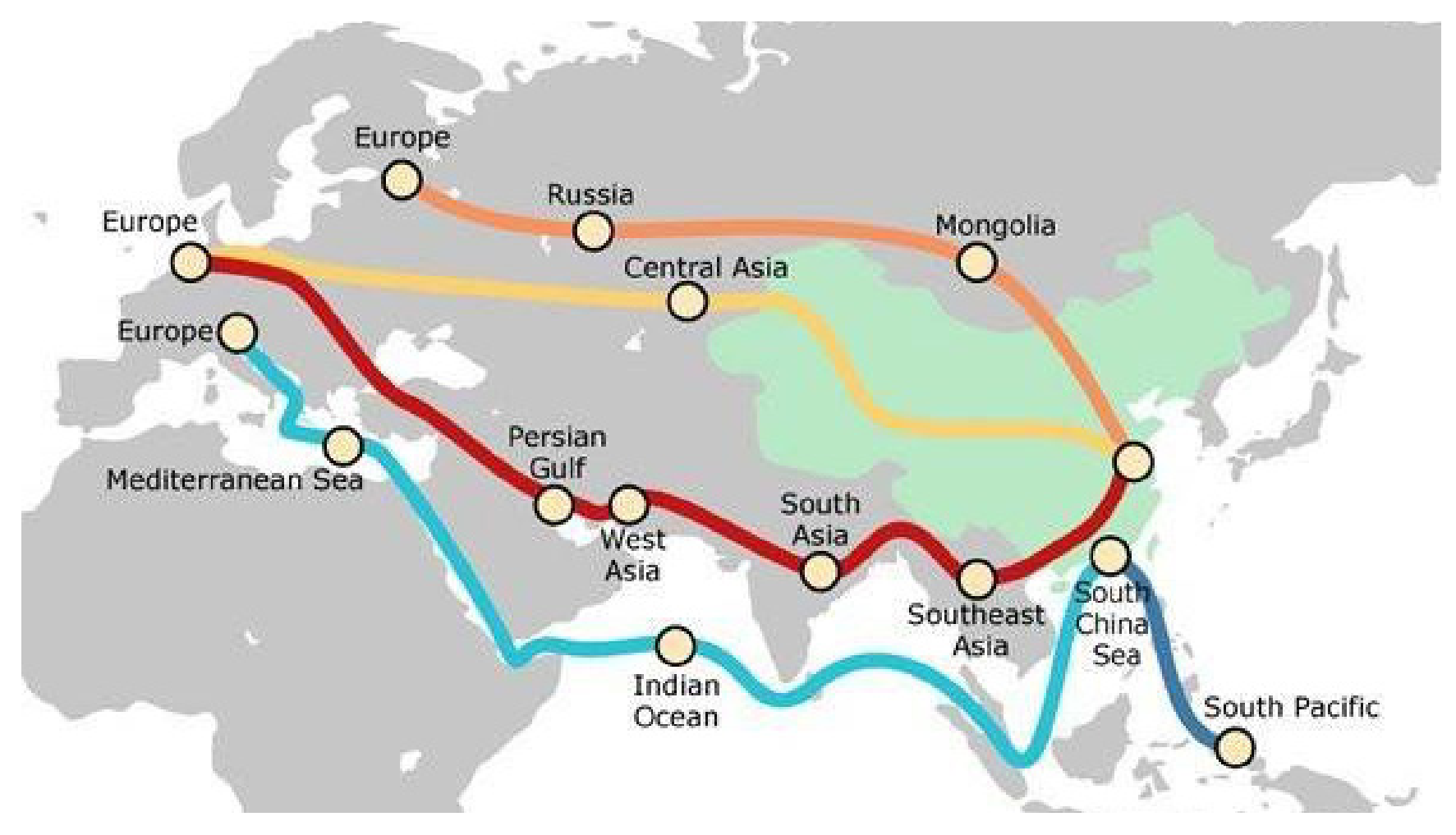

Çin-Avropa Dəmiryolu Xətti

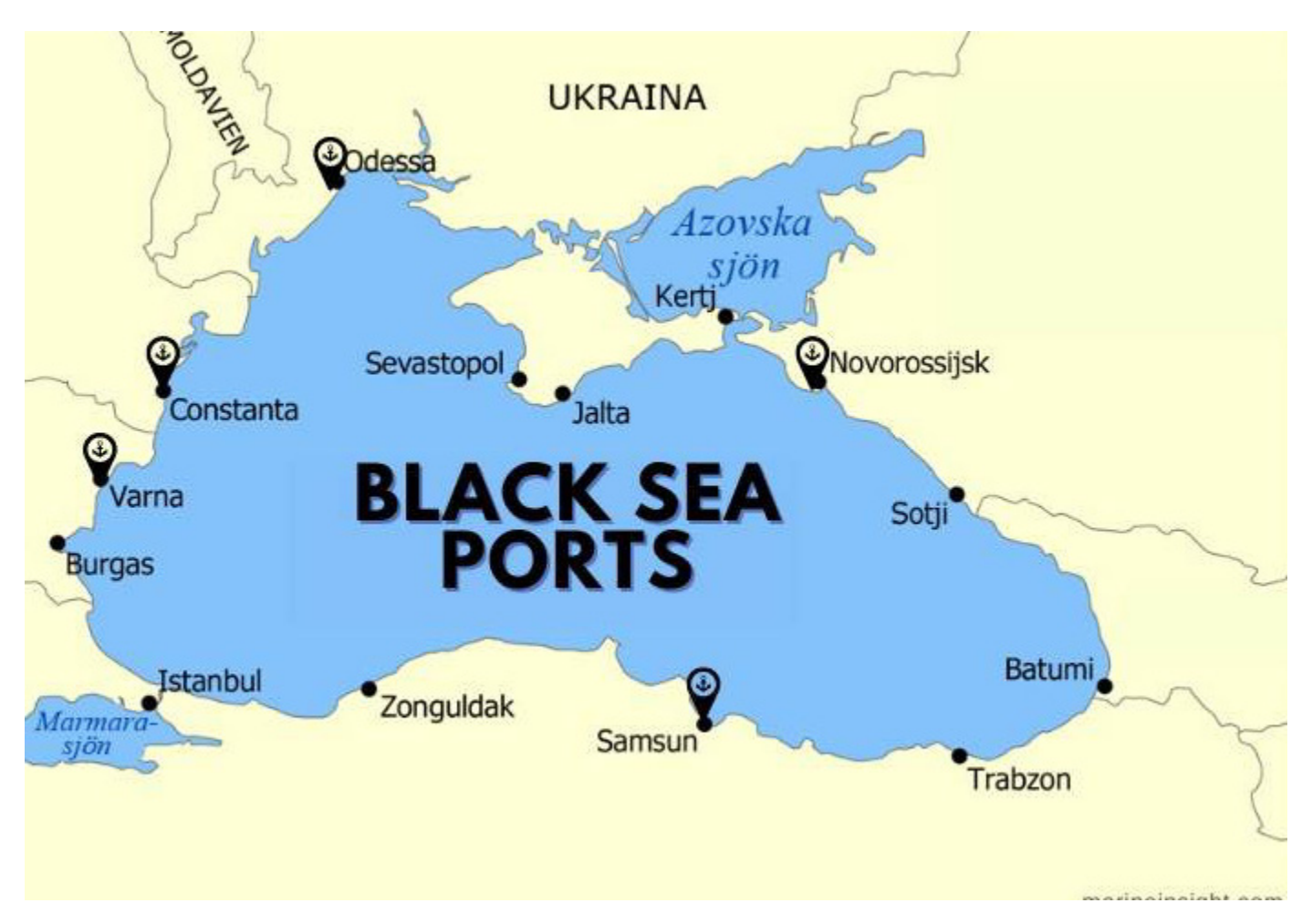

Qaradəniz Port Xəritəsi

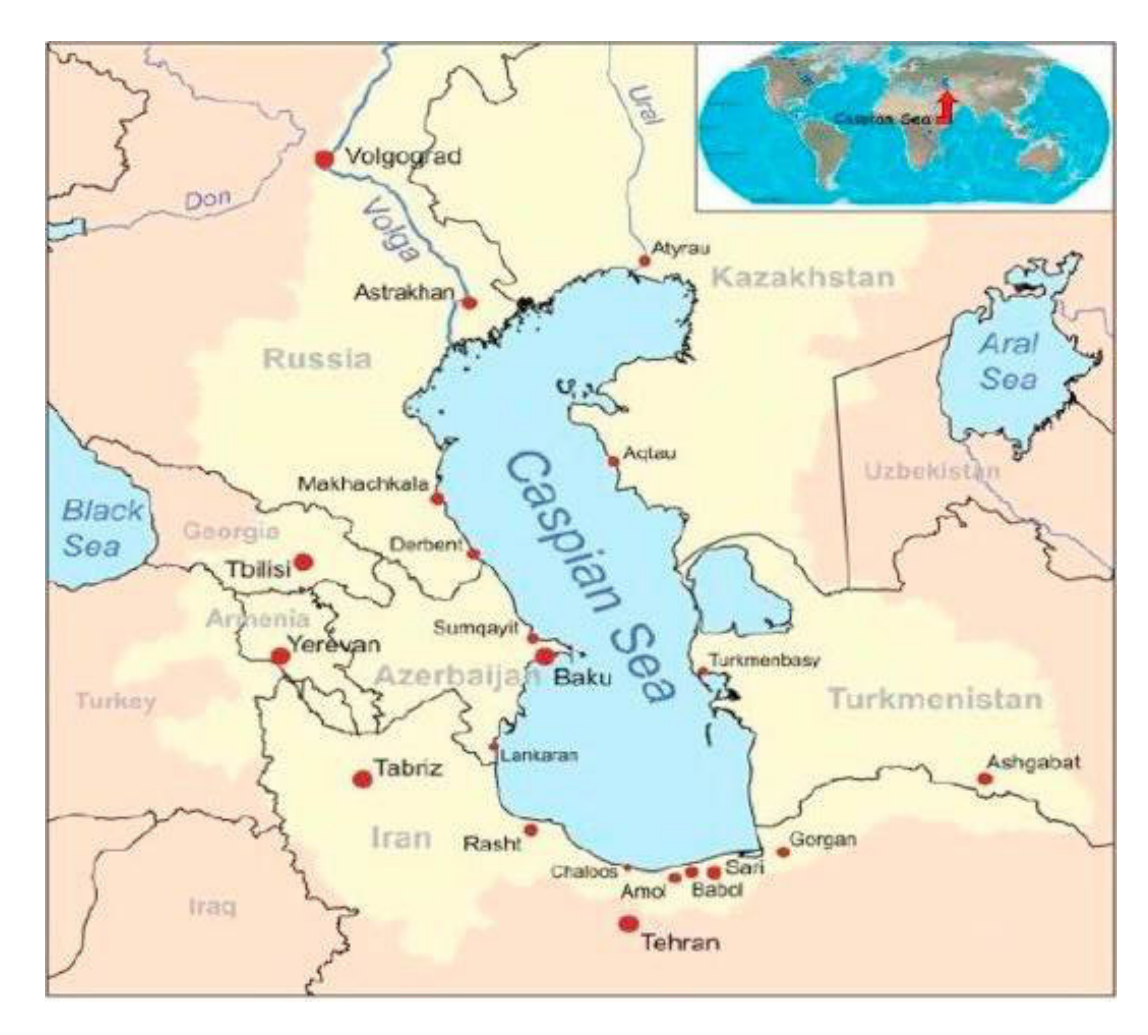

Xəzər Dənizi Port Xəritəsi

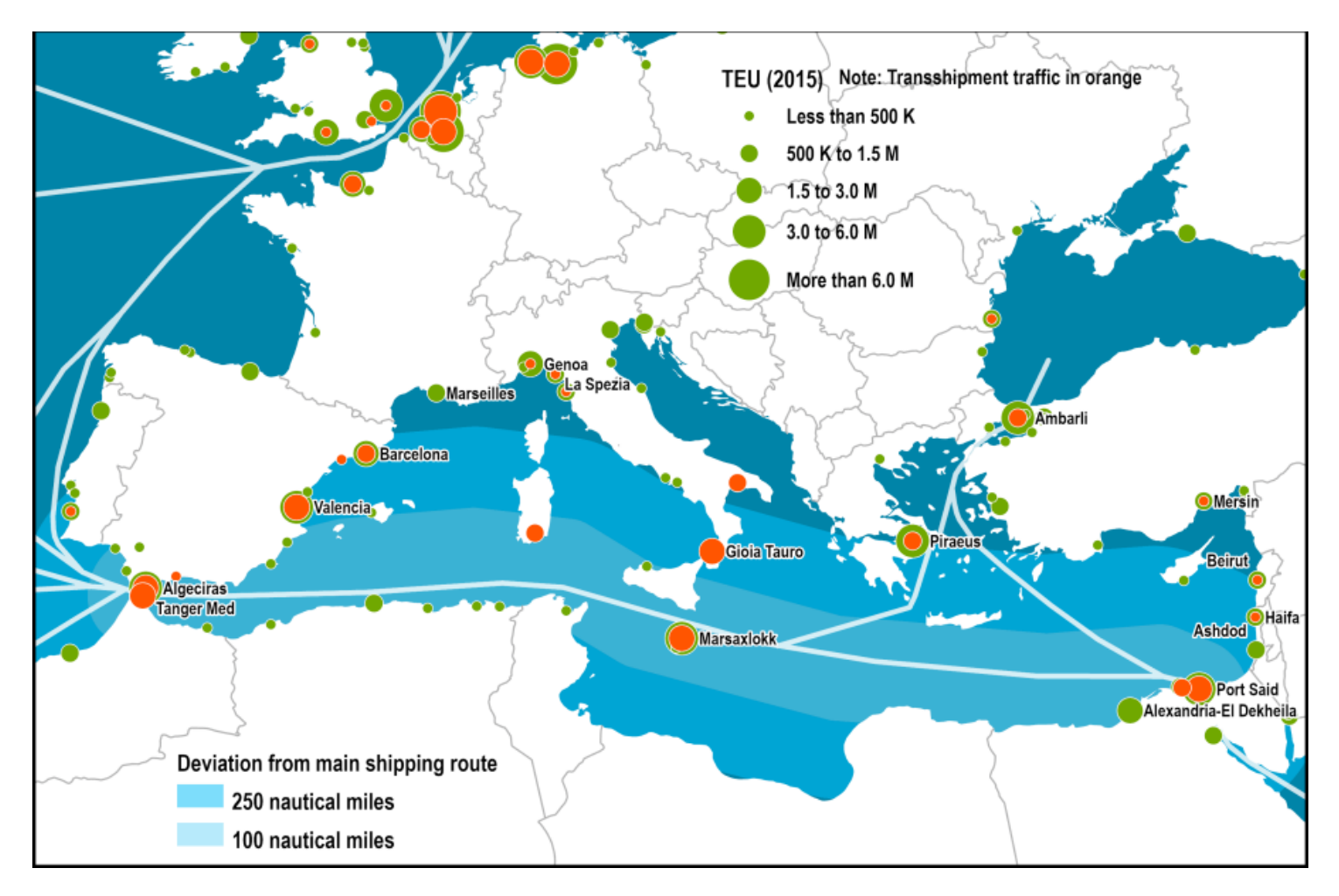

Aralıq Dənizi Port Xəritəsi

# **EXCEL: 20 DƏRSLİK PROQRAM**

Müasir iş həyatında sahədən aslı olaraq peşəkar mütəxəssis kimi fomalaşmağımızda Excel-in rolu əvəzsizdir.

Excel proqramı özündə çox geniş funksiyaları ehtiva edir və onların öyrənilməsi üçün zaman və praktika mütləqdir. Məhz bu səbəbdən Excel proqramının möhkəm baza biliklərininin ehtiva edildiyi 20 dərslik proqram hazırlanmışdır. Tövsiyə edirik ki, əldə etdiyiniz hər bir məlumatı Excel proqramı üzərində test edəsiniz və bu bacarıqları özünüzdə formalaşdırasınız.

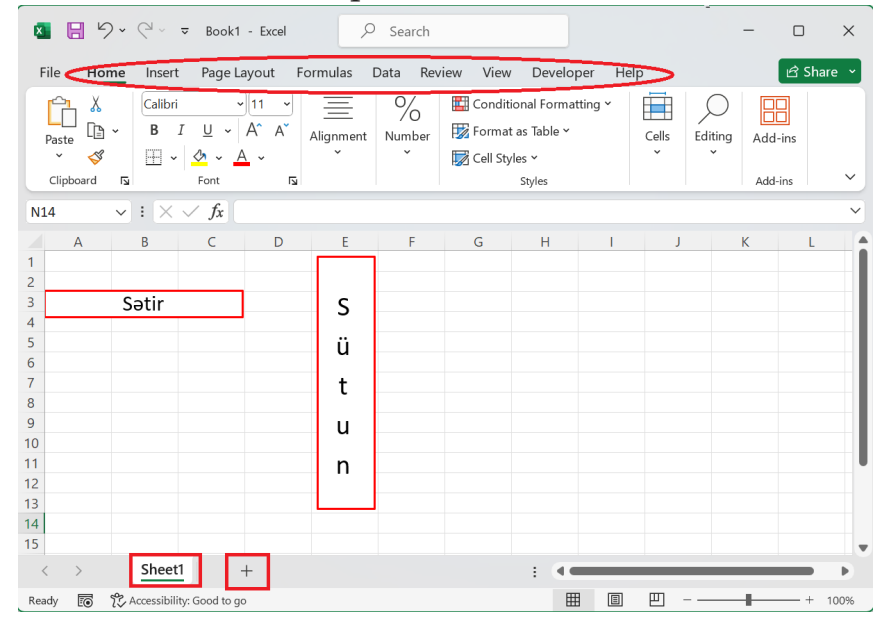

Proqramı öyrənərkən sadə anlayışları bilmək zəruridir.

Proqrama daxil olarkən, ekranda gördüyümüz hər bir hissəciklər "Xana" adlanır.

Xanalar 2 qrupa bölünür:

1) Sütun – Sütunlar yuxarıdan aşağıya doğru uzanan şaquli düzülmüş xana qruplarıdır.

2) Sətir – Sətirlər məlumatı nizama salmaq üçün üfüqi şəkildə düzülmüş bir sıra xanalardır.

Ekranın aşağı sol hissəsində "Sheet" adlanan ilk səhifə və onun yanında "+" işarəsi mövcuddur. Bu "+" işarəsinin köməyi ilə biz əlavə olaraq, bir və ya bir neçə səhifə aça bilərik. Ekranın yuxarı hissəsində sıra ilə proqramın menyu panelləri yerləşmişdir. Shekil elave edin

### **Dərs 1 –Clipboard**

1.1 Kəsmək və əlavə etmək

- 1.2 Sürətini çıxarmaq və əlavə etmək
- 1.3 Formatı köçürmək
- 1.4 Sadəcə veriləni köçürmək

### **1.1 Kəsmək və əlavə etmək (Cut and paste)**

Rənglənmiş xana seçilir: Ctrl+X düymələri birlikdə və ya Home menyusundan Cut (kəsmək) düyməsi kliklənir.

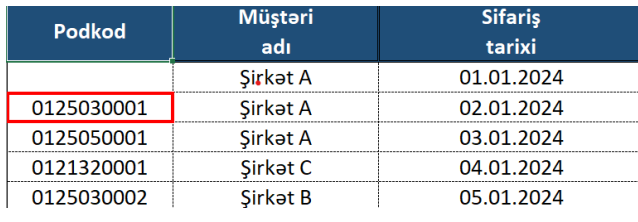

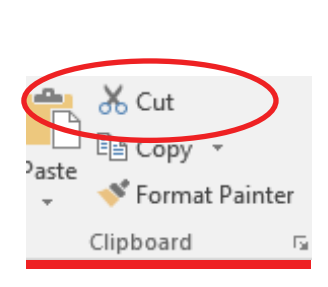

Daha sonra əlavə etmək istədiyimiz xana seçilir. Ctrl+V və ya sağ düymədən Paste (əlavə etmək) düyməsi kliklənir.3

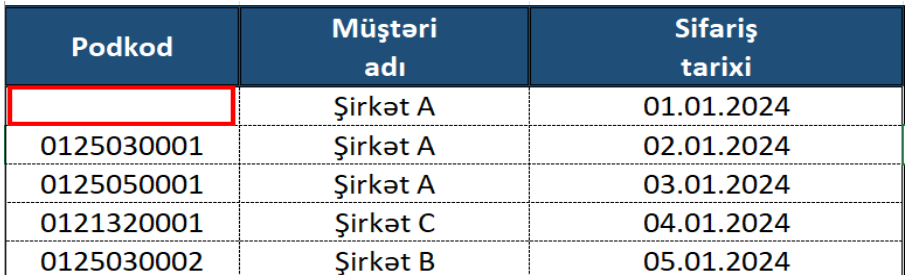

#### Nəticə:

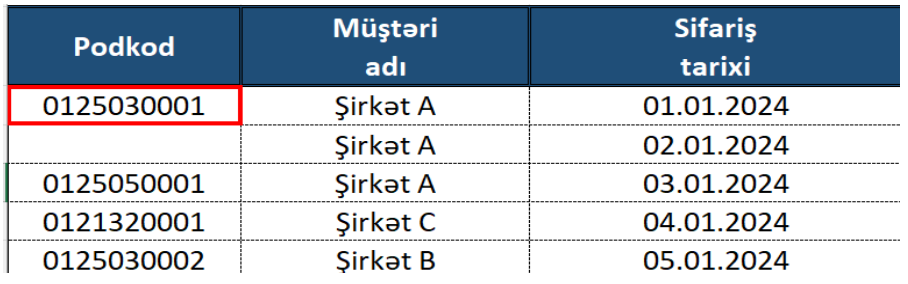

### **1.2 Sürətini çıxarmaq və əlavə etmək (Copy and paste)**

Rənglənmiş xana seçilir: Ctrl+C düymələri birlikdə və ya Home menyusundan Copy (sürətini çıxarmaq) düyməsi kliklənir.

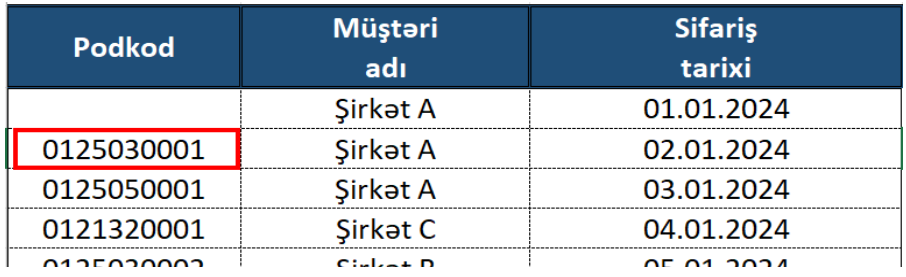

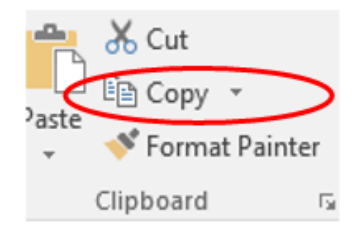

Daha sonra əlavə etmək istədiyimiz xana seçilir. Ctrl+V və ya sağ düymədən Paste (əlavə etmək) düyməsi kliklənir.

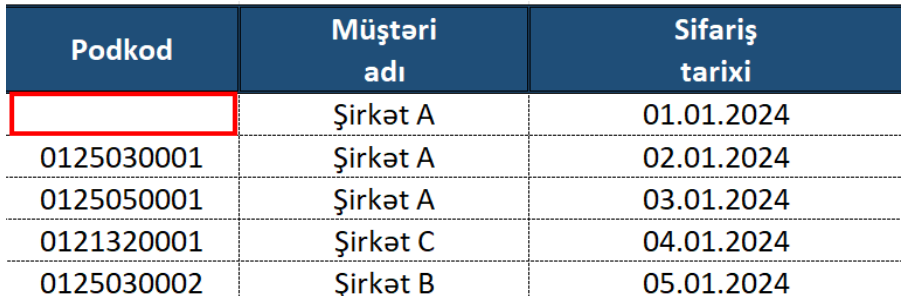

Nəticə:

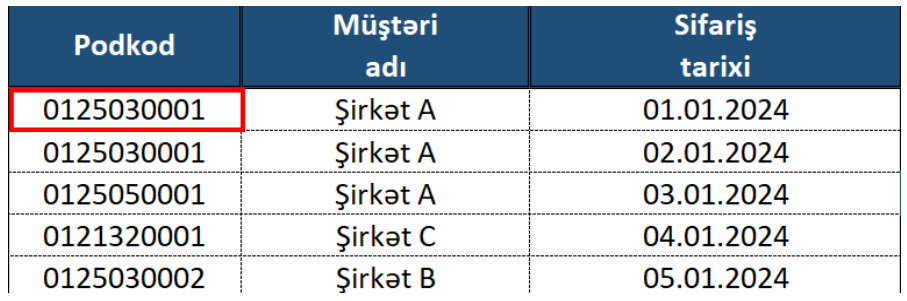

### **1.3 Formatı köçürmək (Format Painter)**

Rənglənmiş xana seçilir və menyudan Format Painter düyməsi kliklənir.

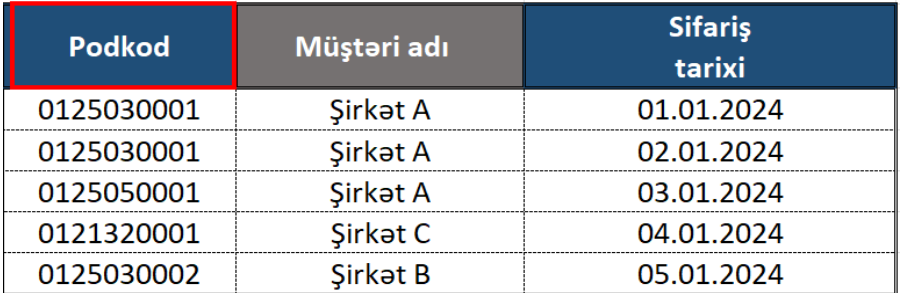

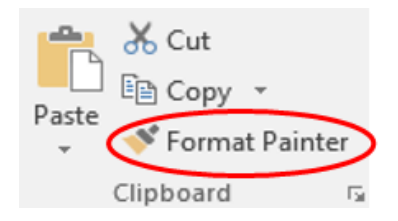

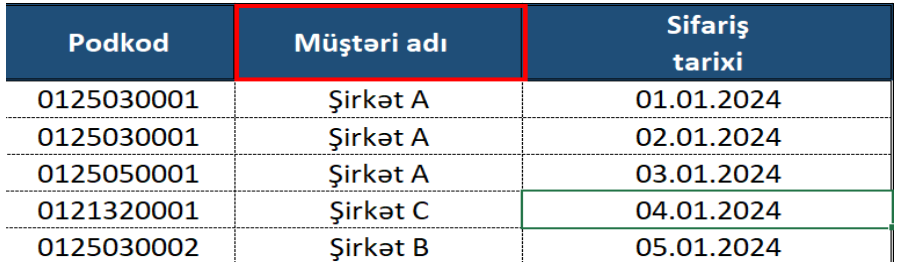

Daha sonra formatı köçürməyi istədiyimiz xana seçilir və seçilən an format tətbiq edilir.

#### **1.4 Sadəcə veriləni köçürmək (Paste value)**

Sürətini çıxarmaq istədiyimiz xana seçilir: Ctrl+C düymələri birlikdə və ya Home menyusundan Copy (sürətini çıxarmaq) düyməsi kliklənir.

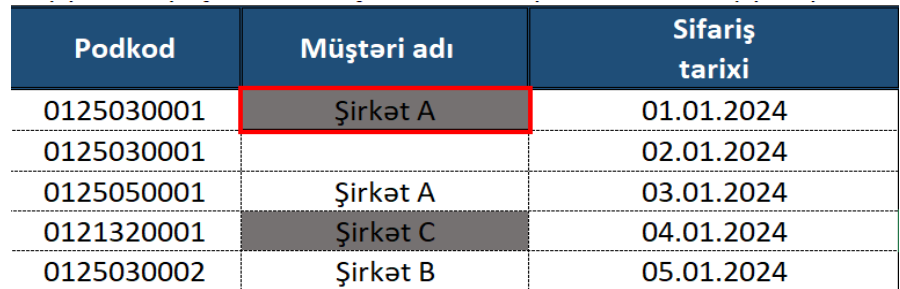

Daha sonra veriləni əlavə etmək istədiyimiz xana seçilir. Sağ düymədən Paste (əlavə etmək) düyməsinin alt kateqoriyasından **işar** işarəsi seçilir.

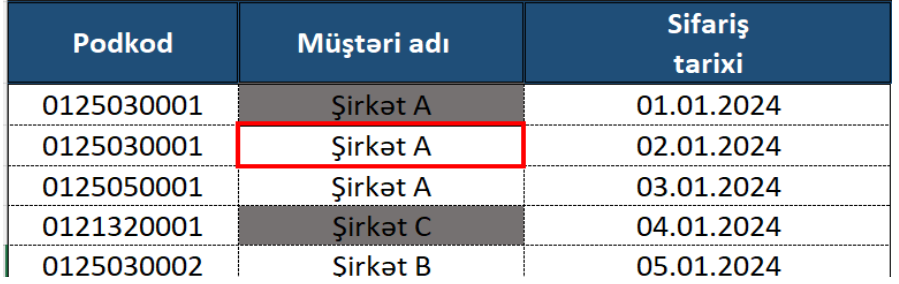

Nəticə: Verilən köçürülmüş, lakin formatı olduğu kimi qalmışdır.

**Tapşırıq: Clipboard (Буфер обмена) bölməsini araşdırın.**

### **Dərs 2 – Şrift (Font)**

- 2.1 Hərf növləri, ölçüsü və istiqamətləri
- 2.2 Cədvəllərin qurulması
- 2.3 Hərflərin rənglənməsi

## **2.1 Hərf növləri, ölçüsü və istiqamətləri**

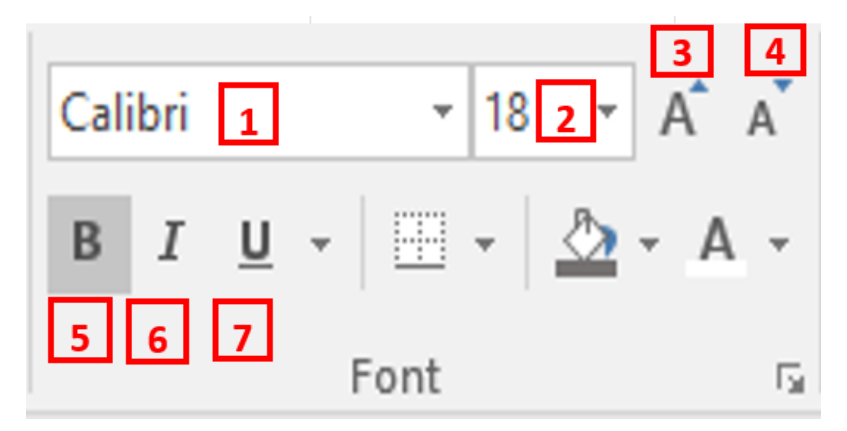

Punkt 1 - Hərfin növü seçilir

Punkt 2 - Hərfin ölçüsü seçilir

Punkt 3 - Düymə klikləndikcə hərf, söz, cümlə böyüyür

Punkt 4 - Düymə klikləndikcə hərf, söz, cümlə kiçilir

Punkt 5 - Düymə klikləndikdə hərf, söz, cümlə qalınlaşır (Bold)

Punkt 6 - Düymə klikləndikdə hərf, söz, cümlə sağ tərəfə meyilli formada yazılır (İtalic)

Punkt 7 - Düymə klikləndikdə hərfin, sözün, cümlənin altından xətt çəkilir

#### **2.2 Cədvəllərin qurulması**

Sadə cədvəl qurmaq üçün ilkin olaraq başlıqlar müəyyən edilir.

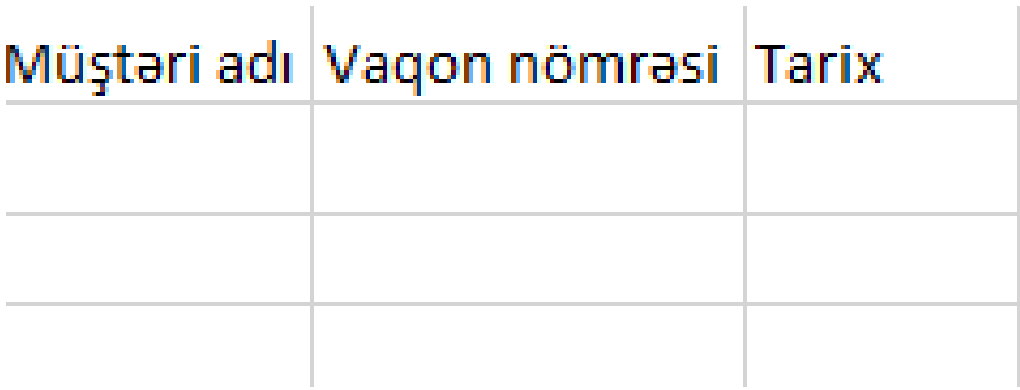

Daha sonra lazım olan uzunluq və eni əhatə edən sahəni seçib cədvəl düyməsinə klikləyirik.

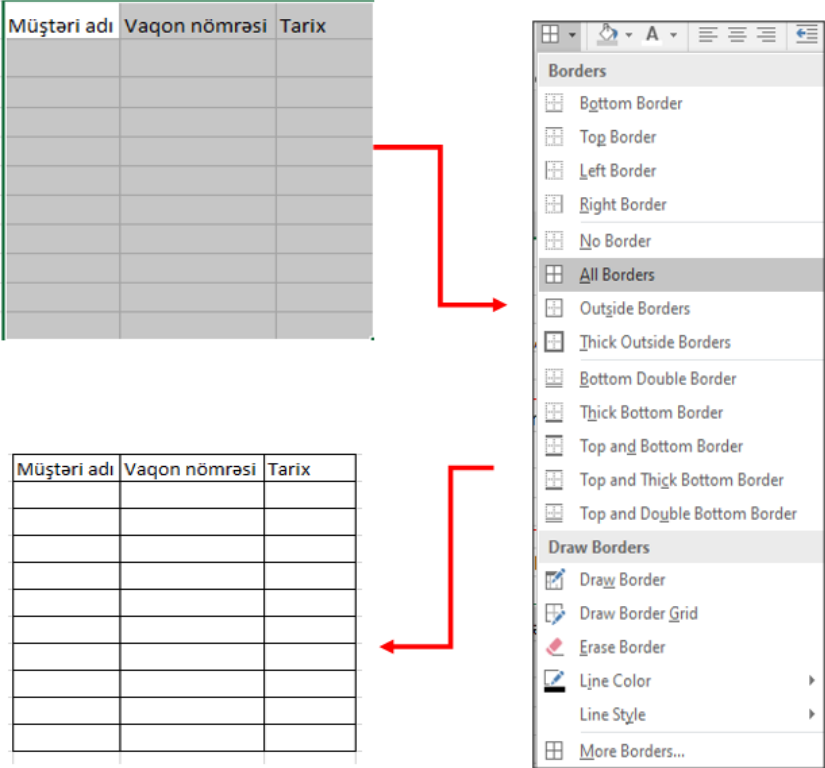

### **2.3 Hərflərin rənglənməsi**

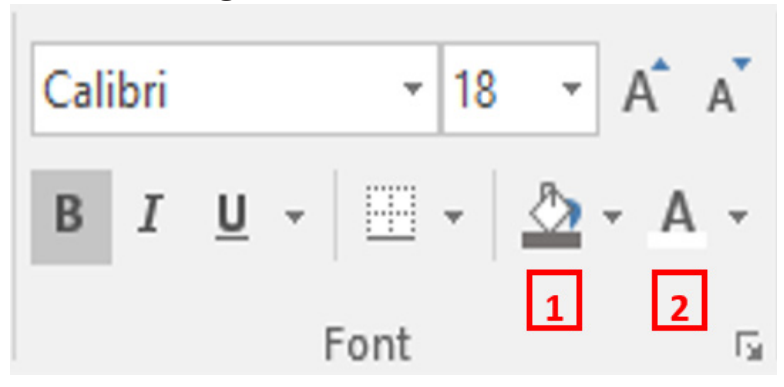

Punkt 1- Seçilən xananın arxa fonu rənglənir Punkt 2- Seçilən xanadakı hərflər rənglənir

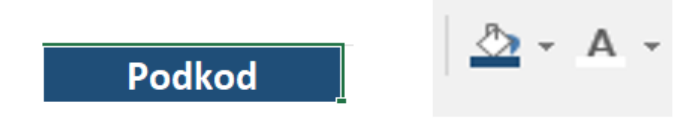

# **Dərs 3- Sıralama (Alignment)**

3.1 İstiqamətlər

- 3.2 Uzun cümlənin alt-alta yazılması
- 3.3 İki xananın birləşdirilərək bir xana edilməsi

# **3.1 İstiqamətlər**

İşarələnən sahə hərfin, sözün istiqamətləndirilməsi üçün nəzərədə tutulmuşdur.

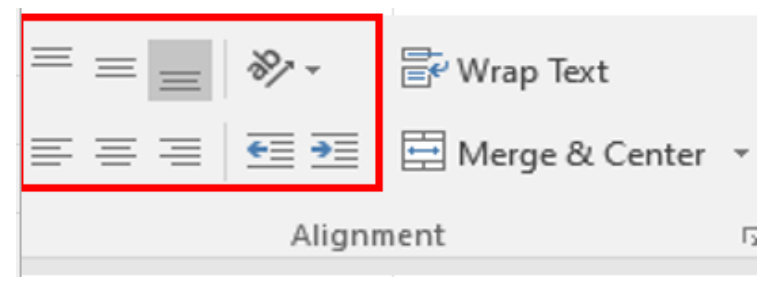

# Seçimlərə uyğun olaraq istiqamətlər aşağıdakı kimi olacaqdır:

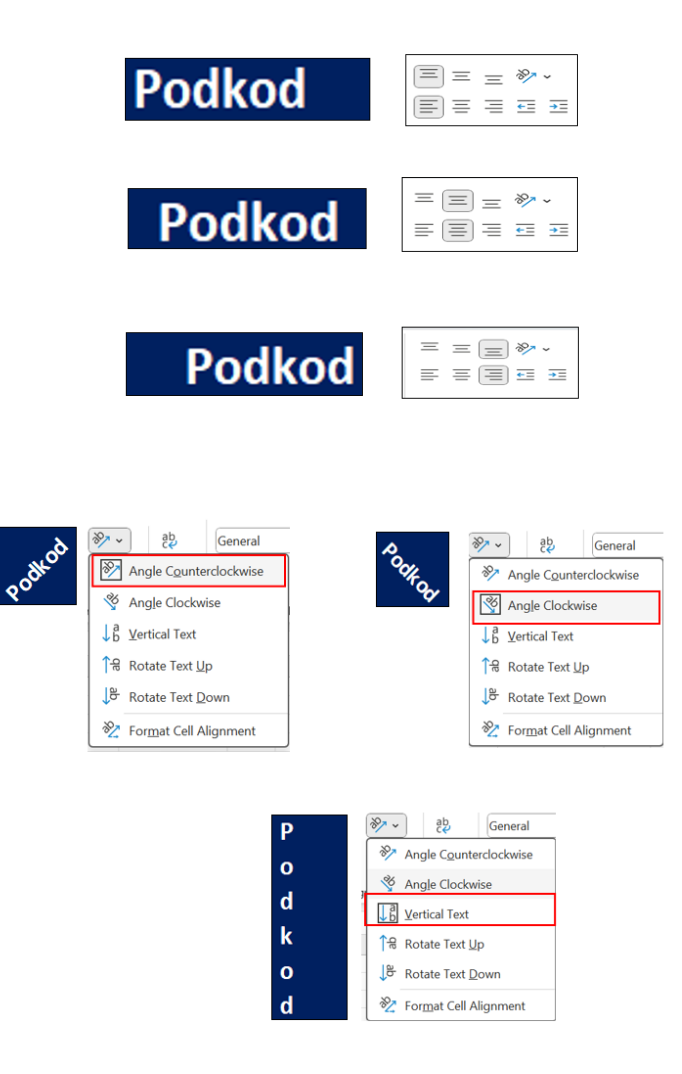

### **3.2 Uzun cümlənin alt-alta yazılması (Wrap text)**

İşarələnmiş düymə, uzun söz düzülümünün alt-alta yazılması üçün nəzərdə tutulmuşdur.

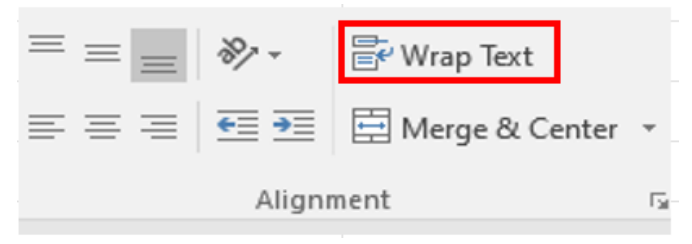

Düymə seçilmədən yazılış:

# Dəmiryolu Logistikası

Düymə seçildikdən sonra yazılış:

# Dəmiryolu Logistikası

# **3.3 İki xananın birləşdirilərək bir xana edilməsi (Merge)**

İşarələnmiş düymə, iki və daha çox xananı birləşdirib bir xana etmək üçün nəzərdə tutulmuşdur.

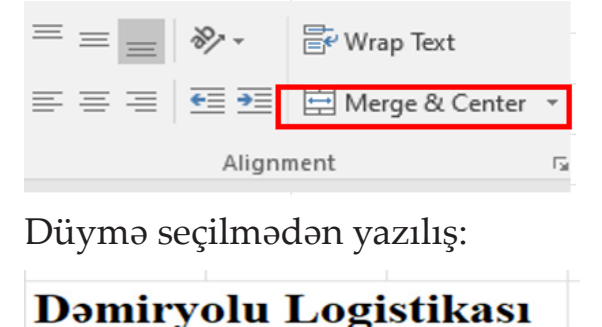

Düymə seçildikdən sonra yazılış:

# Dəmiryolu Logistikası

**Tapşırıq: Merge (Объединить) bölməsini araşdırın.**

**Dərs 4 -Rəqəmin formatlanması (Number Formatting )**

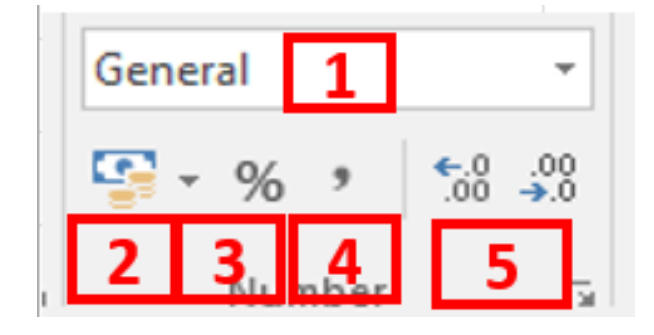

### Punkt 1 - Rəqəmin formatının dəyişdirilməsi

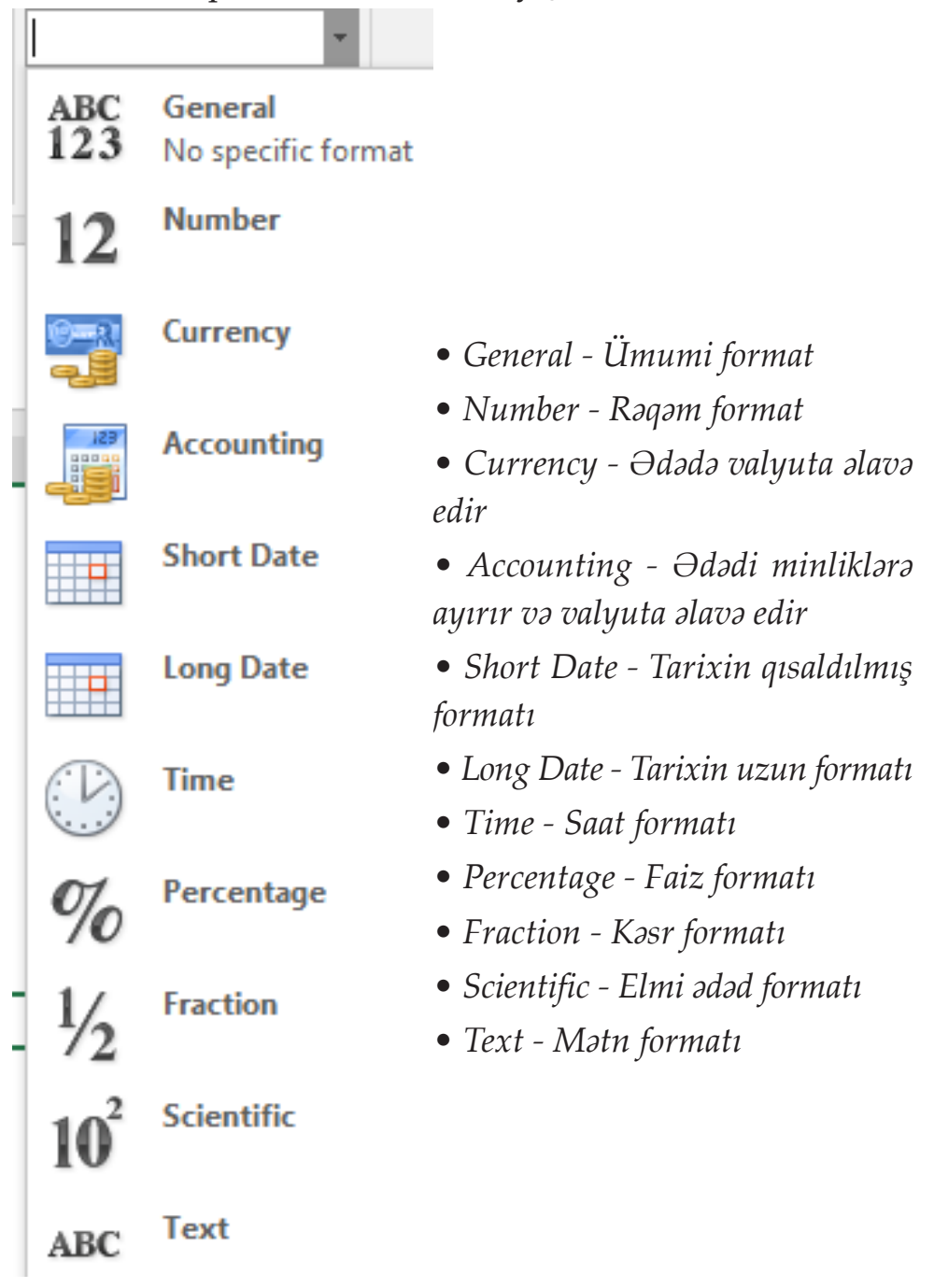

Punkt 2 - Ədədə valyuta əlavə edilməsinin qısa yolu Punkt 3 - Ədədə faiz əlavə edilməsinin qısa yolu

Punkt 4 - Ədədi minliklərə ayırmanın qısa yolu Punkt 5 - Ədədin yuvarlaqlaşdırılması

Nümunə:

Verilmiş ədədə sıra ilə punktları tətbiq edərək, formatlarının dəyişdirilməsi prosesi:

 $1521412000$   $1.521.412.000,00$   $\rightarrow$   $1.521.412.000,00$   $\rightarrow$   $68\frac{90}{100}$ 1.521.412.000 ₼

**Tapşırıq: Number formatting (Число) bölməsini araşdırın.**

#### **Dərs 5 - Şərti formatlama (Conditional Formatting)**

Şərti formatlama, Microsoft Excel-də müəyyən meyarlara uyğun olaraq xanalarımıza xüsusi formatlaşdırma tətbiq etməyə imkan verən funksiyadır.

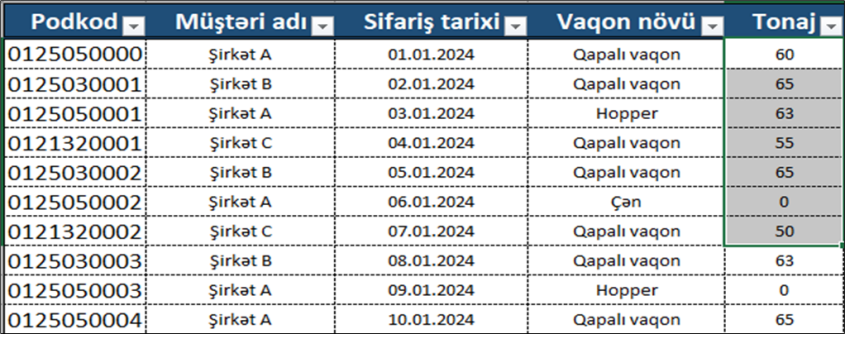

Nümunə 1. Vurğulanmanı tətbiq etmək istədiyimiz xana aralığını seçirik.

Home menyusunda Styles Group altbaşlığına daxil olan Conditional Formatting düyməsinə klikləyirik.

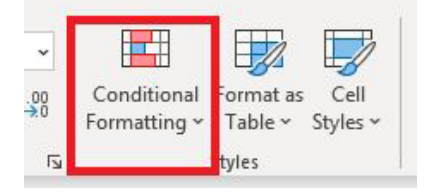

Highlight Cells Rules > Greater Than seçimini edirik.

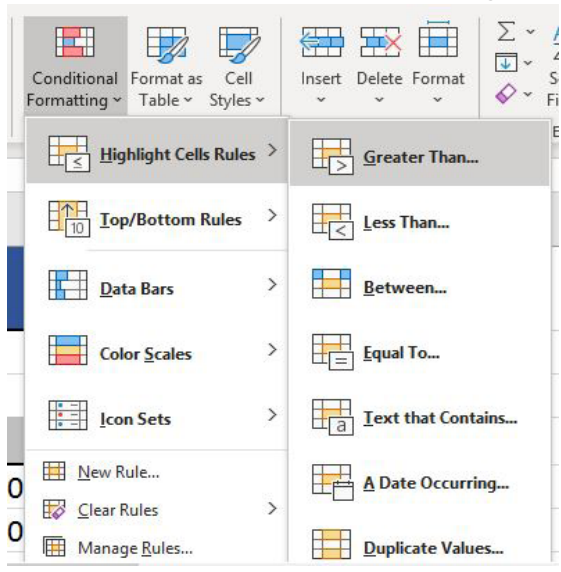

Boş sahəyə 60 rəqəmini yazırıq. Bununla o məntiqi ötürürük ki, 60-dan yuxarı tonlar rənglənsin.

Nəticə:

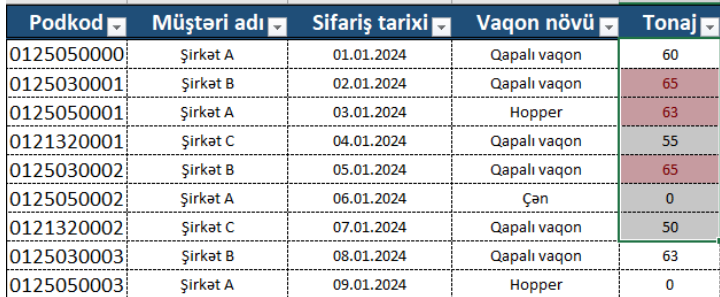

Nümunə 2. Vurğulanmanı tətbiq etmək istədiyimiz xana aralığını seçirik.

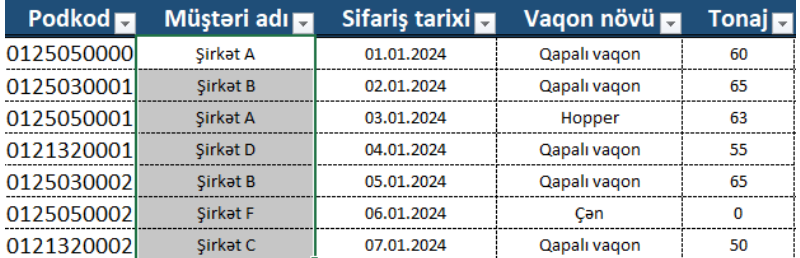

Highlight Cells Rules>Dublicates seçimini edirik.

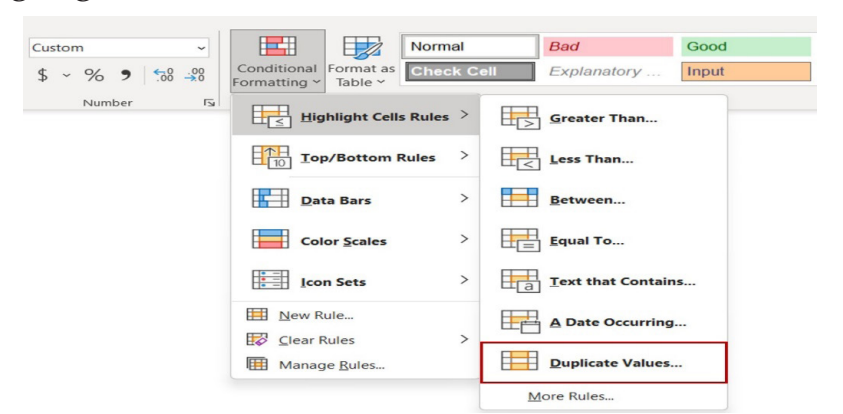

Bu seçimlə o məntiqi ötürürük ki, seçilmiş xanada təkrarlanan məlumatlar rənglənsin.

Nəticə:

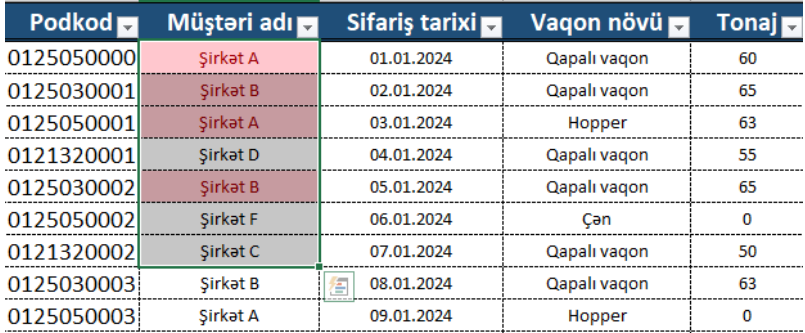

Nümunə 3. Vurğulanmanı tətbiq etmək istədiyimiz xana aralığını seçirik.

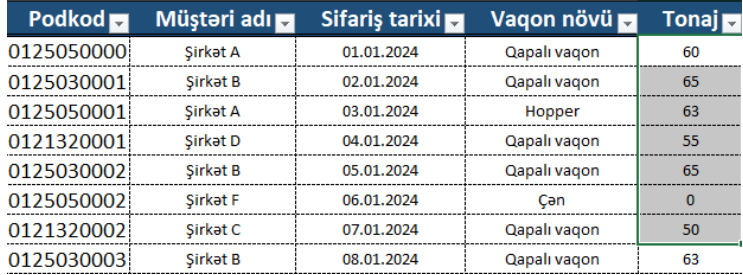

Top/Buttom Rules>Top 10 items seçimini edirik.

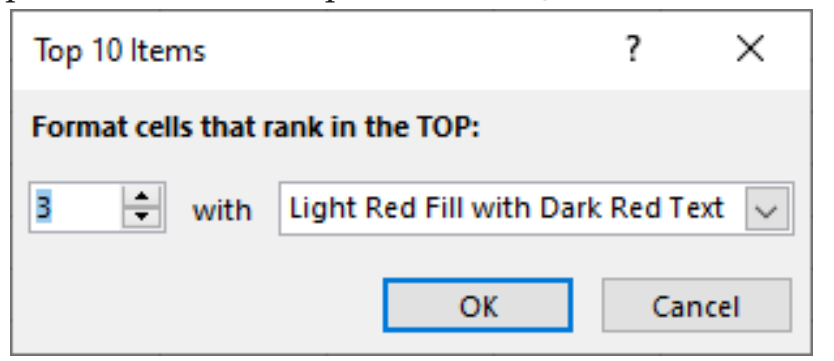

Boş sahəyə 3 rəqəmini yazırıq. Bununla o məntiqi ötürürük ki, ən böyük 3 ton rənglənsin.

Nəticə: Ən böyük 3 ton rənglənmişdir.

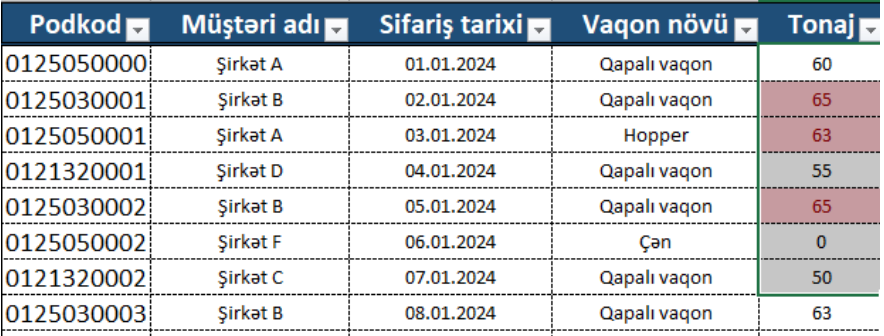

## **Tapşırıq: Conditional Formatting (Условное форматирование) bölməsini araşdırın.**

### **Dərs 6 - Cədvəl formatı (Format as Table)**

Table (cədvəl) format, Excel cədvəlləri ilə məlumatlarımızı tez və asanlıqla təhlil etməmizə kömək edir.

Cədvəlin istənilən yerində kursoru saxlayırıq.

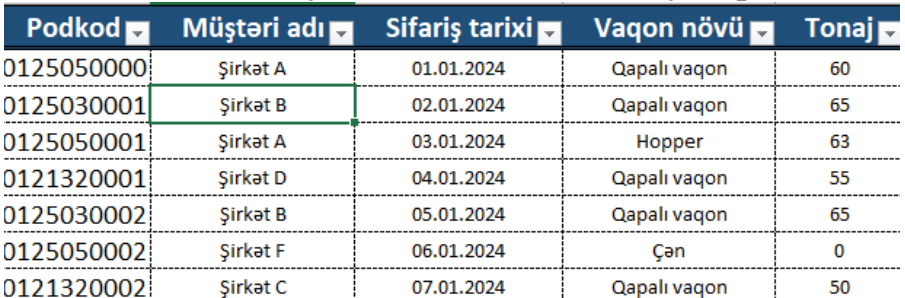

## Insert menyusundan Table düyməsinə (Ctrl+T) klikləyirik.

 $\overline{\phantom{a}}$ 

 $\times$ 

医

Cancel

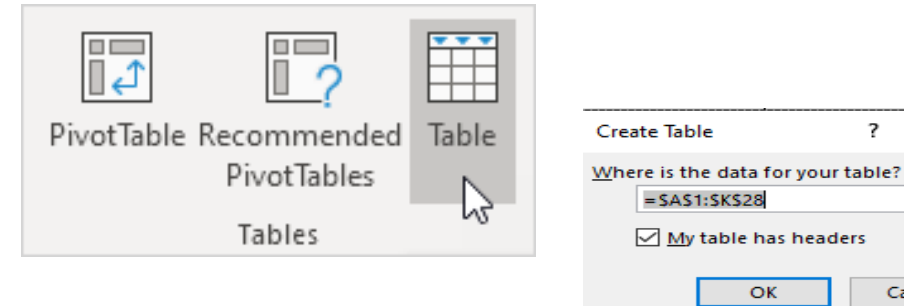

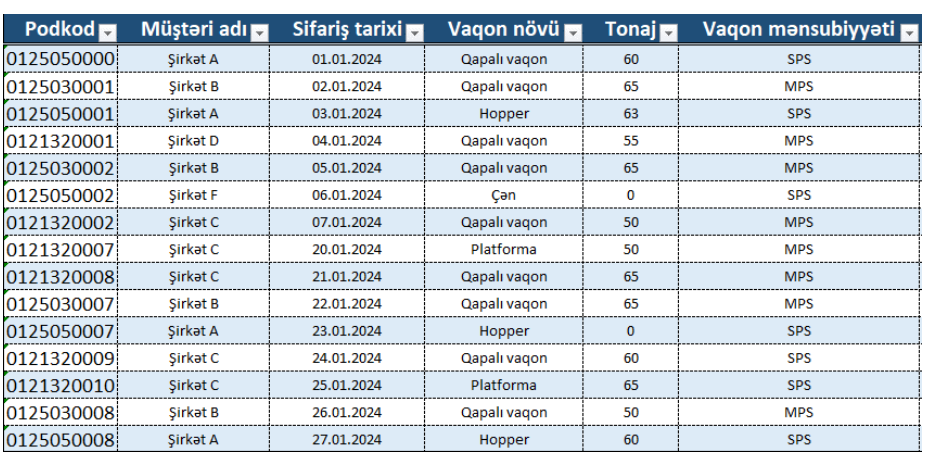

Cədvəlin görünüşü hələ də bizə sıradan Excel cədvəli kimi görünə bilər, lakin bir çox güclü funksiyalar, indi bir düyməni klikləməklə həyata keçirilə bilər.

Cədvəlin istənilən yerində kursoru saxlayırıq. Bu zaman Design menyusunun açıldığını görə bilərik.

Total Row seçimini seçdiyimiz zaman cədvəlin alt hissəsində Total bəndi açılır.

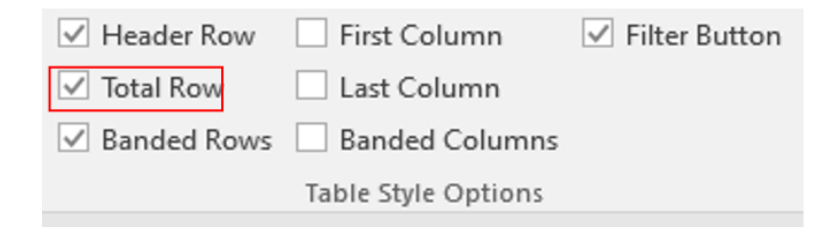

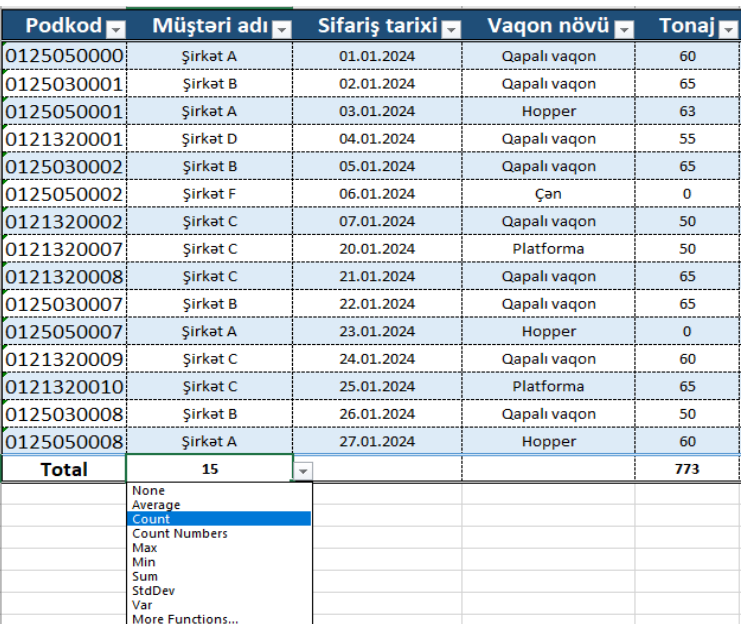

Hər bir sütunun aşağısında istəyə uyğun seçim (toplama, say və s.) artıq əlçatandır.

**Tapşırıq: Format table (Форматировать как таблицу) bölməsini araşdırın.**

#### **Dərs 7-Redaktə (Editing)**

Home menyusunun Editing bölməsi Filter, Sort, Flash Fill kimi əməliyyatları ehtiva edir.

7.1 Filter 7.2 Sort 7.3 Flash Fill

#### **7.1 Filter**

Cədvəlin istənilən yerində kursoru sabitləyib, Ctrl+ $\left[ +L \cdot d \ddot{u} \right]$ mələri istifadə edilir və ya Home menyusunun Editing bölməsindən Filter seçimi edilir.

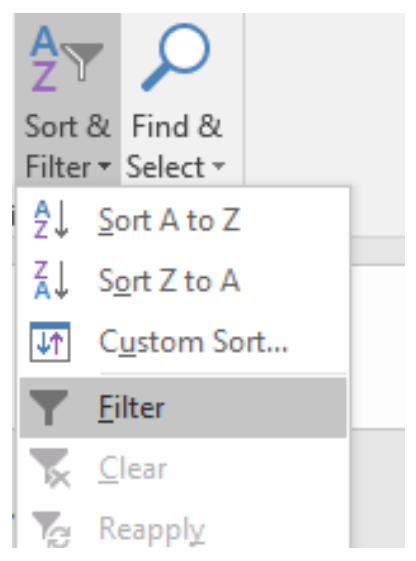

Bizə lazım olan informasiyaya uyğun olaraq, müvafiq başlıqdan  $\overline{\phantom{a}}$  işarəsinə daxil olub, görmək istədiyimiz məlumatı seçib, OK düyməsinə klikləyirik.

Nümunə 1-də yalnız Şirkət B-nin məlumatlarını gətirmək istəsək, Müştəri adı başlığındakı vişarəyə daxil olub, seçimlərdən Şirkət B seçib, OK düyməsinə klikləyirik.

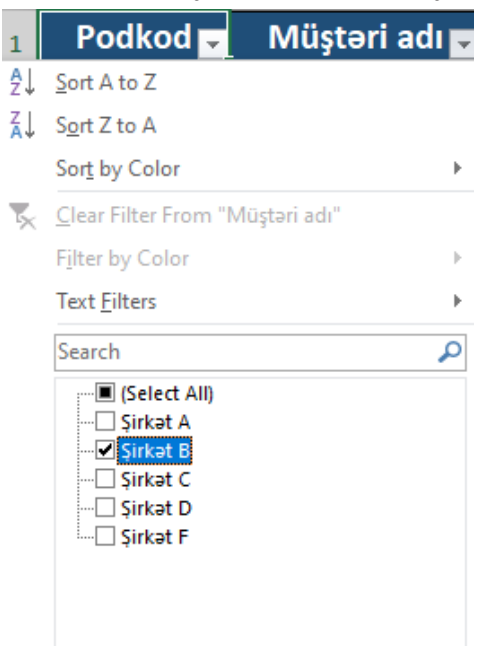

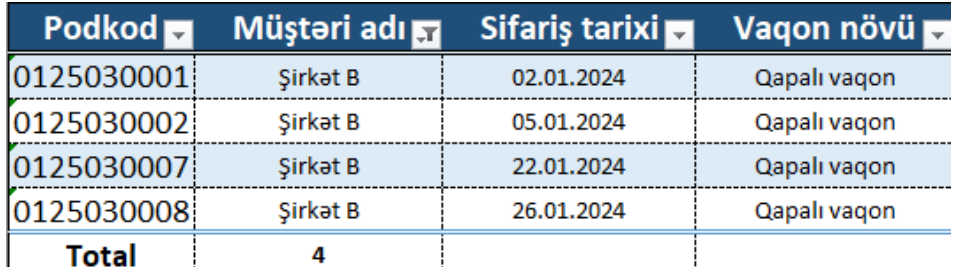

Nümunə 2-də tonajı 60 dan yuxarı olan məlumatları gətirmək istəsək, Tonaj sütunundakı işarəsinə daxil olub, Number Filters>Greater than seçimini edib,60 yazıb, OK düyməsinə klikləyirik.

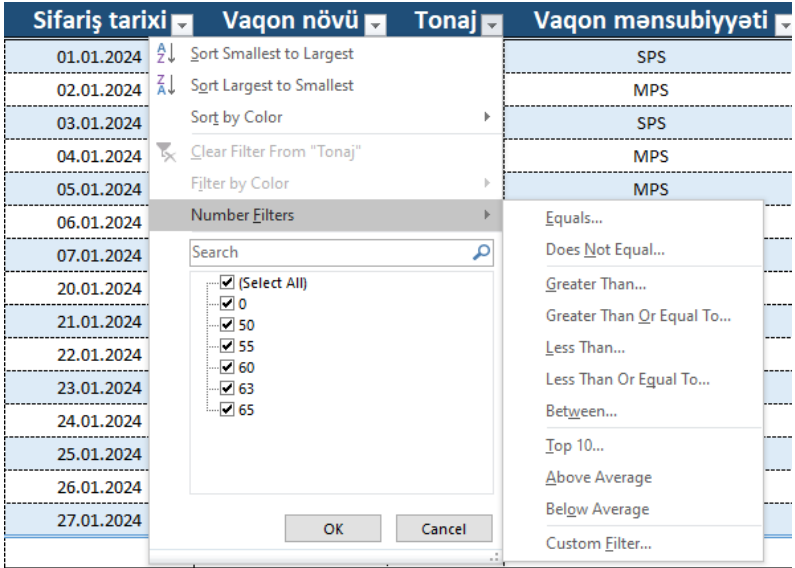

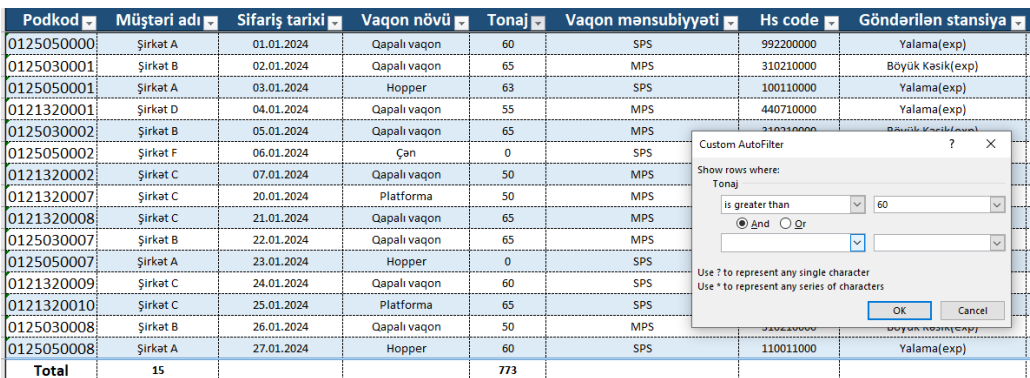

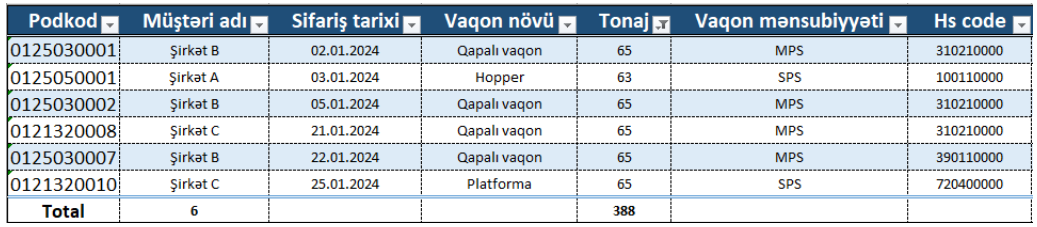

Bu zaman 60 tondan yuxarı olan seçimlər seçiləcəkdir.

Nümunə 3-də tonajı 50 və 60 arası olan məlumatları gətirmək istəsək, Tonaj sütunundakı vişarəsinə daxil olub, Number Filters>Between seçimini edib, ilk seçimə 50 növbəti seçimə isə 60 yazıb, OK düyməsinə klikləyirik.

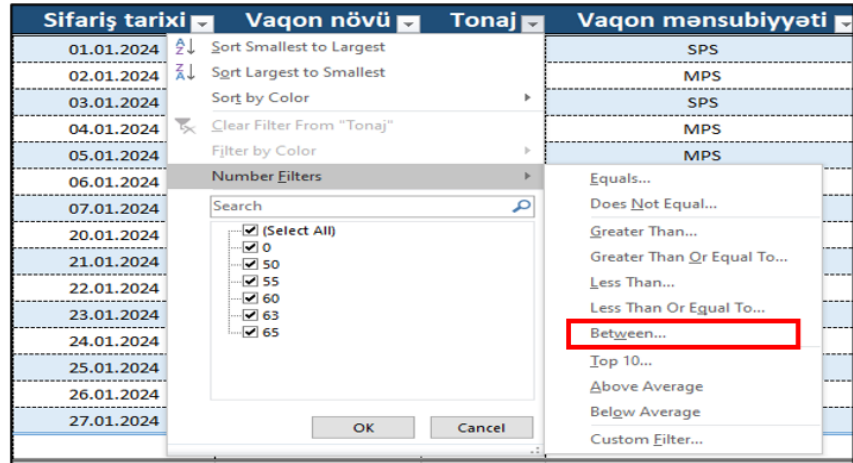

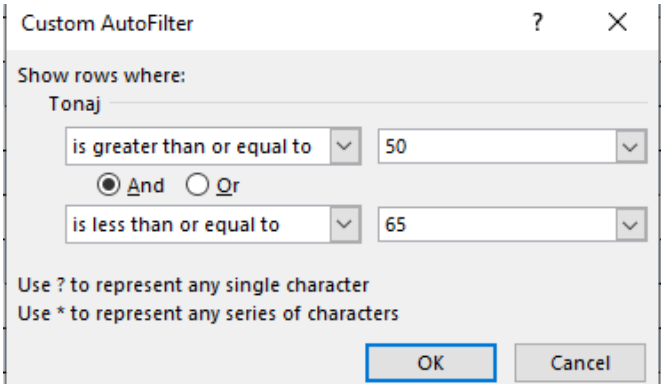

Bu seçimdə 50 və 50-dən yuxarı 65 və 65-dən aşağı seçimlər edilmişdir.

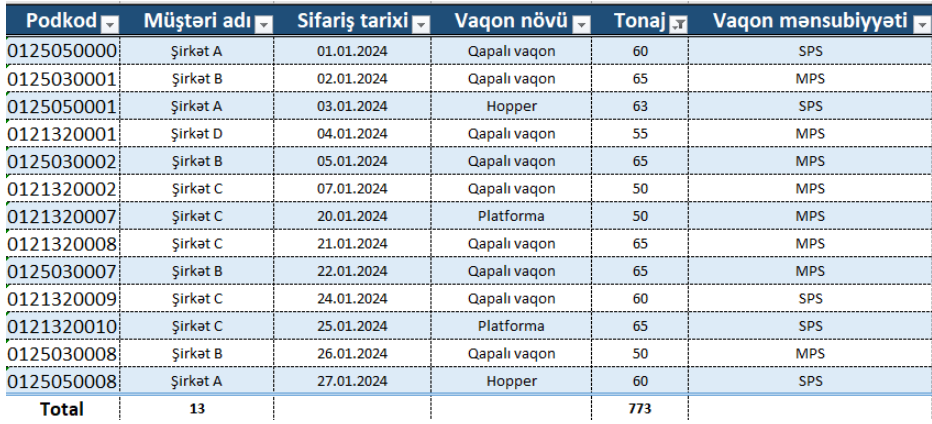

# **Tapşırıq: Filter (Фильтр) bölməsini araşdırın.**

### **7.2 Çeşidləmə (Sort)**

Sort əməliyyatı, məlumatın yuxarıdan aşağı və ya aşağıdan yuxarı istiqamətdə nizamla düzülməsi prosesidir .

Sütun başlığı seçilib daha sonra Home menyusundan Sort düyməsi kliklənir.

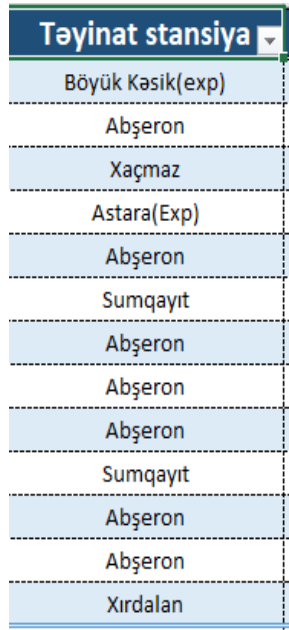

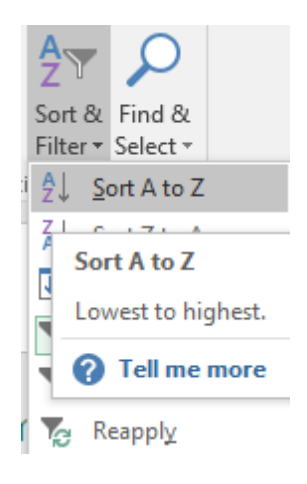

Seçimlərdən A-Z və ya Z-A seçimi edilən an, seçilmiş sütun nizamla düzülür.

A-Z seçimini etdikdə A-dan Z-yə və ya azdan-çoxa, Z-A seçimi edildikdə isə Z-dən A-ya və ya çoxdan-aza nizami düzülüşü tətbiq edilir.

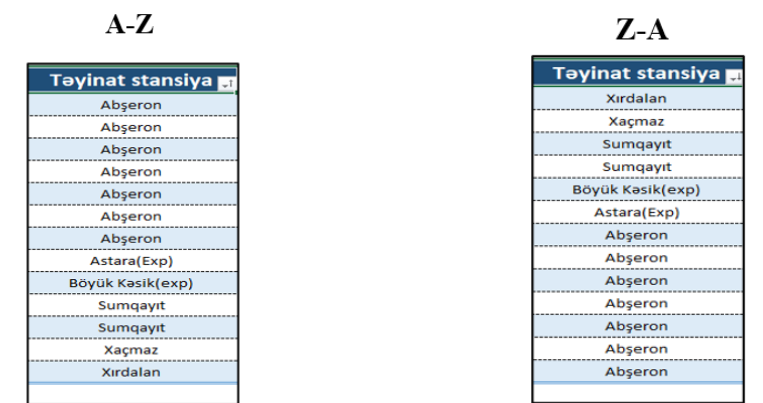

### **7.3 Avtomatik doldurulma (Flash Fill)**

Flash Fill, Excel-in ən operativlik ehtiva edən düymələrindən biridir.

Cədvəldə Podkod sütununda yazılmış ədədlərin, ortadan 4 rəqəmini çıxarmaq sürətilə yenidən yazılmasına baxaq.

Əvvəlcə ilk xanada ilk podkodun 2-ci rəqəmindən başlayaraq,4 rəqəmini yazaq (2505).

Daha sonra 2505 yazılmış sütundakı xanaları seçirik və Home menyusundan Flash Fill düyməsinə klikləyirik.

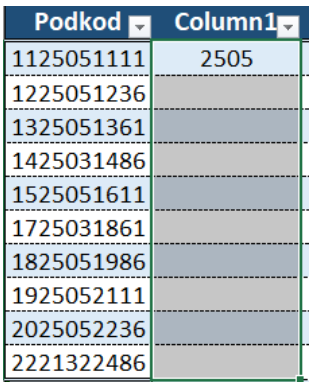

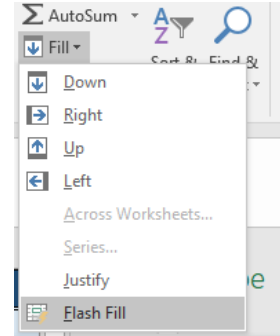

Nəticə:

| Podkod     | Column1 |
|------------|---------|
| 1125051111 | 2505    |
| 1225051236 | 2505    |
| 1325051361 | 2505    |
| 1425031486 | 2503    |
| 1525051611 | 2505    |
| 1725031861 | 2503    |
| 1825051986 | 2505    |
| 1925052111 | 2505    |
| 2025052236 | 2505    |
| 2221322486 | 2132    |

Bununla o məntiqi ötürürük ki, ilk xanada yazılmış rəqəmin, Podkod sütununda yazılma yerinə görə, bütün podkodları eyni məntiqlə sırala.

# **Dərs 8-Pivot cədvəli (Pivot Table)**

Pivot Table, Excel-in çoxfunksiyalı əməliyyatlarından biridir.

Pivot Table vasitəsilə məlumatlarımızı daha asan analiz edə və istədiyimiz məlumata baxa bilərik.

Cədvəlin hər hansısa yerində kursoru saxlayıb, Insert menyusundan Pivot Table düyməsinə klikləyirik.

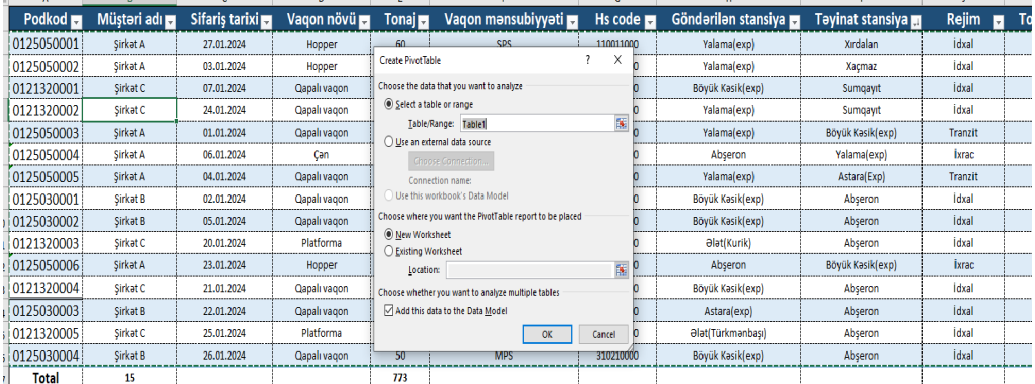

Belə bir pəncərə açılır.

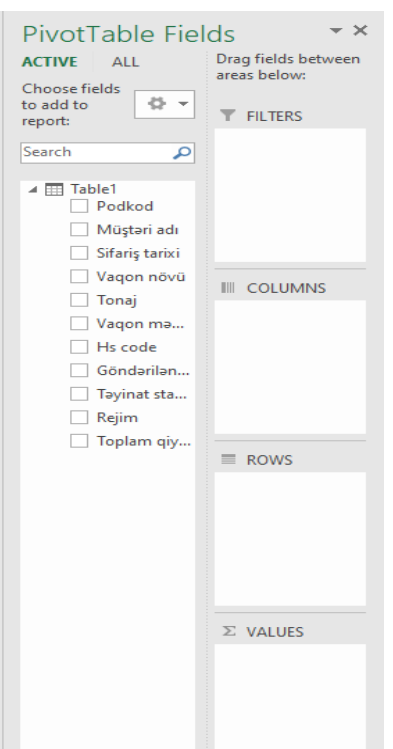

Rows hissəsinə Müştəri adı adlı başlığı, Values bölməsinə isə Rejim adlı başlığı əlavə edib, OK düyməsini klikləməklə aşağıdakı cədvəli qurmuş oluruq.

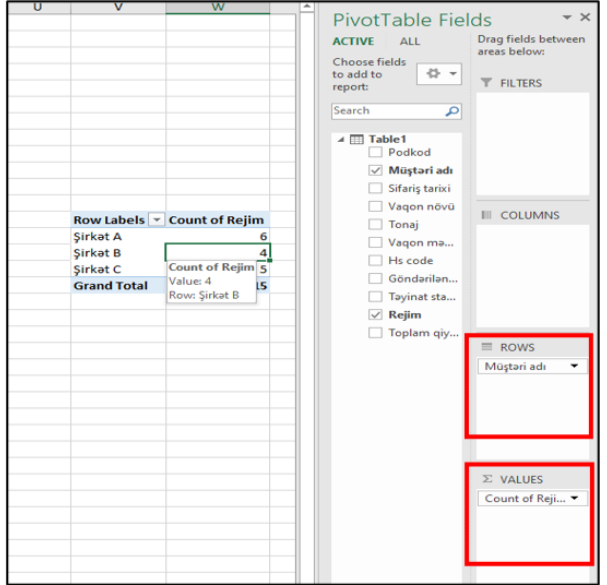

Values bölməsində Count yazılan yerə daxil olsaq, aşağıdakı pəncərənin açılmış olduğunu görəcəyik.

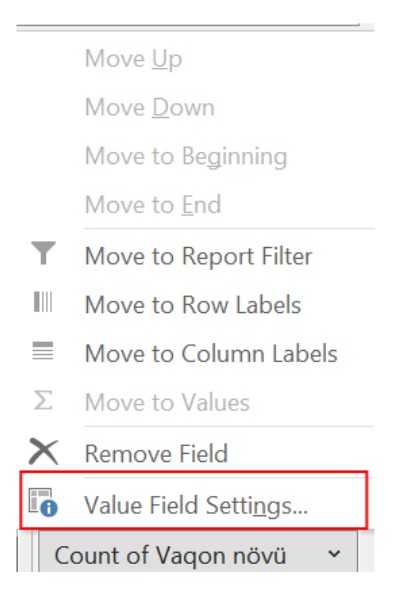

Buradan Value Field Setting bölməsinə daxil olaraq, max, min, cəm, orta qiymət və s. seçimlərini edə bilərik.

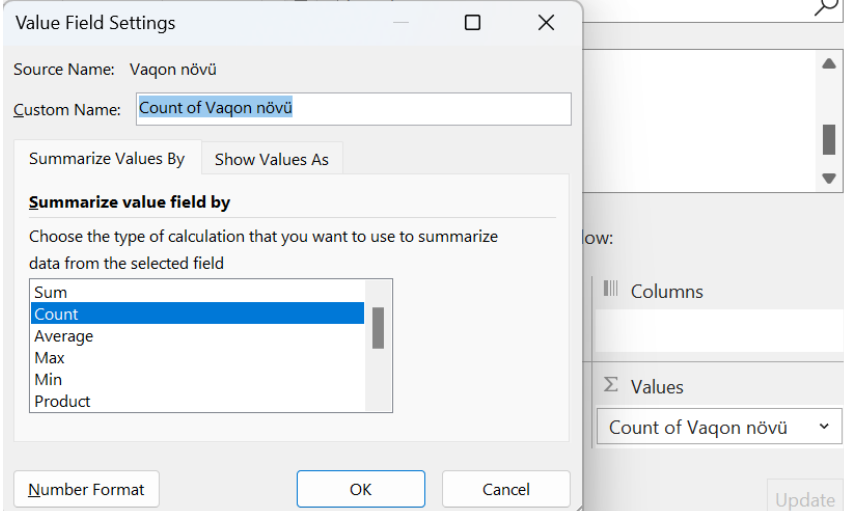

Sort əməliyyatını (nizamla düzülüş) tətbiq etmək üçün sağ düyməni klikləyib, istənilən sütunu sort edə bilərik.

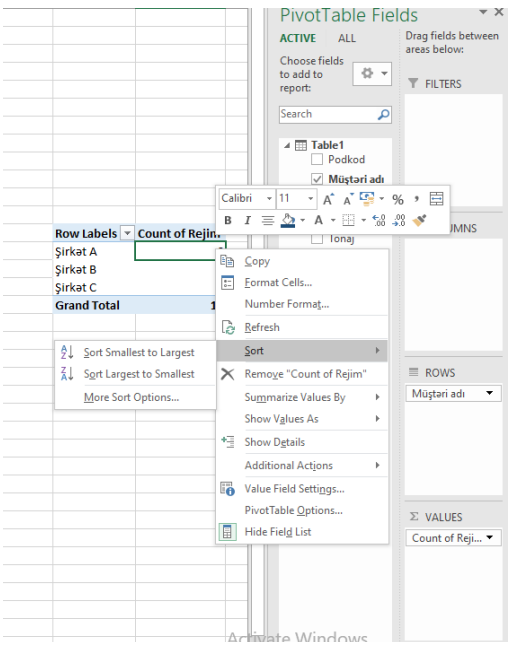

Qruplaşdırmaq istədiyimiz xananı seçib, sağ düymədən Group düyməsinə klikləyirik.

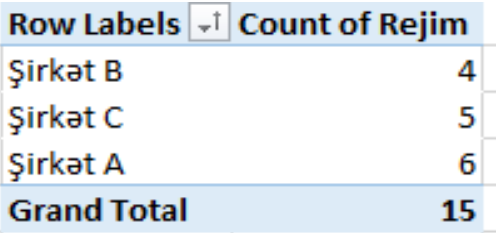

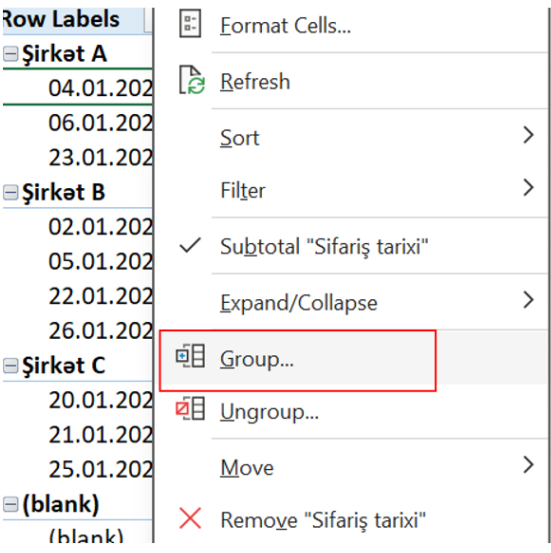
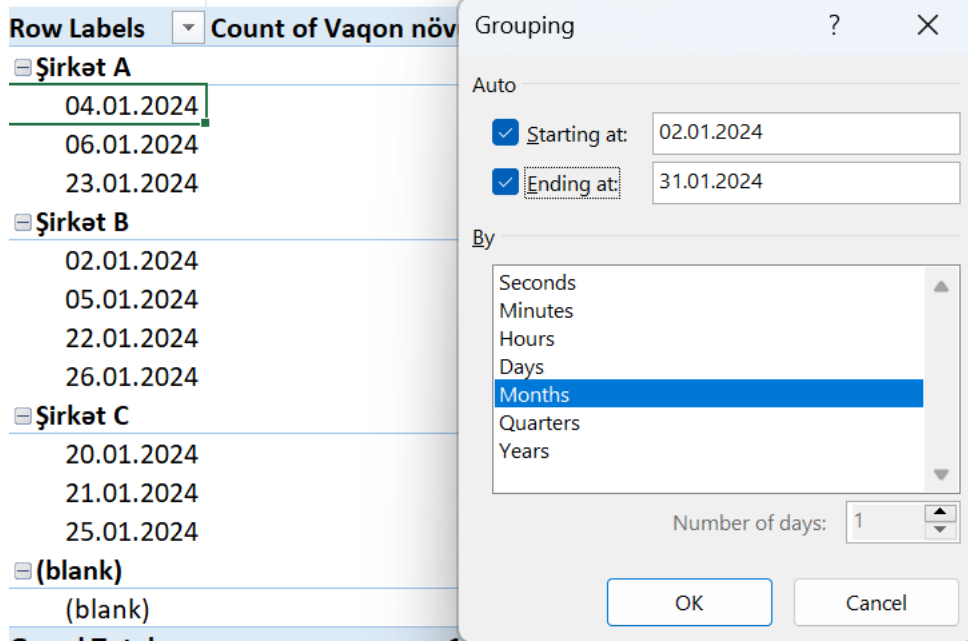

Burada Month (ay) seçimini etməklə, tarixi aylara görə qruplaşdırmaq istədiyimizi ötürüb, OK düyməsinə klikləyirik.

Nəticə olaraq, tarix ay adına görə qruplaşmışdır.

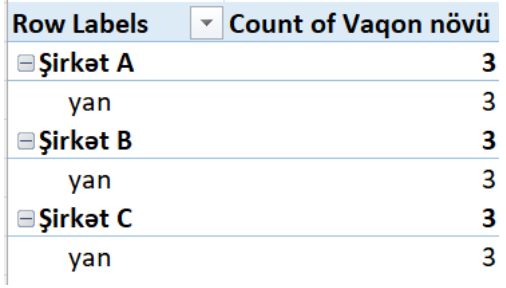

Qruplaşdırdığımız məlumatları əvvəlki formasına geri qaytarmaq üçün eyni prosesləri tətbiq edib, Ungroup seçimini edirik.

Məlumat bazasına əlavə informasiyalar əlavə edilibsə, bunu Pivot Table cədvəlində mütləq yeniləməliyik.

Kursoru pivot cədvəldə sabitləyib, Analyze menyusundan Change Data Source düyməsinə klikləyirik.

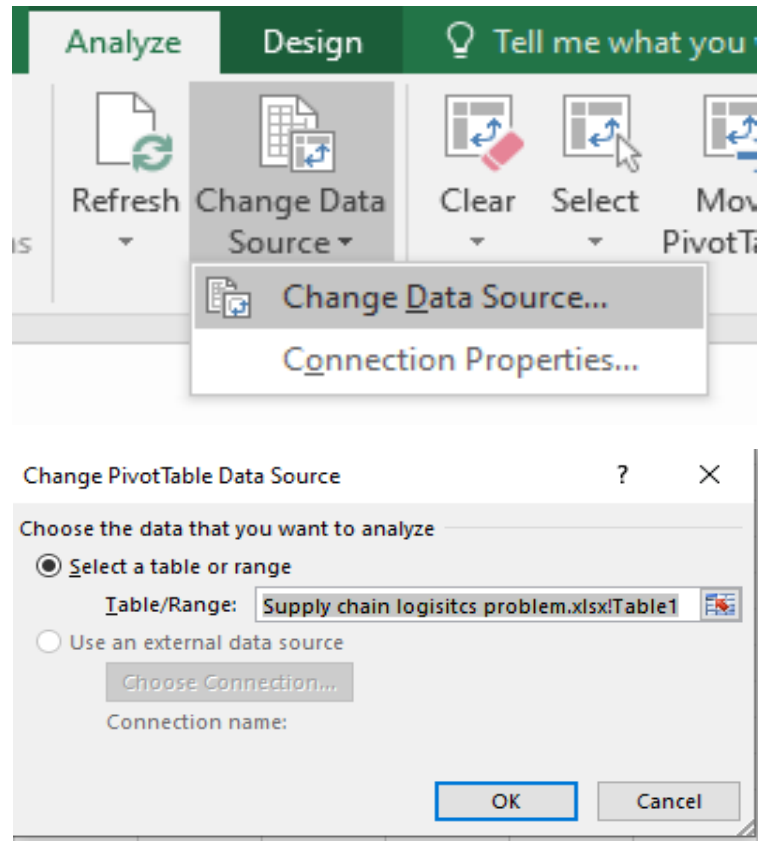

Məlumatlarımızın yığıldığı cədvəlimiz olan səhifəyə keçid edib, cədvəli tam seçərək, OK düyməsinə klikləyirik.

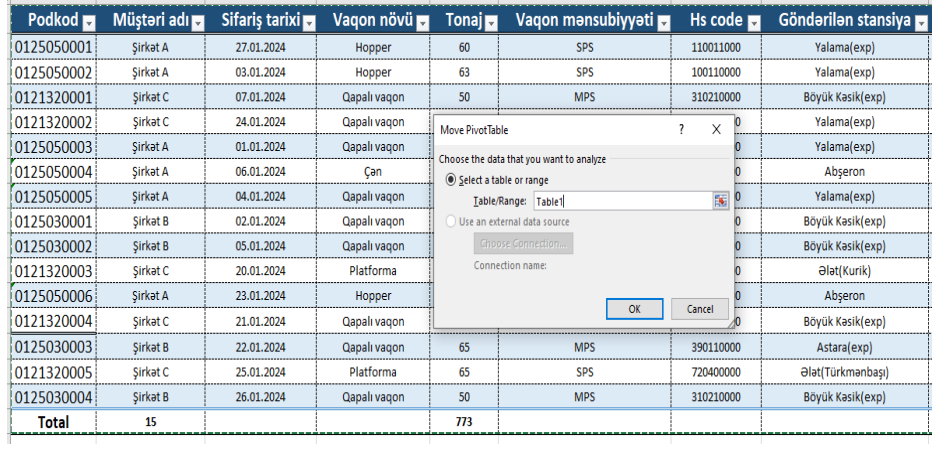

Məlumat yeniliyi olduğu təqdirdə, mütləq Pivot cədvəlimizdə Analyze menyusunda yerləşən Refresh düyməsi kliklənməlidir.

Əks təqdirdə əsas cədvələ əlavə edilmiş məlumatlar, Pivot cədvəlimizdə yenilənməyəcəkdir.

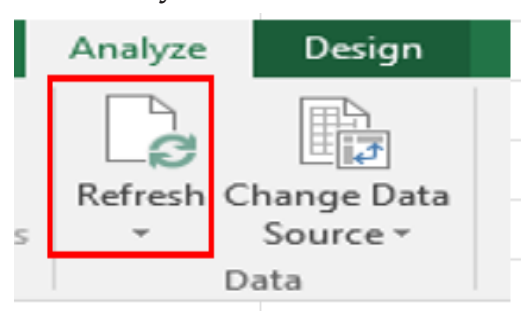

**Tapşırıq-Pivot Table (Сводная таблица) bölməsini araşdırın.**

# **Dərs 9 - Səhifənin tənzimlənməsi (Page setup)**

Page Setup bölməsi Page Layout menyusunda yerləşib, printer funksiyalarını ehtiva edir.

Excel vərəqi ilkin versiya (default) olaraq üfüqi formada açılır. Biz üfüqi formada olan Excel vərəqini şaquli formaya çevirib, vərəqin şaquli çap olunmasını təmin edə bilərik.

Bunun üçün Page Layout menyusunda yerləşən Orientation bölməsindən Landscape seçimini edirik.

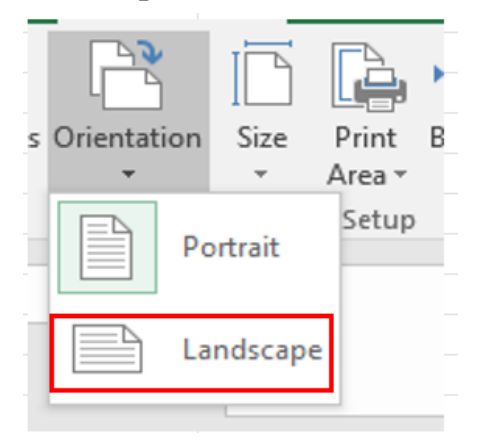

Ctrl+P düyməsinə klikləyib baxsaq, artıq şaquli forma aldığını görəcəyik.

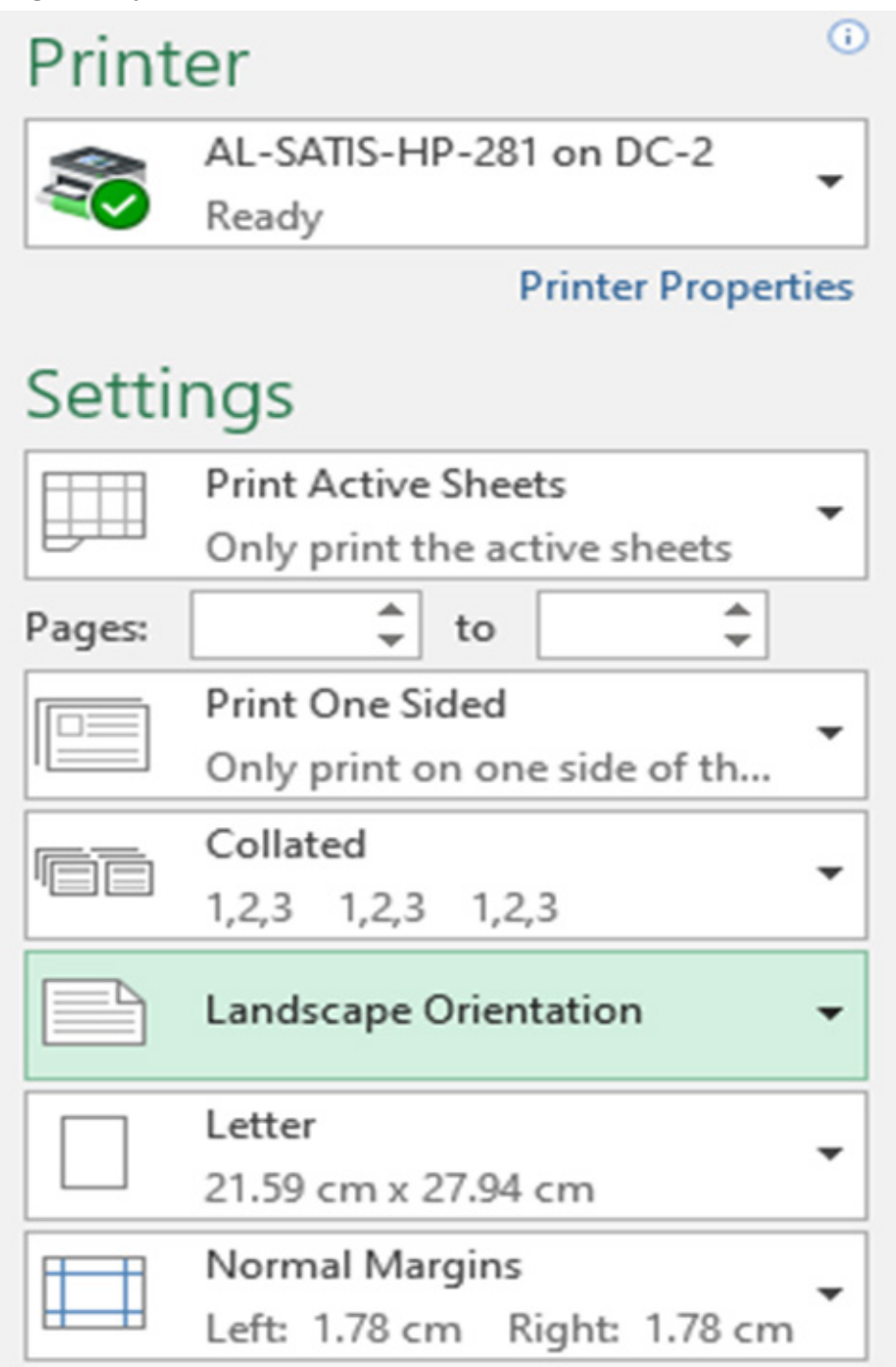

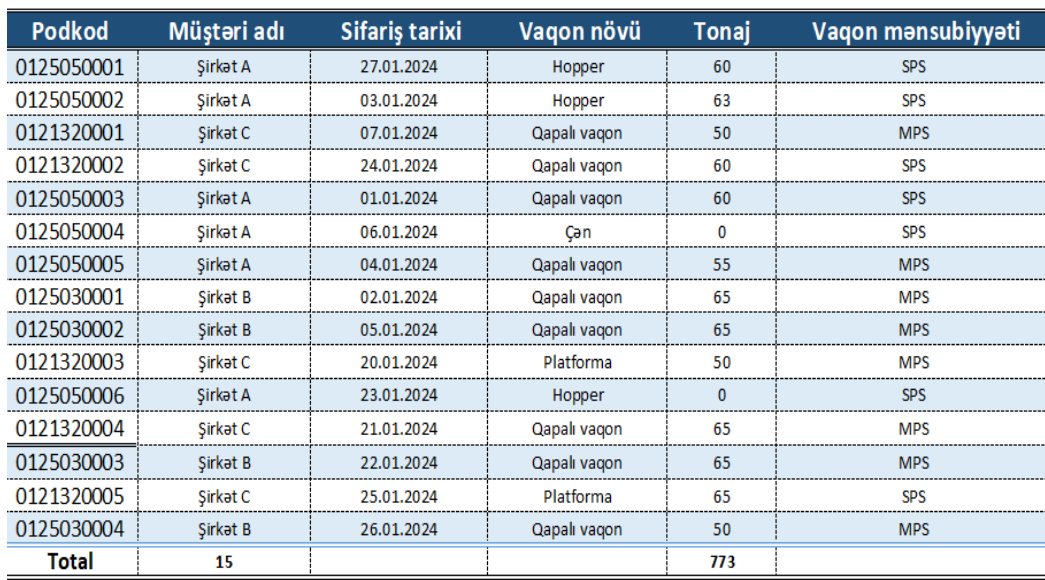

Artıq Excel vərəqi üfüqi formada deyil, şaquli (albom) formada çap olunacaqdır.

Bundan əlavə uzun cədvəllərin çap olunması zamanı, ilk vərəqdən sonrakı vərəqlərdə cədvəllərin başlığının görünməməsi problemi yaşana bilməkdədir.

Bu problemi aradan qaldırmaq üçün aşağıdakı etaplar tamamlanmalıdır.

İlkin etapdakı görünüş aşağıdakı nümunədə göstərilmişdir:

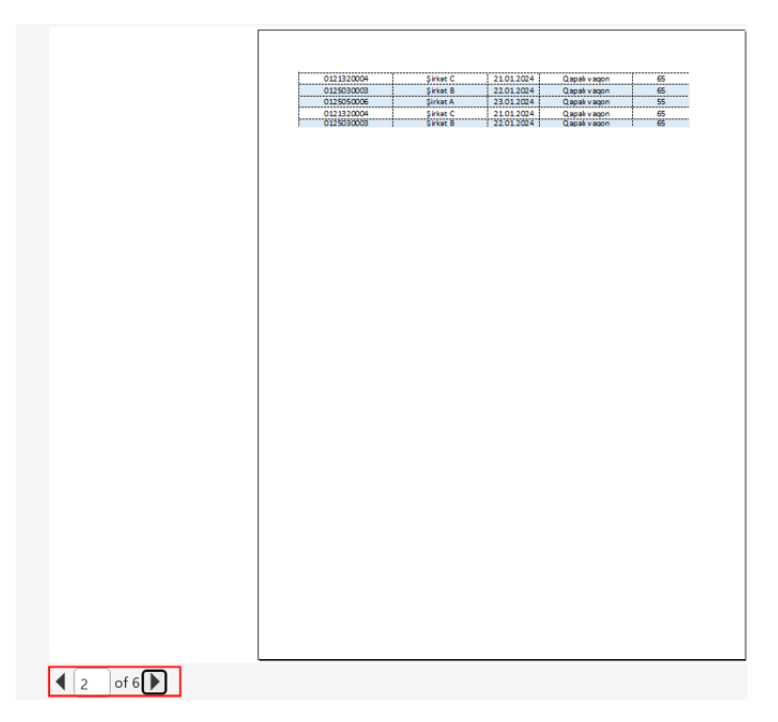

Bu problemi aradan qaldırmaq üçün Page Layout menyusundan Printer Titles başlığı seçilir.

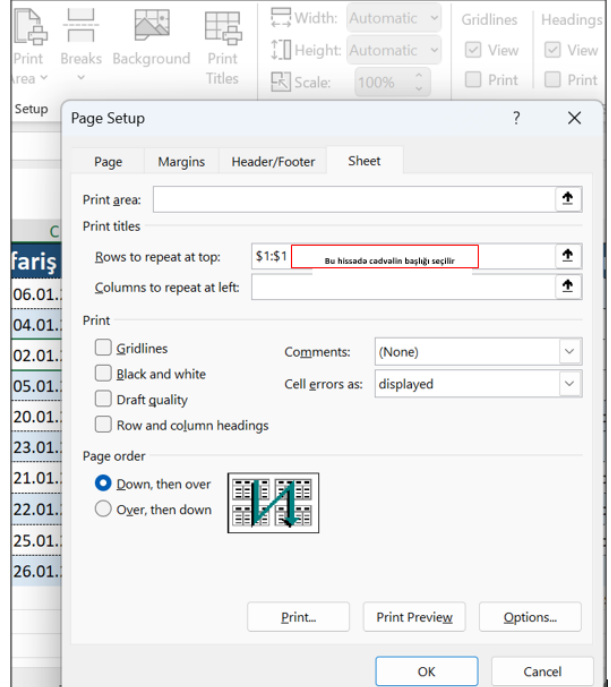

Rows to repeat at top: seçiminin qarşısına, cədvəlin başlığı ötürülüb, OK düyməsi kliklənir.

Nəticə:

|            | Podkod     | Müştəri adı          | ifaris tarix | Vaqon növü   | Tonaj           |
|------------|------------|----------------------|--------------|--------------|-----------------|
|            | 0121150004 | <b>Sinket C</b>      | 21012024     | Qapalı vaqon | $\alpha$        |
|            | 0125030008 | <b>Sirket B</b>      | 22.01.2024   | Qapalı vaqon | $\overline{65}$ |
|            | 0125050006 | <b>Sirket A</b>      | 23.01.2024   | Qapalı vaqon | 55              |
|            | 0121320004 |                      | 21.01.2024   | Qapalı vaqon |                 |
|            | 0123030000 | Sirket C<br>Sirket B | 220120247    | Qapalı vagon | $\frac{es}{es}$ |
|            |            |                      |              |              |                 |
| of $6\Box$ |            |                      |              |              |                 |

**Dərs 10 - Funksiyalar (Formulas)**

Excel-də 250 dən çox funksiya mövcuddur.

Funksiyalar, uzun zaman ayırıb axtaracağımız məlumatları, bir yazılış vasitəsilə bizim üçün əlçatan edir.

Xanaya "=" və ya "+" yazmaqla funksiya yazılışına başlayırıq.

Funksiyaların adları Excel vərəqinin dilinə uyğun dəyişir.

Nümunə:İngilis dilində olan Excel vərəqində funksiyanın adı SUM, rus dilində olan Excel vərəqində eyni funksiyanın adı СУММ, türk dilində olarsa isə TOPLA adı ilə qarşımıza çıxacaqdır.

Bu elədə çətin məsələ deyil. Yazmağımızı istədiyimiz funksiyanın adını hansı dilə çevirmək istəyiriksə, Google-də Excel vərəqimizin dilinə uyğun axtarış verib, qarşılığını ala bilərik.

Nümunə: "Excel SUM function in Russian"

Xanaya "=" və ya "+" işarəsini əlavə edib funksiyanın adını yazmağa başlayarkən, ilk 2-3 hərfindən sonra funksiyanın adı avtomatik olaraq çıxacaqdır.

Bu zaman TAB düyməsi ilə funksiyanın tam adına avtomatik keçid edə bilərik.

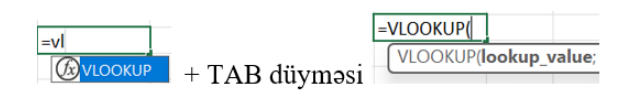

Funksiya yazıldıqdan sonra, mötərizə işarəsinin içində hər funksiyaya uyğun hansı məlumatlar ötürülməsi lazım olduğunu göstərən başlıqlar daxil edilmişdir.

Nümunə: VLOOKUP funksiyası, istədiyimiz hər hansısa bir məlumatı müəyyən bir cədvəl aralığında tapmaq üçün köməyimizə çatmaqdadır.

Funksiyanı yazıb, TAB düyməsini kliklədikdən sonra qarşımıza funksiyaya ötürməli olduğumuz informasiyaları əks etdirən yazılar çıxacaqdır.

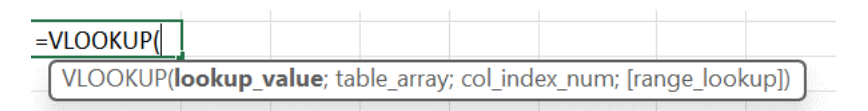

Lookup\_ value - Axtardığımız məlumat

Table\_array - Məlumatı axtaracağımız cədvəl

Col-index-num - Məlumat cədvəldə tapılan zaman, neçənci sütundakı məlumatın gətiriləcəyi

Range\_lookup- Standart olaraq 0 qeyd edilir. Məntiqi odur ki, ötürdüyüm kriteriyalara uyğun dəqiq gətir.

Nümunə olaraq hər hansısa bir podkodu axtaraq və həmin podkodun hansı vaqon növünə yazıldığına baxaq.

Bu zaman =VLOOKUP yazıb TAB düyməsini klikləyirik:

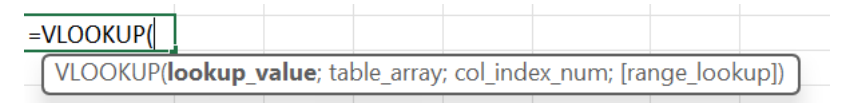

Bu formada da funksiyanı yazmağa davam edə bilər və ya ilk başlarda bu formada yazmaq çətin gələrsə , TAB düyməsini kliklədikdən sonra yuxarı hissədə açılan pəncərədən

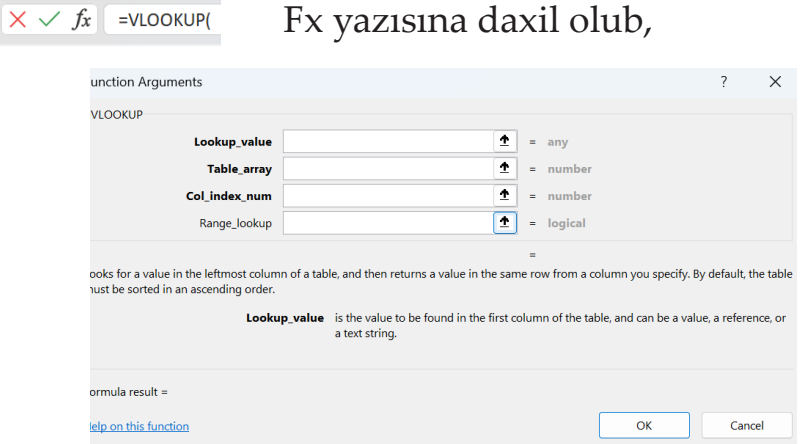

daha geniş pəncərədə funksiyanı yazmağa davam edə bilərik. Xana içində yazmaqla funksiyanı tamamlayaq.

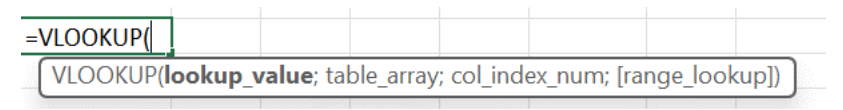

TAB düyməsini kliklədikdən sonra belə bir pəncərə bizi qarşılayır.

Birinci kriteriya olaraq axtardığımız podkodun yazıldığı xananı ötürürük.

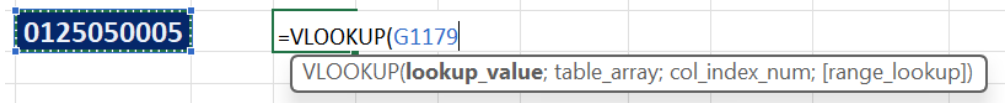

Göründüyü kimi yazmalı olduğumuz kriteriya qalın hərflərlə seçilmişdir, daha sonra ";" ayırıcını əlavə edirik.

Kompüterimizin formatına uyğun olaraq bu ayırıcı ";" və ya "," işarəsi ola bilər.

Funksiyanın daxilində hansı işarə bizə göstərilirsə, deməli o işarəni əlavə etməliyik.

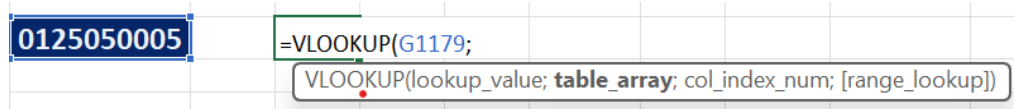

İkinci kriteriya olan table\_array kriteriyasına qeyd etdiyimiz podkodu hansı cədvəldə axtarırıqsa, o cədvəli ötürürük.

Bu cədvəl eyni Excel vərəqində həmçinin başqa Excel vərəqində də ola bilər.

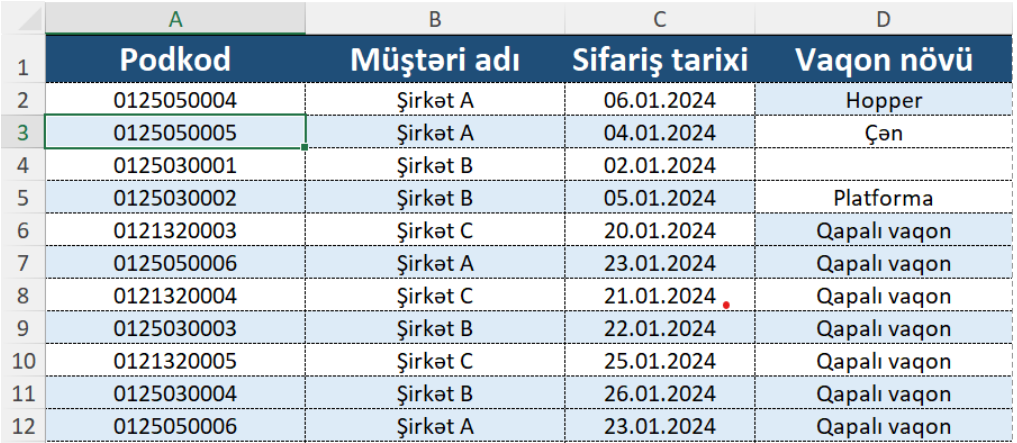

Bu cədvəl OrderList vərəqində yerləşdiyi üçün aşağıdakı formada vərəqin adı avtomatik olaraq əlavə edildi.

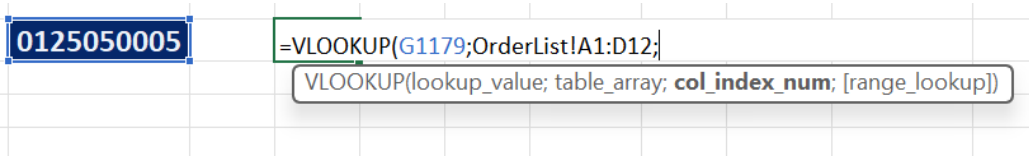

Əlavə olunan OrderList!A1:D12 avtomatik olaraq yazılır. Biz ";" işarəsindən sonra axtarmaq istədiyimiz cədvələ keçid edib, aralığı seçirik və bu formada avtomatik olaraq əlavə olunur.

Daha sonra col\_index\_num kriteriyasi olaraq bizə neçənci sütundakı məlumat lazımdırsa, o sütunun nömrəsini əlavə edirik.

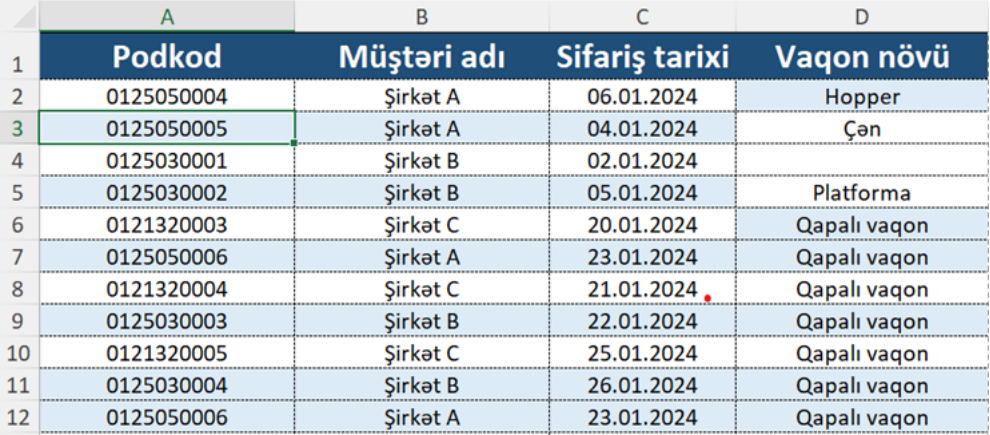

Bu cədvəldə 4 sütun mövcuddur. Əgər axtardığımız podkodun hansı müştəriyə aid olmasını bilmək istəsək 2, sifariş tarixini bilmək istəsək 3, vaqon növünü bilmək istəsək 4 rəqəmini ötürmək lazım gələcəkdir.

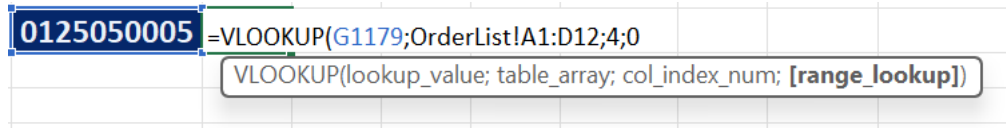

4 rəqəmini və daha sonra 0 rəqəmini (hər zaman 0 ötürülməlidir) ötürüb Enter düyməsinə klikləyirik. 0125050005 Can

Bununla da 0125050005 nömrəli podkodun çən vaqona şamil olunduğunu tapmış olduq.

Digər funksiyalar da eyni ilə bu məntiqlə həyata keçirilir.

Gündəlik istifadə edilə biləcək Funksiyalar ilə tanış olaq.

1. SUM funksiyası ötürülən xanaların toplamını tapır.

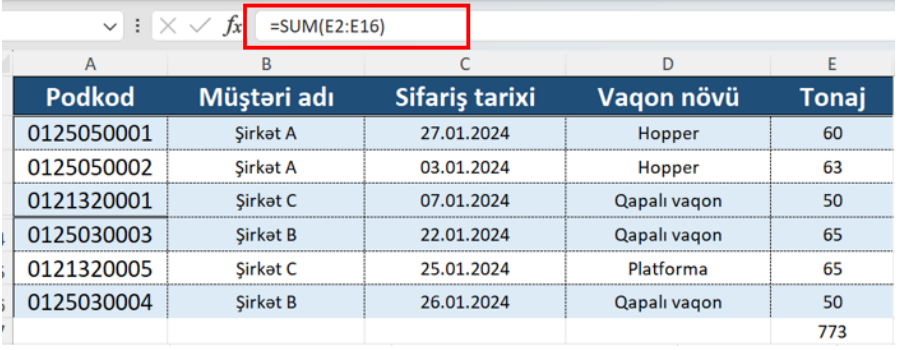

2. COUNT funksiyası ötürülən xanaların arasında dolu olan xanaların sayını tapır.

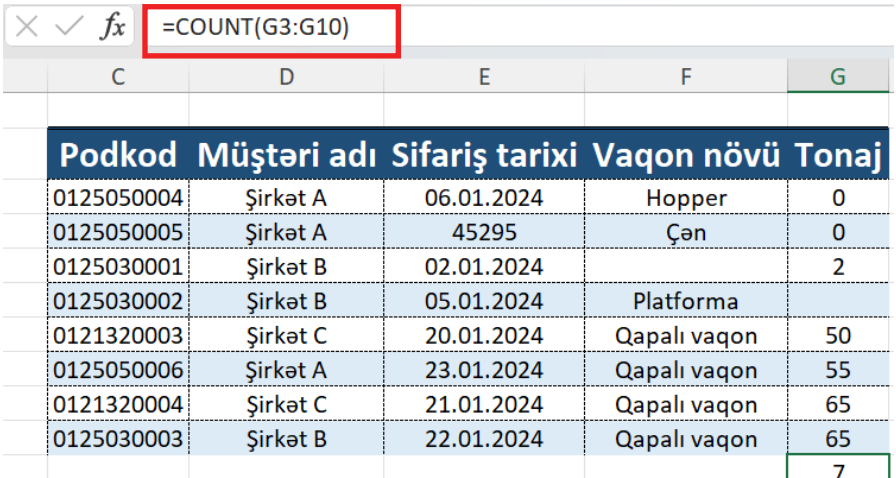

3. MAX funksiyası ötürülən xanalardakı ədədlərin maksimum olanını tapır.

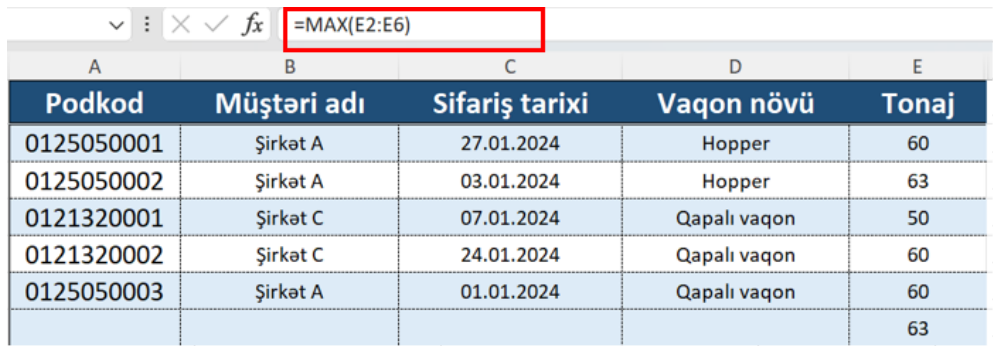

4. MIN funksiyası ötürülən xanalardakı ədədlərin minimum olanını tapır.

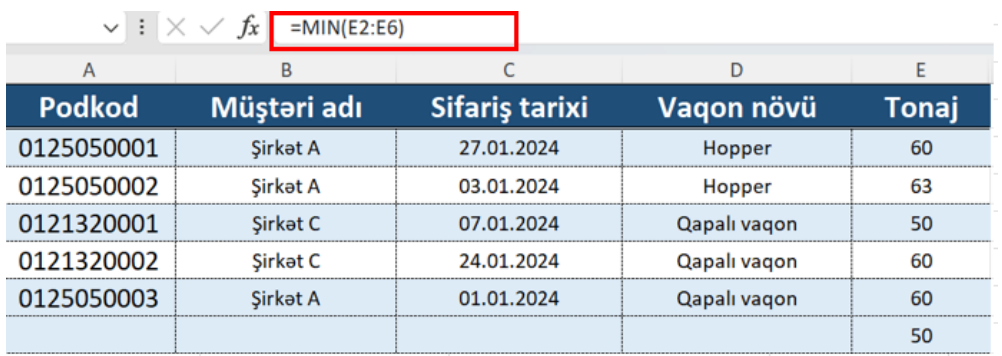

5. LEFT funksiyası verilmiş xanadakı məlumatı soldan başlayaraq ötürülən rəqəm sayı qədər kəsir.

Aşağıdakı nümunədə mətn soldan 6 hərf kəsilmişdir.

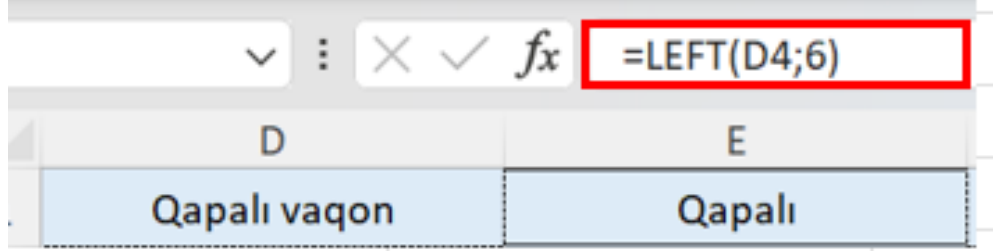

6. RIGHT funksiyası verilmiş xanadakı məlumatı sağdan başlayaraq ötürülən rəqəm sayı qədər kəsir.

Aşağıdakı nümunədə mətn sağdan 5 hərf kəsilmişdir.

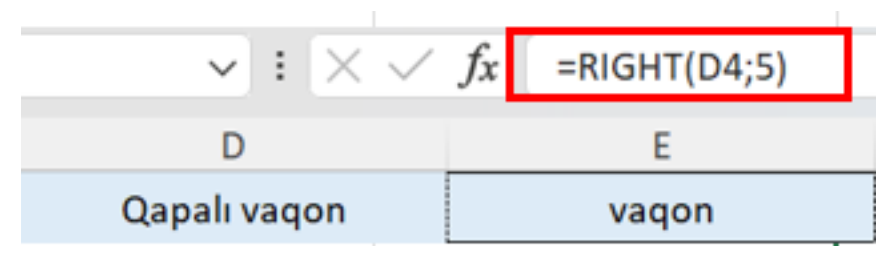

7. MID funksiyası seçilmiş xanada mətni ortadan ötürülən rəqəm qədər kəsir.

Aşağıdakı nümunədə mətn 3 cü hərfdən başlayaraq 3 hərf kəsilmişdir.

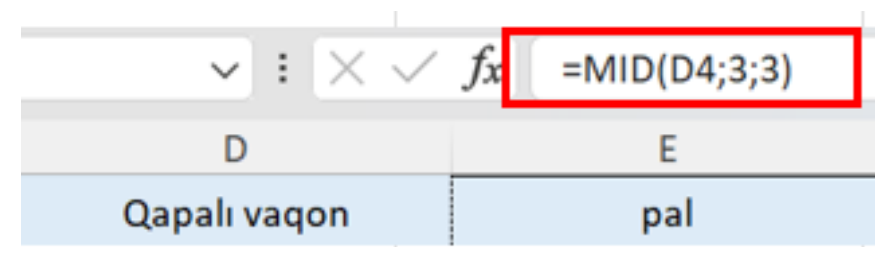

8. LEN funksiyası ötürülmüş mətnin uzunluğunu tapır. Funksiya hesablama apararkən ötürülən mətndə yerləşən boşluqlarıda hesablayır.

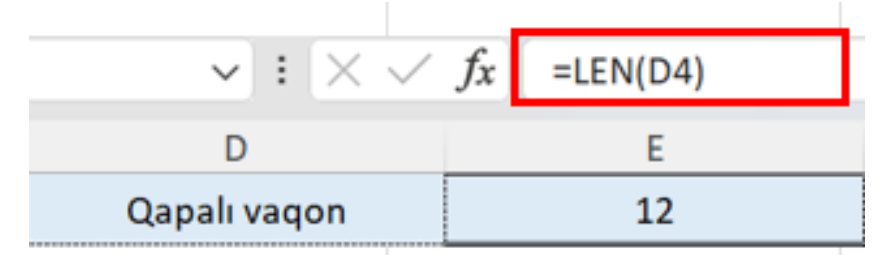

9. UPPER funksiyası seçilmiş xanadakı mətnin bütün hərflərini böyük hərfə çevirir.

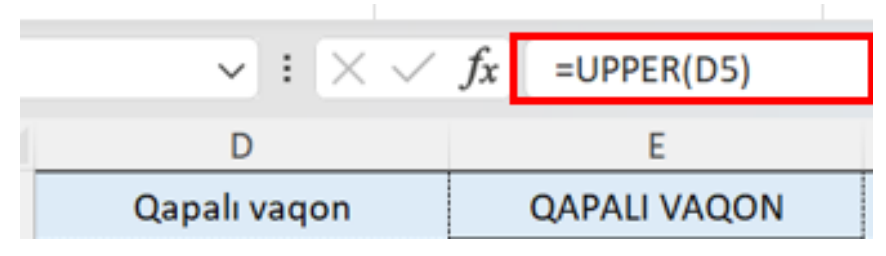

10. LOWER funksiyası seçilmiş xanadakı mətnin bütün hərflərini kiçik hərfə çevirir.

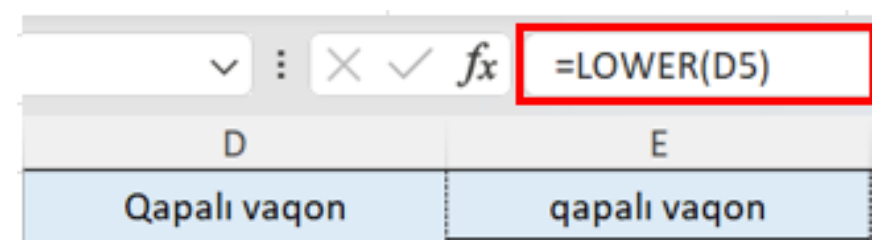

11. PROPER funksiyası seçilmiş xanadakı mətnin baş hərflərini böyük hərfə çevirir.

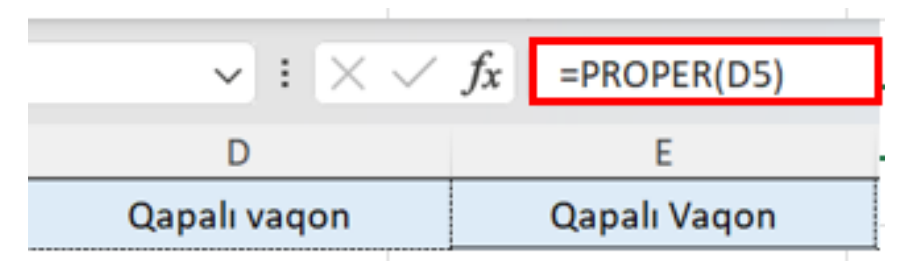

12. DAY funksiyası ötürülmüş xanadakı tarixin gün qarşılığını tapır.

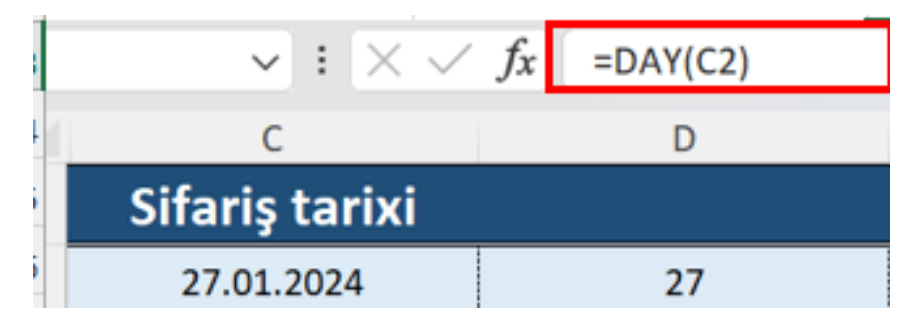

13. MONTH funksiyası ötürülmüş xanadakı tarixin ay qarşılığını tapır.

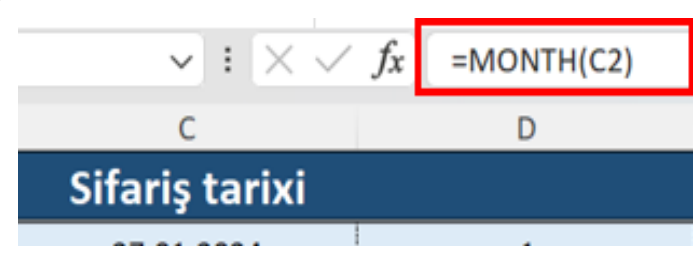

14. YEAR funksiyası ötürülmüş xanadakı tarixin il qarşılığını tapır.

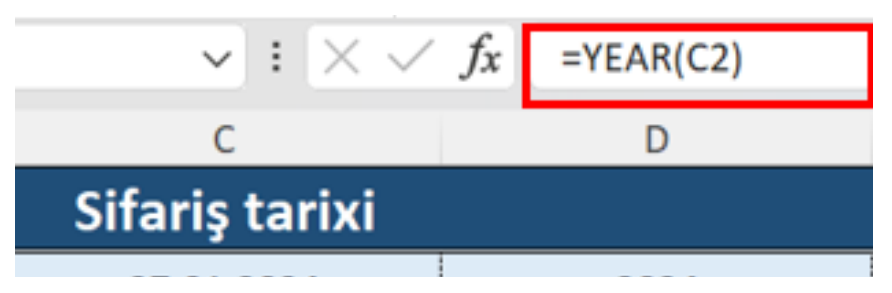

15. VLOOKUP funksiyası üzərindən nümunəyə baxdıq. Demək olar ki, ən çox istifadə olunan funksiyalardan biridir. Bu funksiya Index və Match funksiyalarının kombinasiyaları ilə əvəzləşdirilə bilir.

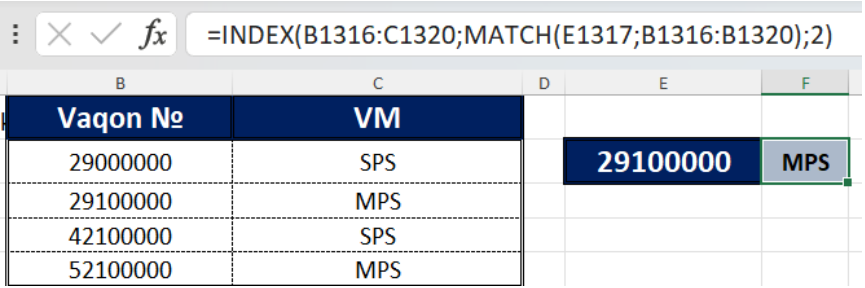

16. SUMIF funksiyası axtarılan şərtə görə toplama əməliyyatını həyata keçirir.

Aşağıda qeyd edilən cədvəldə yalnız qapalı vaqonların tonajlarını toplamaq lazımdır.

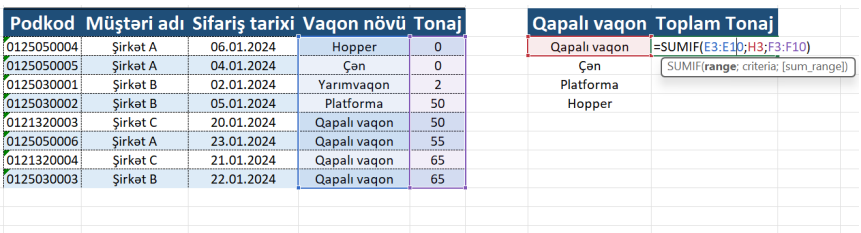

SUMIF funksiyasının kriteriyaları olaraq bizdən rangeqapalı vaqon məlumatının harada axtarıldığını, criteria-hansı məlumatın axtarıldığını və sum range- hansı sütunun toplanması lazım olduğu soruşulur.

Range hissəsinə vaqonlar yazılan sütunu, criteriya hissəsinə qapalı vaqon yazılan xananı, sum hissəsinə isə toplanmasını istədiyimiz Tonaj sütununu əlavə edib, Enter düyməsinə klikləyirik.

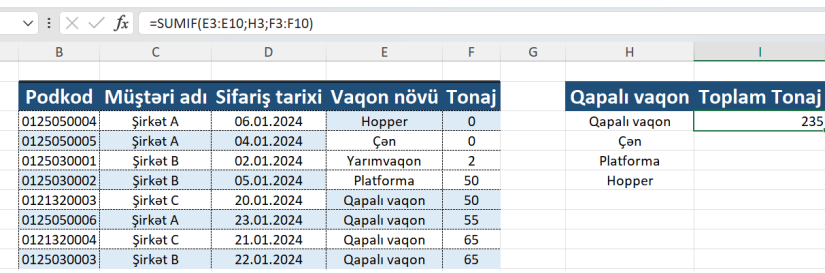

SUMIF funksiyası bizə yalnız qapalı vaqonların ümumi tonajlarını toplayıb təqdim etmişdir.

17. COUNTIF funksiyası eyni ilə SUMIF funksiyasının məntiqi ilə işləyir. Aradakı fərq ondan ibarətdir ki, COUNTIF adından da bilindiyi kimi toplama deyil sayma əməliyyatını həyata keçirir.

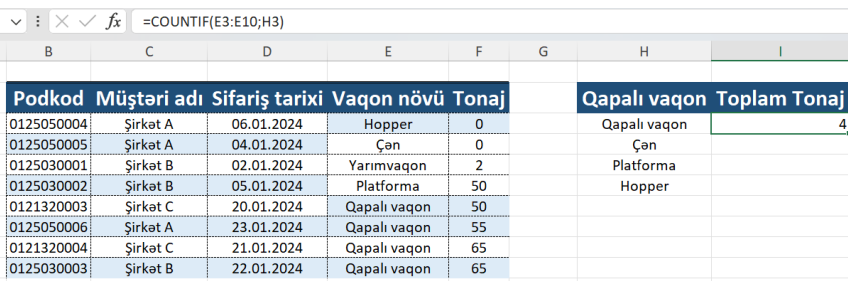

Funksiya bizə sütunda neçə ədəd qapalı vaqonun mövcud olduğunu hesablayıb gətirir.

Bu funksiyaların SUMIFS və COUNTIFS növləridə mövcuddur.

18. IF funksiyası analizlər aparan zaman və nəticələrə bir kliklə baxmaq istədiyimiz zaman köməyimizə çatır.

Aşağıdakı nümənədə bizə lazımdır ki, əgər cədvəldə göndərilən stansiya Abşeron qeyd olunubsa "nəzərə alınsın", digər stansiyalar yazılıbsa "nəzərə alınmasın" qeyd olunsun.

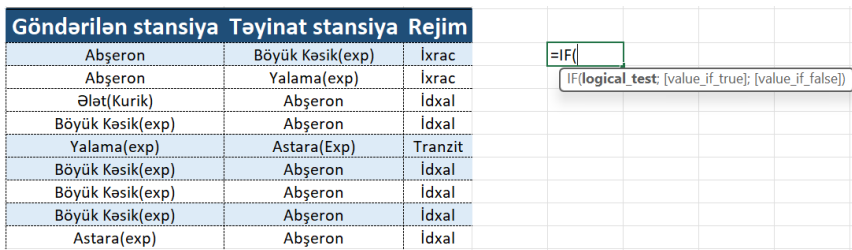

IF funksiyasının kriteriyaları aşağıdakı kimidir:

logical\_test hissəsinə ötürəcəyimiz məntiq, value\_if\_true hissəsinə ötürdüyümüz məntiqin doğru olduğu təqdirdə bizə təqdim etməsini istədiyimiz cavab, value\_if\_false bölməsinə isə ötürdüyümüz məntiqin yanlış olduğu təqdirdə yəni özünü doğrultmadığı təqdirdə bizə təqdim etməsini istədiyimiz cavab qeyd olunur.

Logical\_test hissəsinə ötürəcəyimiz məntiqi əlavə edək.

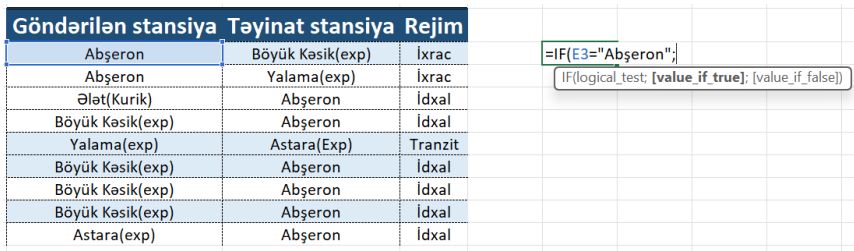

Məntiq olaraq ötürürük ki, əgər E3 xanası = olarsa "Abşeron"-a

(Ötürülən məntiq rəqəmdirsə rəqəmin özü, mətndirsə mütləq dırnaq içərisində yazılmalıdır)

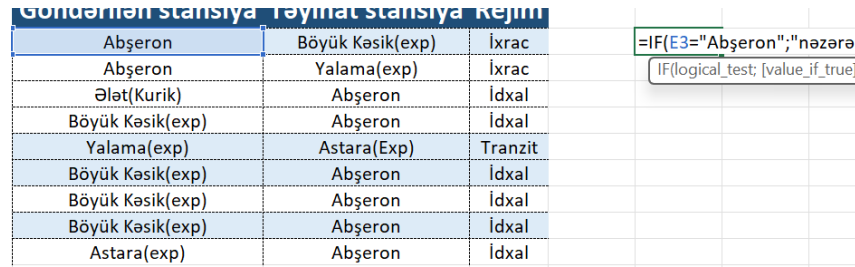

# cavab olaraq "nəzərə alınsın" qeyd edilsin.

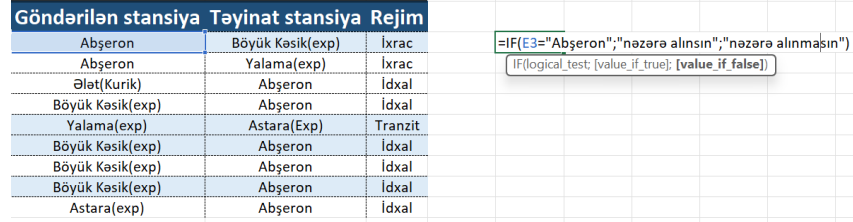

Əks halda isə yəni məntiq özünü doğrultmadığı təqdirdə "nəzərə alınmasın" qeyd edilsin.

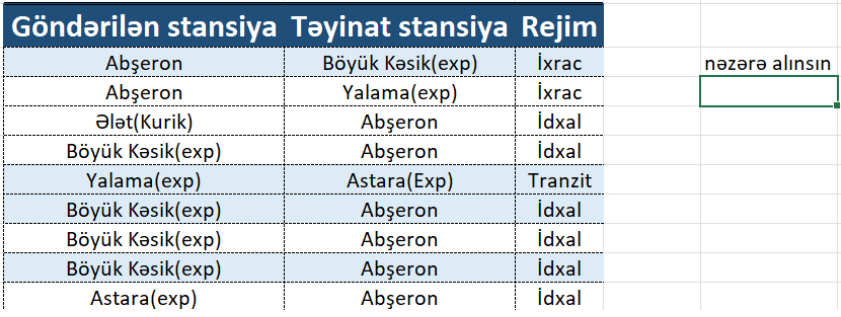

Birinci xanada göndərilən stansiya Abşeron qeyd olunduğu üçün ötürdüyümüz məntiq özünü doğruldur və nəzərə alınsın olaraq qarşımıza çıxır.

Digər xanalardakı nəticələrə baxmaq üçün funksiyanın sağ alt hissəsindən "+" işarəsini klikləyib, son sütuna qədər aşağı çəkirik.

Lakin IF funksiyası hər dəfə bu formada sadə nümunələr üçün istifadə edilmir.

Daha mürəkkəb tapşırıqları həll etmək üçün IF funksiyasını daha mürəkkəb formada yazmaq lazım gələ bilər.

Nəzəriyyə hissəsində öyrəndik ki, 2 ilə başlayan vaqonlar qapalı, 4 ilə başlayan vaqonlar platforma,6 ilə başlayan vaqonlar yarımvaqonlar və s. kimi təsnifatlaşdırılır.

Elə hallar ola bilərki biz hesabatımıza əlavə etmək istəyək ki, hər vaqon nömrəsinin qarşısına onun növü avtomatik qeyd edilsin.

Bu zaman köməyimizə IF və LEFT funksiyaları gələcəkdir.

LEFT funksiyası ilə vaqonların ilk rəqəmini xaric edəcək və IF funksiyası vasitəsilə adlandıracağıq.

Bu tip funksiya kombinasiyalarını qurmaq bacarığı təcrübə tələb etdiyi üçün zamanla formalaşan bacarıqdır.

Bu nümunədə iç-içə IF funksiyası yazılmalıdır və ya Excel-in son versiyasında mövcud olan IFS funksiyası ilə bu tapşırığı həyata keçirmək mümkündür.

İç-içə yazılmış IF funksiyası ilə həll yolu aşağıdakı kimi olacaqdır.

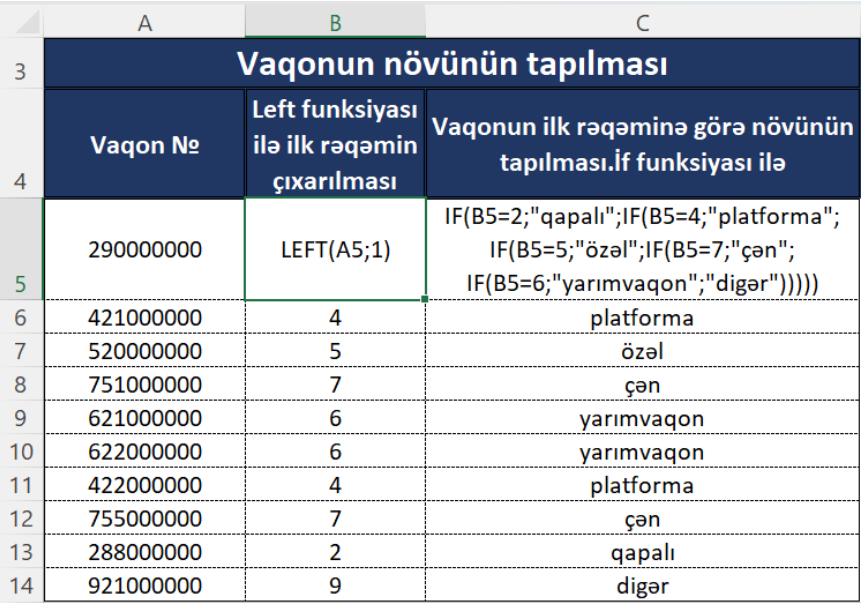

19.SUBSTITUTE funksiyası ilə mətn daxilində hər hansısa sözü digər sözlə əvəzləşdirə bilərik.

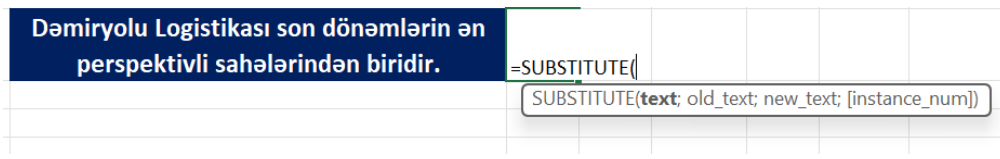

Kriteriya olaraq bizdən text-mətn, old\_text – köhnə mətn, new\_text-yeni mətn və instance\_num neçənci rəqəmdən başlanması istənilir.

Ardıcıllıqla kriteriyalarımızı ötürək.

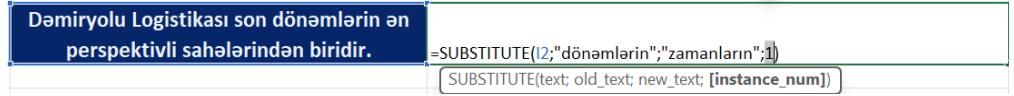

Kriteriyalara əsasən funksiyaya ötürdük ki, I2 xanasındakı mətndə "dönəmlərin" sözünü "zamanların" sözü ilə əvəz et.

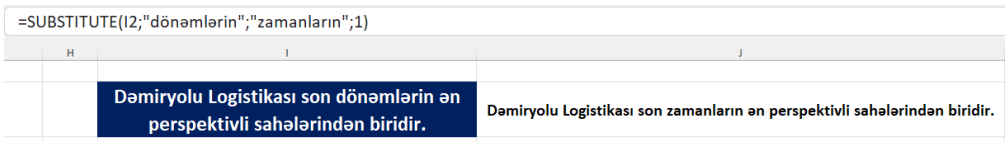

20. CONCATENATE funksiyası 2 və daha çox veriləni birləşdirmək üçün istifadə olunur.

Dəmiryolu logistikası son dönəmlərin ən perspektivli sahələrindən biridir.

Qeyd edilən tapşırıqda sözlər ayrı-ayrı xanalarda yazılmışdır.

Bu kimi ayrı yazılmış söz, rəqəm toplusunu birləşdirmək üçün CONCATENATE funksiyasından istifadə olunur.

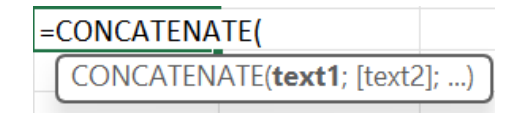

Kriteriya olaraq xanaları ötürürük. Lakin diqqət edilməli bir nüans var. Cümlələri və ya rəqəmləri birləşdirərkən söz və ya rəqəm ortalarında istifadə ediləcək simvolları da (boşluq və s.) əlavə etmək lazımdır.

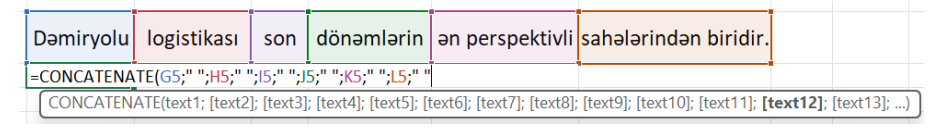

Bu formada kriteriyalarımızı ötürürük. Qeyd etmək lazımdır ki, funksiya daxilinə mətn ötürülürsə, mütləq dırnaq içində yazılmalıdır. Simvollar mətn formatlı olduqları üçün funksiya daxilində mütləq dırnaq işarəsi ilə yazılmalıdır.

Kriteriya olaraq boşluqları da ötürdükdən sonra Enter düyməsinə klikləyirik.

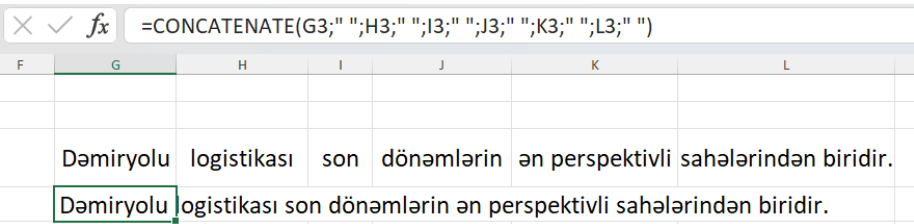

Eyni ilə CONCATENATE funksiyasının həyata keçirdiyi əməliyyatı, eyni məntiq ilə "&" işarəsi ilə də həyata keçirə bilərik.

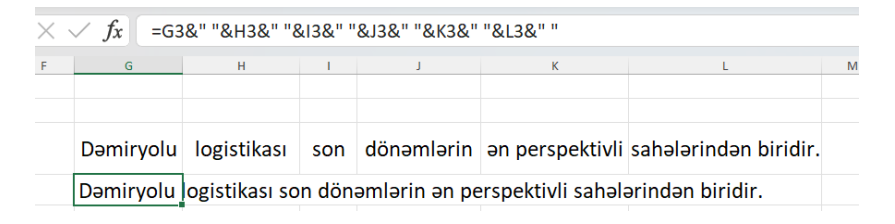

**Tapşırıq: Aşağıdakı funksiyaları araşdırın. MATCH** INDEX LOOKUP HLOOKUP MAXIFS **MINIFS SUMIES AVERAGEIFS ROUND CONCAT** REPLACE VALUE SUMPRODACT AND OR TRIM

# **Dərs 11- Funksiya adlarının idarə edilməsi (Name manager)**

Elə hallar olur ki, qarışıq funksiya kombinasiyaları qurur və bu qurduğumuz funksiyaların görünməsini istəmirik.

Bu zaman köməyimizə Name Manager bölməsi gələcəkdir.

Name Manager vasitəsilə yazdığımız funksiyalara spesifik ad verib, gizlədilməsini təmin edirik.

Bunun üçün funksiyanın sürətini çıxarıb, Formulas başlığı altında yerləşən Name Manager düyməsini klikləyirik.

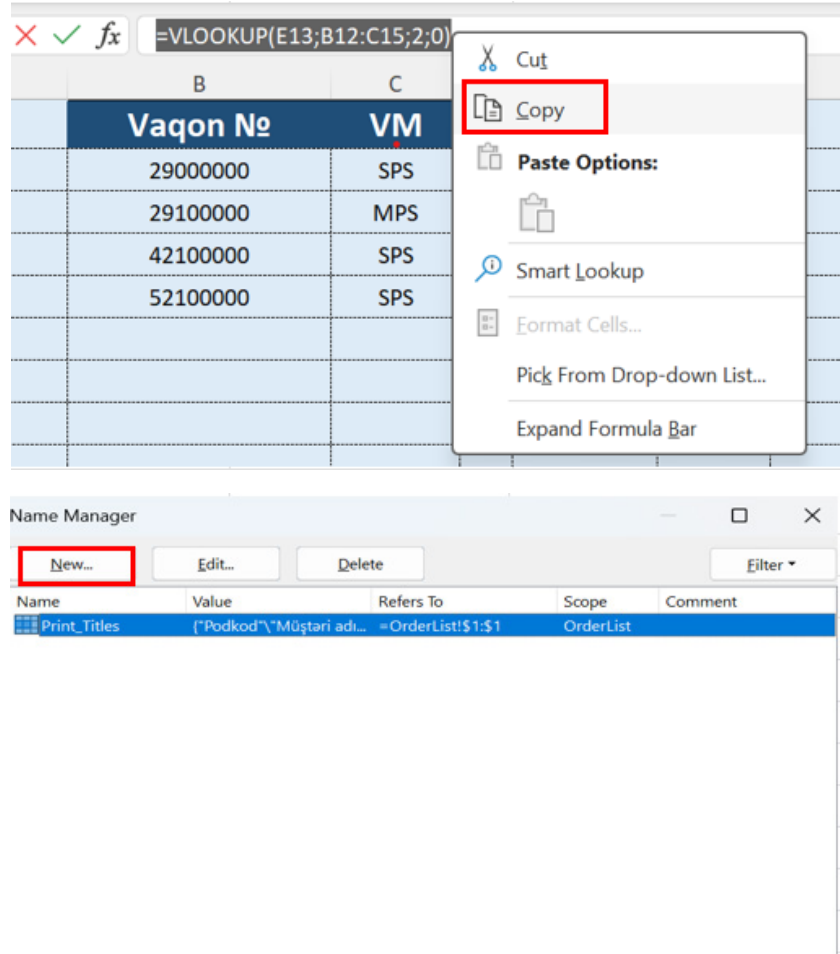

Befers to:

Name Manager bölməsi aktivləşdikdə New düyməsi kliklənir.

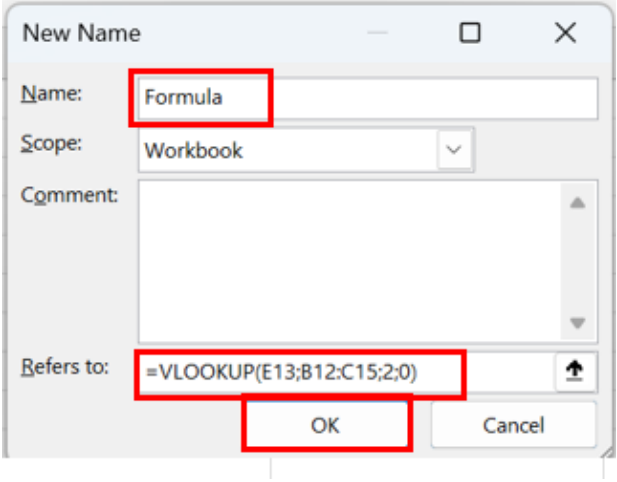

Açılan pəncərədə Name hissəsinə funksiyanı adlandırmaq istədiyimiz mətni və ya hərfi yazırıq. Simvolların ad olaraq yazılmasına icazə verilmir. Rəqəmlərə o zaman icazə verilir ki, "\_" işarəsi tətbiq edilsin.

Daha sonra Refers to: hissəsinə yazdığımız funksiyanı əlavə edib, OK düyməsinə klikləyirik.

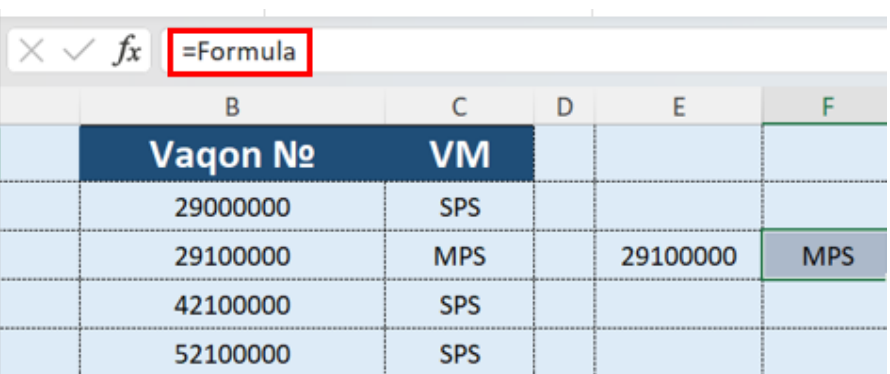

Artıq yazıdığımız funksiyanın adı Formula olaraq dəyişilmişdir.

Funksiyanı yazdığımız hissəyə eyni ilə funksiyaları ötürdüyümüz formada "=" işarəsini yazıb Formula yazdığımız zaman siyahıda Formula sözünü görmüş oluruq.

Yazdığımız VLOOKUP funksiyasına ümumilikdə formula adını verib, funksiyamızı gizlətdik.

# **Dərs 12 - Qruplama və qruplamadan çıxarmaq (Group-Ungroup)**

Qruplaşdırma seçimi uzun hesabatların optimallaşdırılması zamanı köməyimizə çatır.

Qruplaşdırmaq istədiyimiz sütun və ya sətirləri seçib, Data başlığı altında Group düyməsinə klikləyirik.

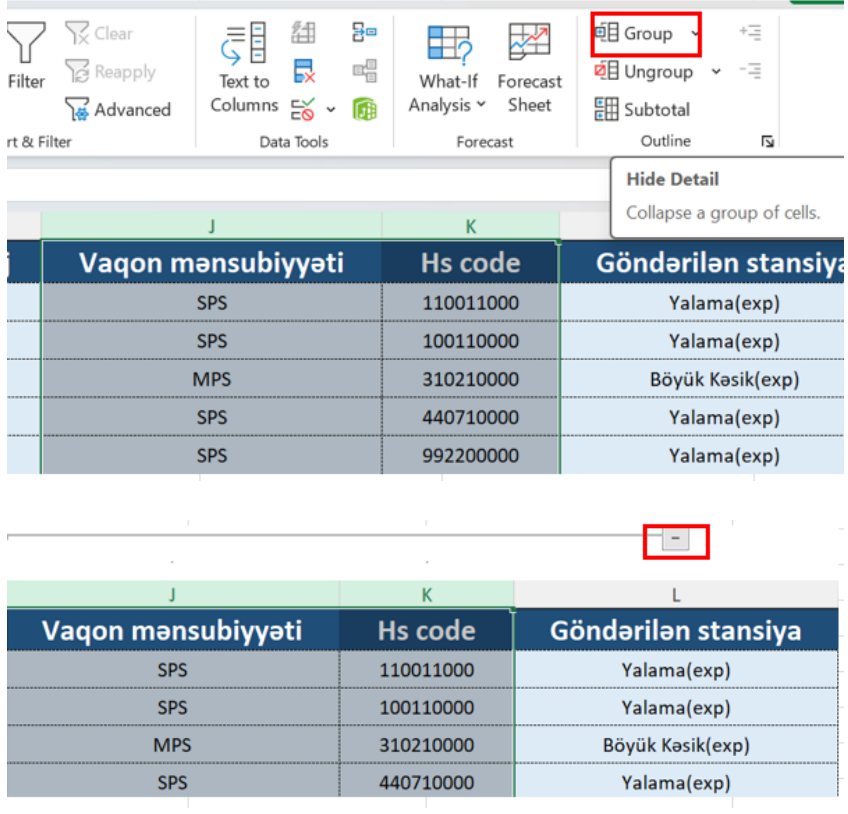

Yuxarı hissədə "-" simvolunu klikləyərək, hesabata optimal forma verə bilərik.

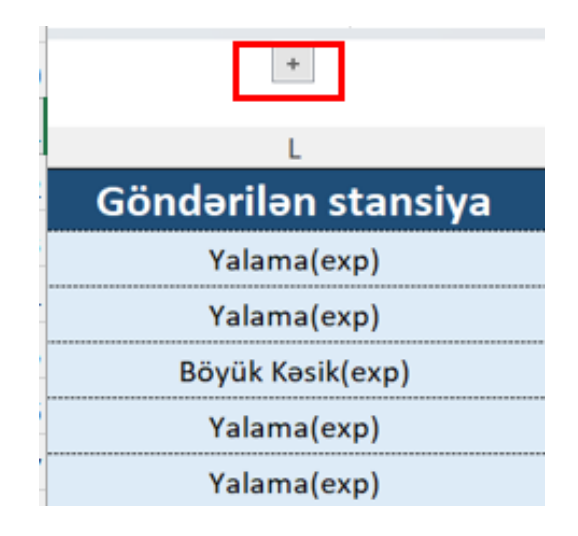

Əvvəlki formasına geri qaytarmaq üçün "+" simvolunu klikləməyimiz kifayətdir.

Qruplaşdırmanı ləğv etmək üçün eyni qaydanı tətbiq edib, Ungroup düyməsinə klikləyirik.

# **Dərs 13-Səhifənin və faylın qorunması (Protect Sheet, Protect Workbook)**

Protect Sheet ilə işçi səhifəsini və ya spesifik sütunları, Protect Workbook ilə isə ümumi fayla şifrə tətbiq edə bilərik.

İşçi vərəqini şifrələmək üçün Review menyusundan Protect Sheet seçilir.

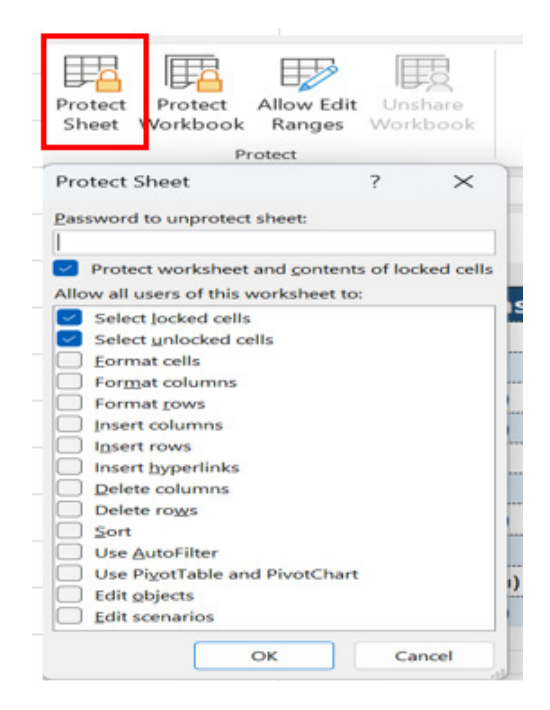

Password hissəsinə şifrə yaza və ya boş saxlayaraq spesifik şifrə təyin etməyə bilərik.

Daha sonra OK düyməsi kliklənir.

Bu zaman ümumi səhifə daxilində heç bir düzəlişə, fomatlama və s. kimi dəyişiklik edilməsinə icazə verilmir.

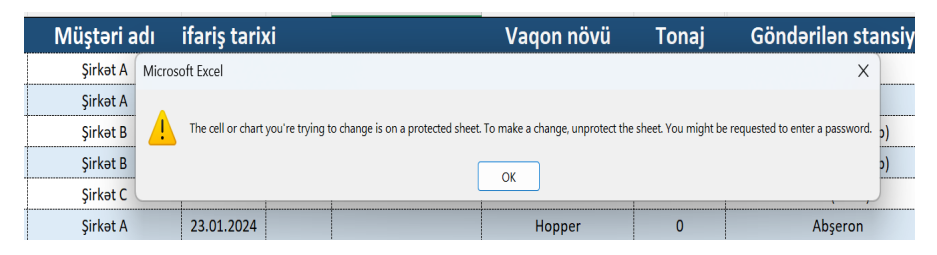

Elə hallar olur ki, sadəcə spesifik xanaların şifrələnməsi lazım olur.

Bu zaman ilk öncə şifrələnməsi istənilən ümumi sahə seçilir və sağ düymədən Format Cells düyməsi kliklənir.

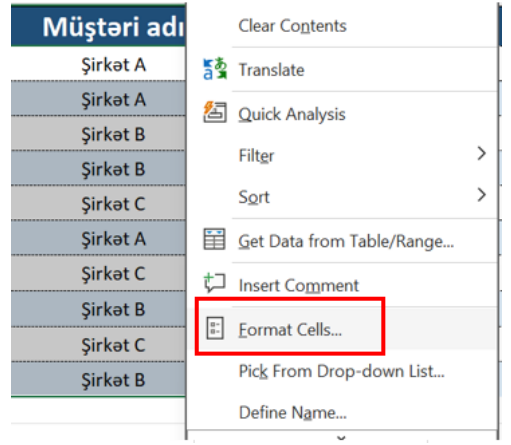

Daha sonra Protection bölməsinə keçid edilib Locked düyməsi qarşısından işarə götürülür.

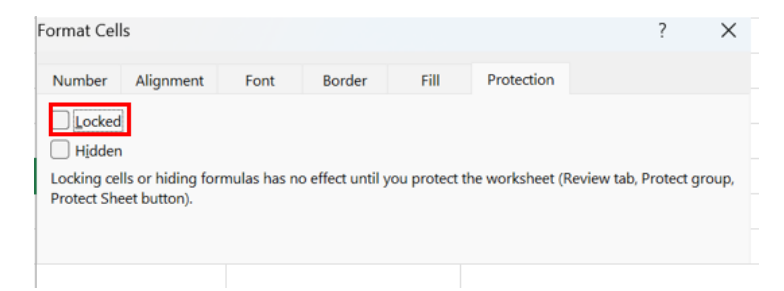

OK düyməsi kliklənir.

Daha sonra şifrələnməsini istədiyimiz xanalar yenidən seçilib, sağ düymədən Format Cells bölməsindən Locked seçiminin qarşısına işarə yenidən əlavə edilir.

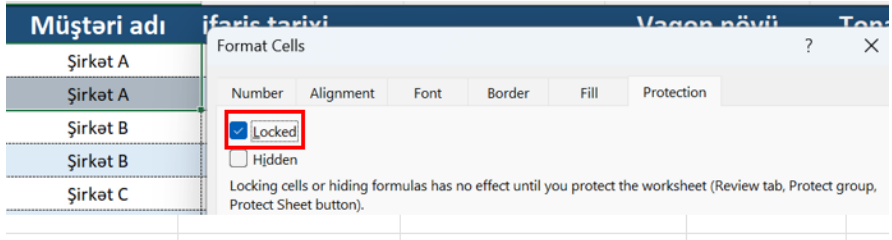

Məntiq odur ki, sütunu seçib Lock düyməsi vasitəsilə qorumadan çıxarıb, daha sonra bizə lazım olan xanaları seçərək, Lock düyməsini aktivləşdiririk ki, qoruma sadəcə istədiyimiz xanalara şamil olunsun.

Review menyusundan Protect Sheet bölməsini yenidən seçib, OK düyməsinə klikləyirik.

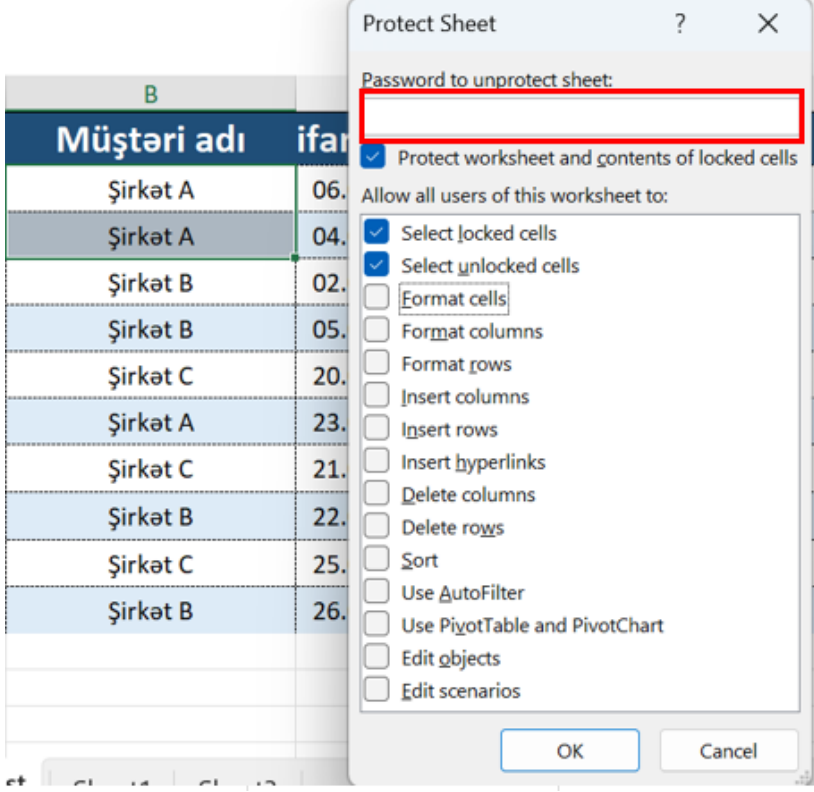

İşarələnən hissəyə şifrə təyin edə və ya boş saxlaya bilərik. Şifrəni yazıb, OK düyməsinə klikləyirik.

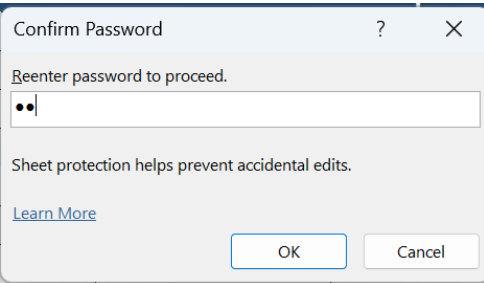

Daha sonra Şifrənin təsdiqi üçün belə bir pəncərə açılır.

Şifrəni yenidən daxil edib, OK düyməsinə klikləyirik. Artıq sadəcə seçdiyimiz iki xana şifrələnmiş oldu.

Bu qayda ilə müəyyən sütunları da şifrələmək mümkündür.

Ümumi fayla şifrə tətbiq etmək üçün isə Review menyusundan Protect Workbook seçimi edilir.

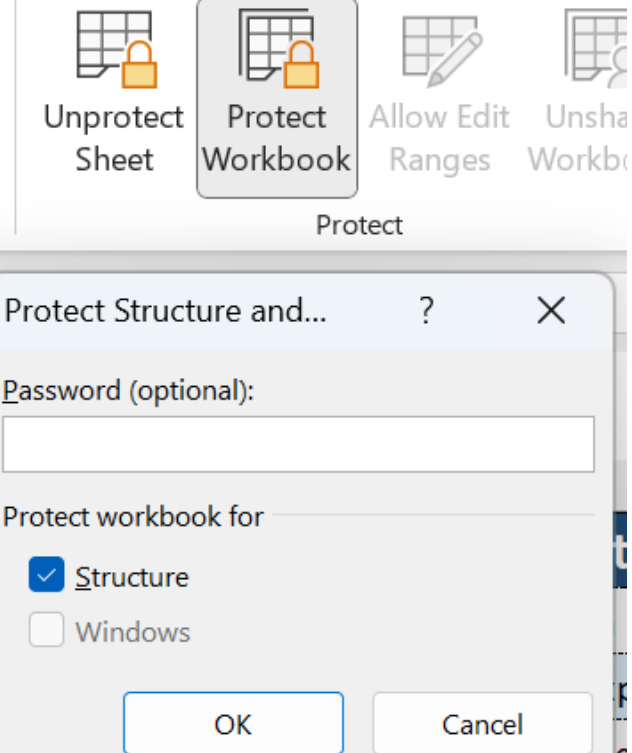

Açılmış pəncərədə Password hissəsinə şifrəni daxil edib, OK düyməsinə klikləyirik.

Şifrənin təkrar daxil edilməsi üçün yeni pəncərə açılacaqdır. Şifrəni yenidən daxil edib, əməliyyatı bitiririk.

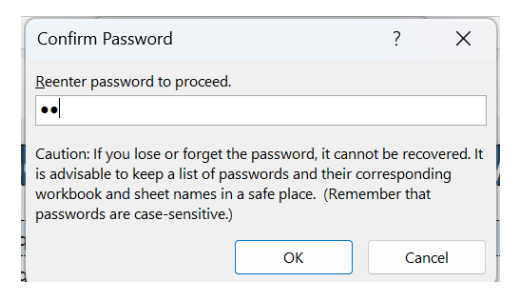

Artıq Excel faylımız şifrələnmişdir. Fayla daxil olarkən, şifrənin daxil edilməsi tələb olunacaqdır.

#### **Dərs 14 - Dublikatları ləğv etmək (Remove Dublicats)**

Verilənlərlə işləyərkən eyni verilənin bir neçə dəfə yazılması halı mümkün haldır.

İnformasiya kirliliyinə yol verməmək üçün bu təkrarlanan məlumatları silmək məcburiyyətində qalırıq.

Bunun üçün sütunu seçib, Data menyusunda yerləşən Remove Dublicats düyməsinə klikləməyimiz kifayət edəcəkdir.

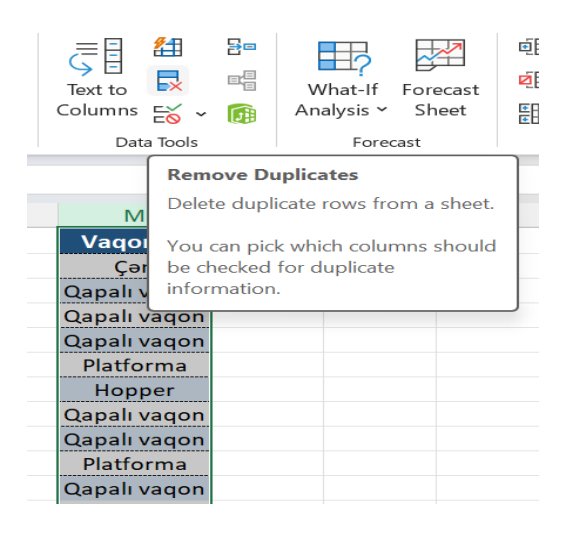

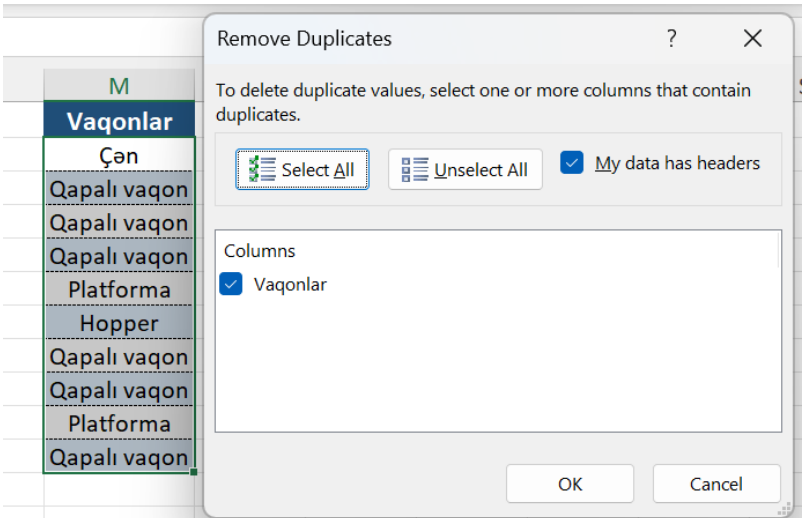

Açılan pəncərədə, OK düyməsinə klikləməklə verilənləri təkrarolunmaz formaya daxil etmiş oluruq.

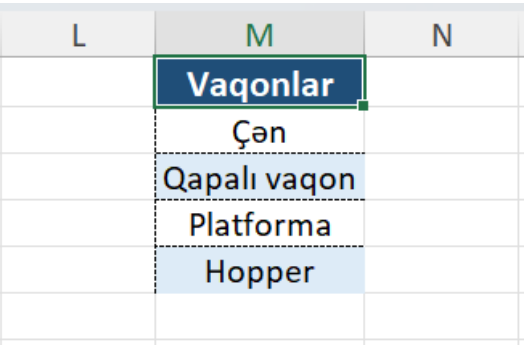

#### **Dərs 15 - Mətni sütunlara bölmək (Text to Columns)**

Verilənlərlə işləyərkən elə hallar olur ki, bir əməliyyatla birləşdirilmiş məlumatları 2-3 mərhələyə bölmək ehtiyacı yaranır.

Öyrəndiyimiz Flash Fill düyməsi ilə bunu asanlıqla həll etmək mümkündür.

Lakin 3-4 mərhələli bölünmələrdə Flash Fill düyməsini təkrar istifadə etməmək üçün Text to Columns seçimindən istifadə olunur.

Aşağıdakı nümunədə verilənlərin hər biri eyni xanada yazılmış və vergül işarəsi ilə birləşdirilmişdir.

Sütunu seçib Data menyusundan Text To Columns seçimi edilir.

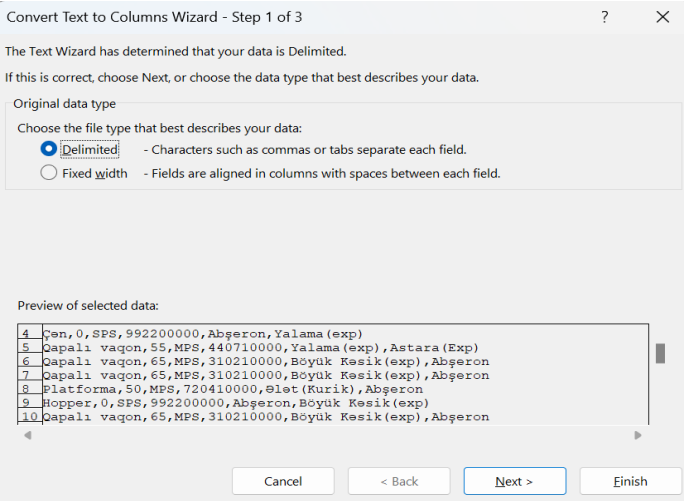

# Açılan pəncərədə Next düyməsi kliklənir.

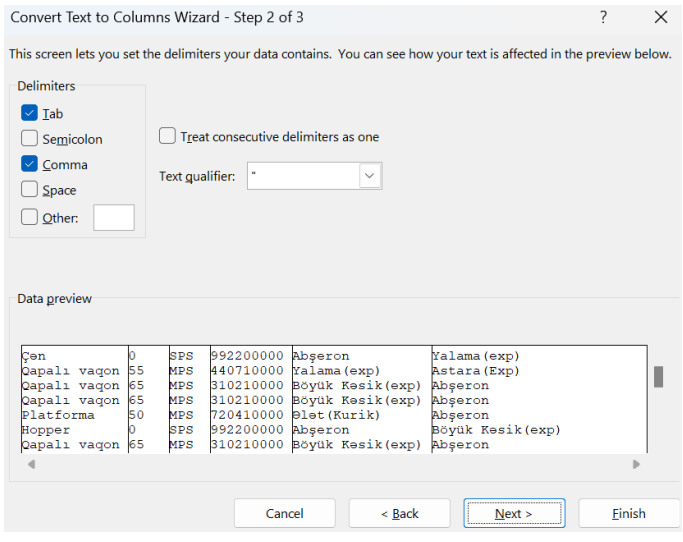

Açılan pəncərədə Delimiters bölməsindən Comma (vergül) seçimi edilir.

Verilənlər, hər hansısa bir digər işarə ilə ayrılarsa, Other (digər) bölməsinə işarənin özü yazılacaqdır.

#### Daha sonra yenidən Next düyməsi kliklənir.

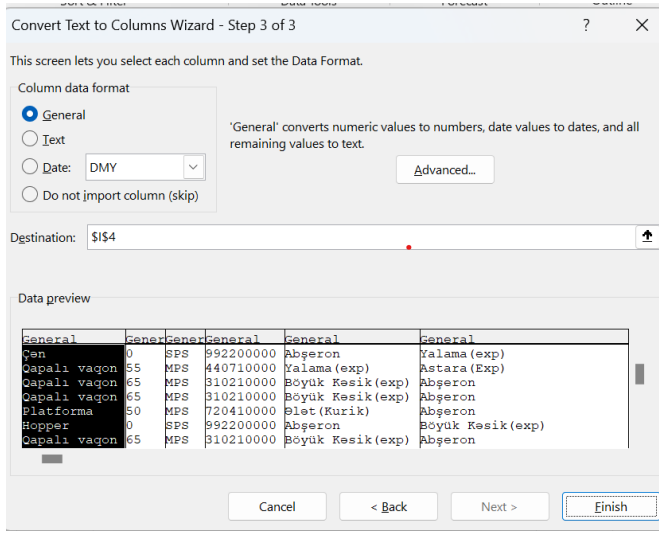

Destination bölməsi olduğu kimi qala bilər və ya məlumatların ötürüləcəyi xananın nömrəsi ötürülə bilər.

Olduğu kimi saxlayırıq və Finish düyməsinə klikləyirik.

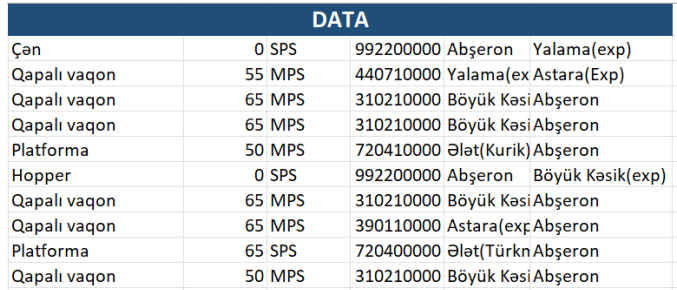

Məlumatlarımız bir düymə ilə ayrı-ayrı sütunlarda bölünmüş oldu.

#### **Dərs 16 - Xanaya məhdudiyyət tətbiq edilməsi (Data Validation)**

Excel-in Data Validation seçimi çoxfunksiyalı bir əməliyyatdır.

Bu sayədə xanalara istədiyimiz məhdudiyyətləri tətbiq edə bilərik.

Aşağıdakı nümunədə sütuna sadəcə 8 rəqəmli kodun yazıla bilməsi üçün məhdudiyyət tətbiq edək. Uzunluq 8-dən az və ya çox olarsa xana bunu qəbul etməyəcəkdir.

Bunun üçün sütunu seçib Data menyusundan Data Validation seçimi edilir.

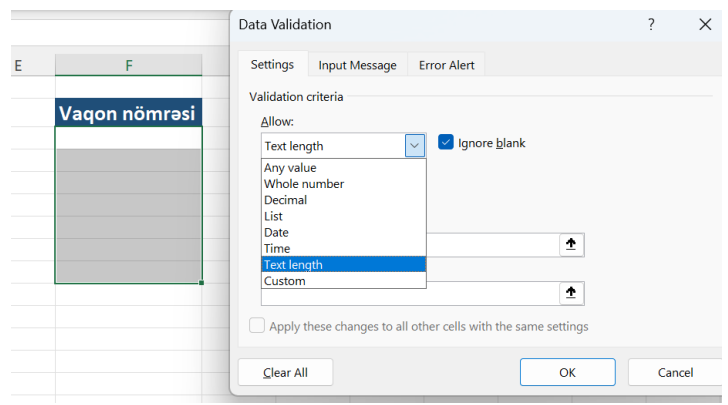

Açılan pəncərədə Text length yəni mətnin uzunluğu seçimi edilir.

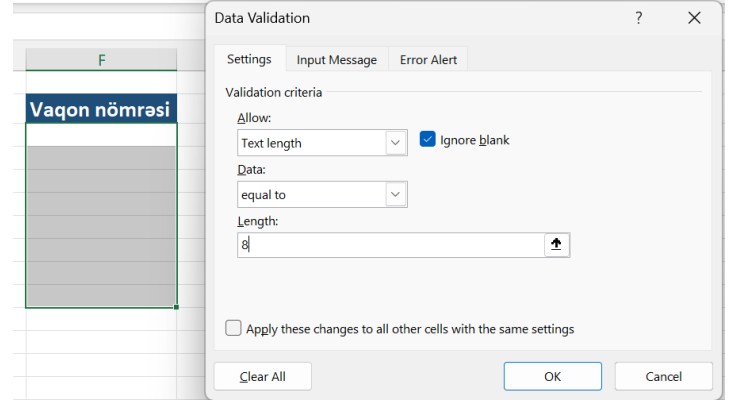

Açılan pəncərədə Data bölməsində equal to yəni bərabərdir seçimi edilib, Length (uzunluq) bölməsinə 8 yazılır.

Məntiq olaraq ötürüldü ki, seçilən sütuna sadəcə 8 rəqəmli (hərfli) məlumat daxil edilə bilər.

Daha sonra OK düyməsi kliklənir.

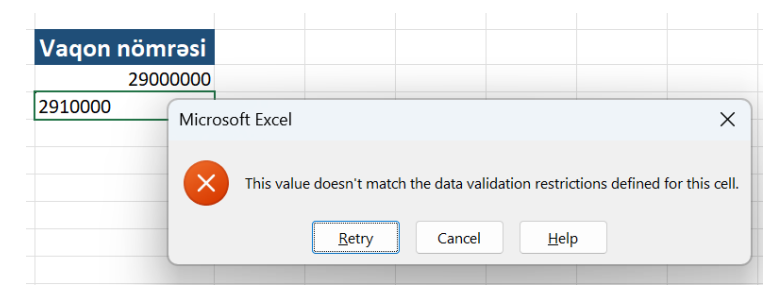

Bu zaman xanalara 8 rəqəmli məlumat ötürüləndə qəbul ediləcək, 8 rəqəmindən az və ya çox məlumat ötürüldükə isə imtina ediləcəkdir.

Bu əməliyyat yanlışlıqla yazılmış vaqon nömrə, podkod və s. kimi standart say ehtiva edilən məlumatların yanlış sayının daxil edilməsinin qarşısını ala bilər.

Digər bir nümunədə məlumatları list formasına daxil edə bilərik.

Bunun üçün listə əlavə edilməsini istədiyimiz xananı seçib Data menyusundan Data Validation seçimini edirik.

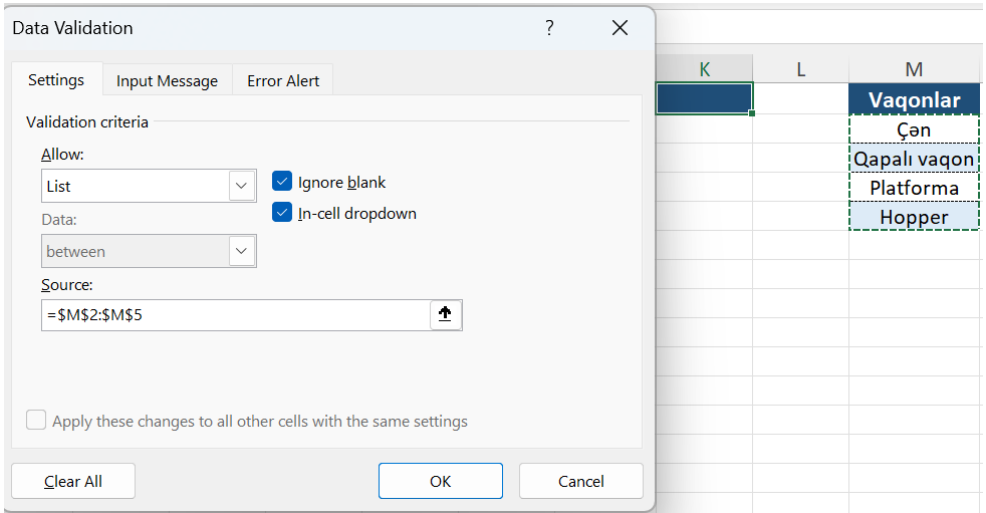

Açılan pəncərədə Allow bölməsindən List seçimi edilir. Siyahıya əlavə edilməsini istədiyimiz məlumatları Source bölməsinə yaza və ya xana şəklində ötürə bilərik.
Daha sonra OK düyməsi kliklənir.

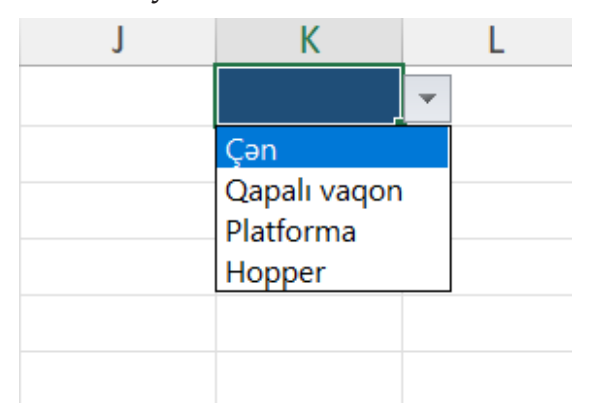

Nəticə olaraq vaqon adları siyahı formasına salınmışdır.

Tətbiq edilən məhdudiyyətləri təmizləmək üçün Data menyusundan yenidən Data Validation seçimi edilir. Daha sonra Clear All seçimi edilib, OK düyməsi kliklənir.

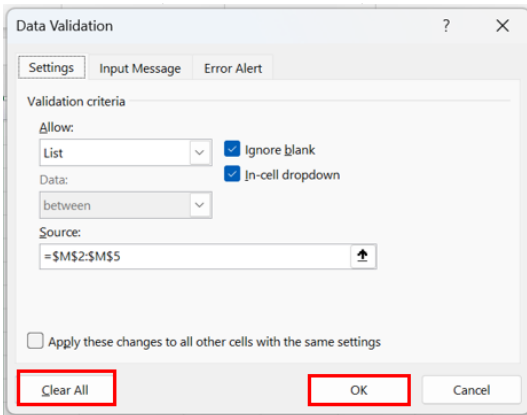

## **Dərs 17- Başlığı sabitləmə (Freeze Panes )**

Uzun cədvəllərlə işləyən zaman aşağıdakı məlumatlara baxarkən cədvəlin başlığı itir və hansı sütunun hansı başlığa aid olduğunu görmək üçün yenidən cədvəl daxilində yuxarı və aşağı hərəkət halında oluruq.

Freeze Panes seçimi başlığı yerində sabitləyir və cədvəlin

istənilən sahəsindəki məlumatlarla işləyərkən başlıqları görə bilməyimizi təmin edir.

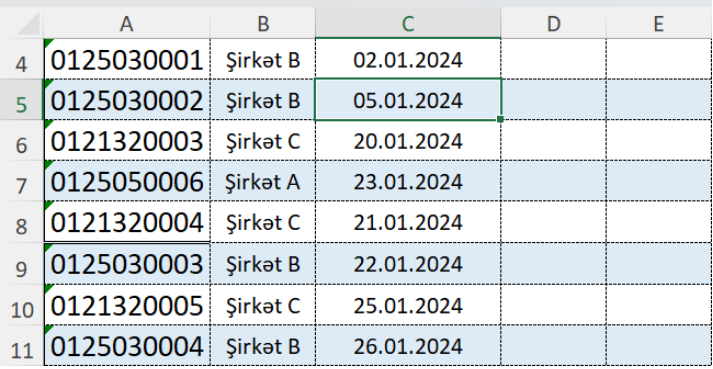

Bu nümunədə skrolu aşağı edərkən başlıqlar itmişdir.

Bu çatışmazlığı aradan qaldırmaq üçün kursoru başlıq sütunda sabitləyib View menyusundan Freeze Panes seçimi edilir.

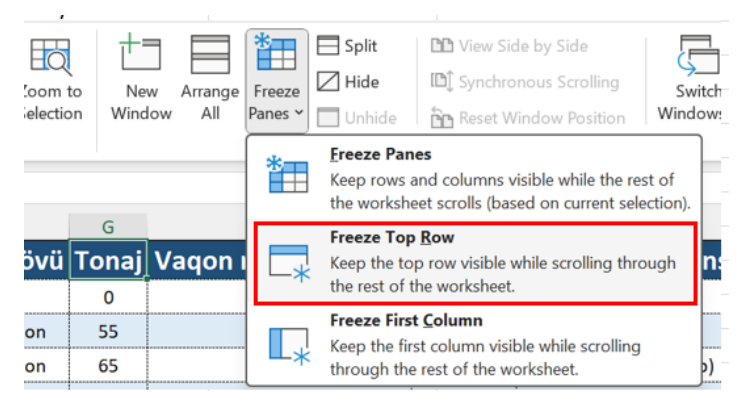

Açılan pəncərədə Freeze Top Row seçimi edilir.

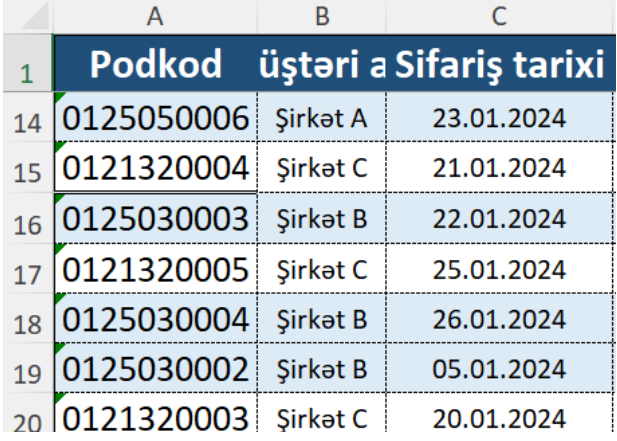

Nəticə olaraq başlıq yerində sabitlənmişdir.

### **Dərs 18-Səhifəni bölmək (Split)**

Böyük fayllarla işləyən zaman hər hansısa bir məlumatı digər məlumat ilə müqayisə etməli olduğumuz zamanlar olur.

Bu zaman köməyimizə Split bölməsi çatır.

View menyusundan Split seçimi edilir.

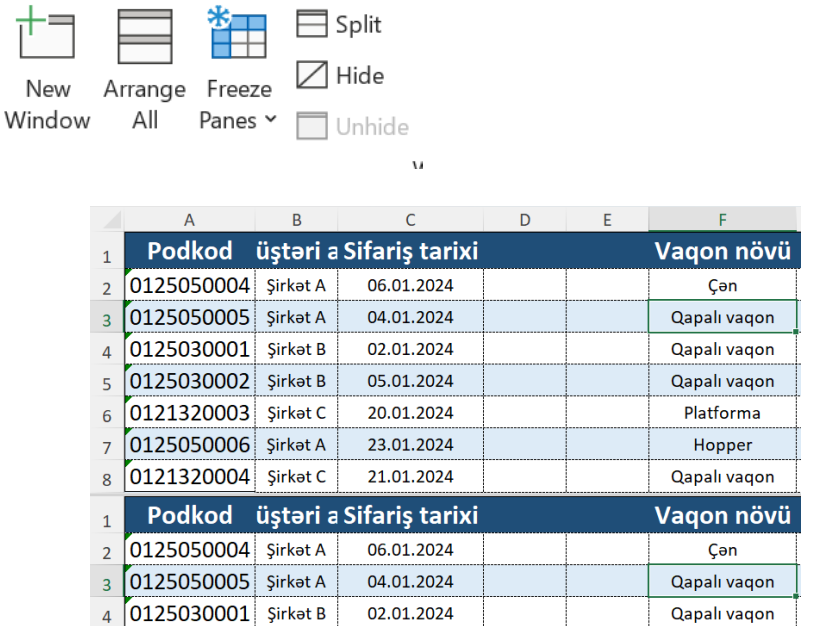

Eyni Excel vərəqi ikiyə ayrılmış və istədiyimiz formada analizlərimizi aparmaq artıq asanlaşmışdır.

#### **Dərs 19-Avtomatik yadda saxlamaq (Auto save)**

Məlumatlarla işləyərkən yadda saxla düyməsini zamanında klikləməməyimiz məlumat itkisinə yol aça bilər.

Bu itkinin qarşısının alınması üçün məlumatı daxil etdikcə ya Ctrl+S düyməsinə və ya | | işarəsinə klikləməyimiz lazım olur.

Bu rutini təkrarlamamaq üçün Excel bizə optimal yol təqdim etmişdir. Bunun üçün Excel vərəqinin yuxarı sol hissəsində bölməsinə daxil oluruq.

Daha sonra Options seçimini edirik.

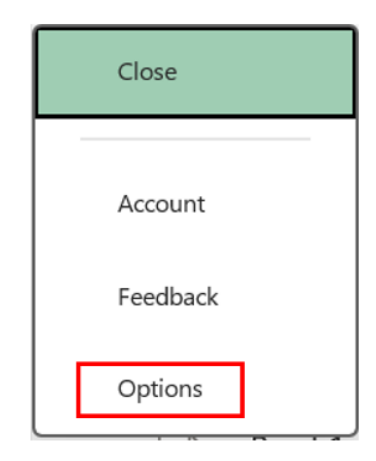

Save bölməsini seçib, sağ tərəfdə avtomatik yadda saxlanılmasını istədiyimiz dəqiqəni qeyd edirik.

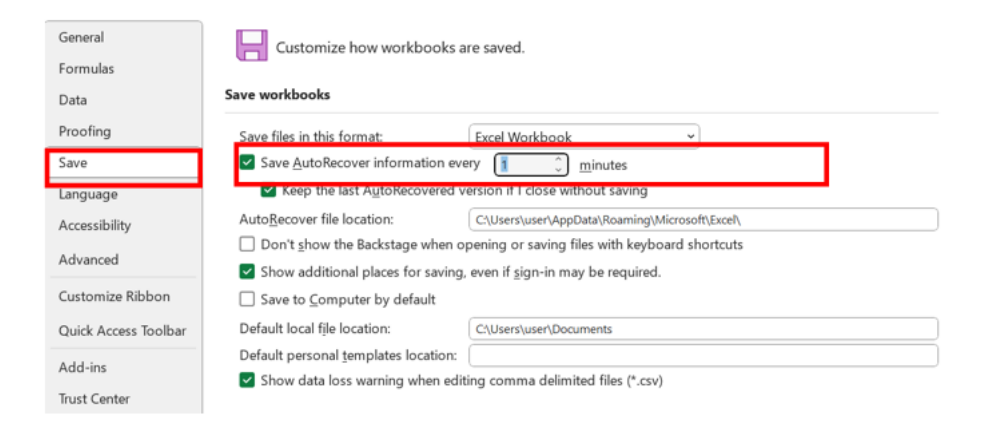

Nəticə olaraq Excel faylının hər bir dəqiqənin sonunda avtomatik olaraq yadda saxlanmasını təmin etmiş olduq.

# **Dərs 20-Excel dilinin dəyişdirilməsi (Change language)**

Excel vərəqini istənilən dildə istifadə edə bilərik.

Bunun üçün Excel vərəqinin yuxarı sol hissəsində File bölməsinə daxil oluruq.

Daha sonra Options seçimi edilir.

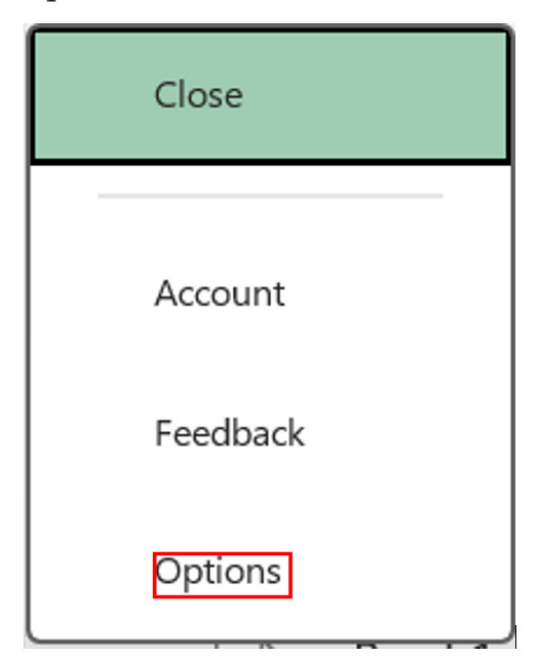

Açılmış pəncərədə Language seçimini edirik.

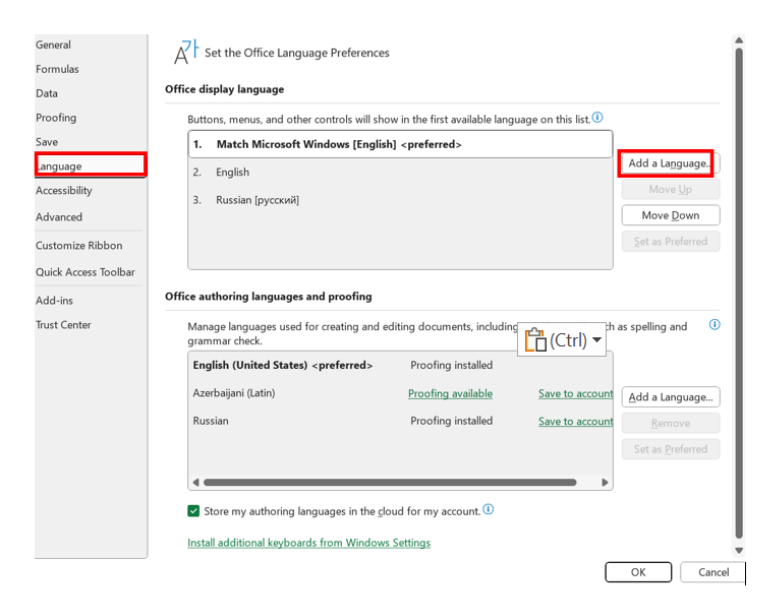

Add language bölməsinə daxil olub, istədiyimiz dili seçib yükləyirik.

Yükləndikdən sonra Excel avtomatik olaraq seçilən dilə dəyişəcəkdir.

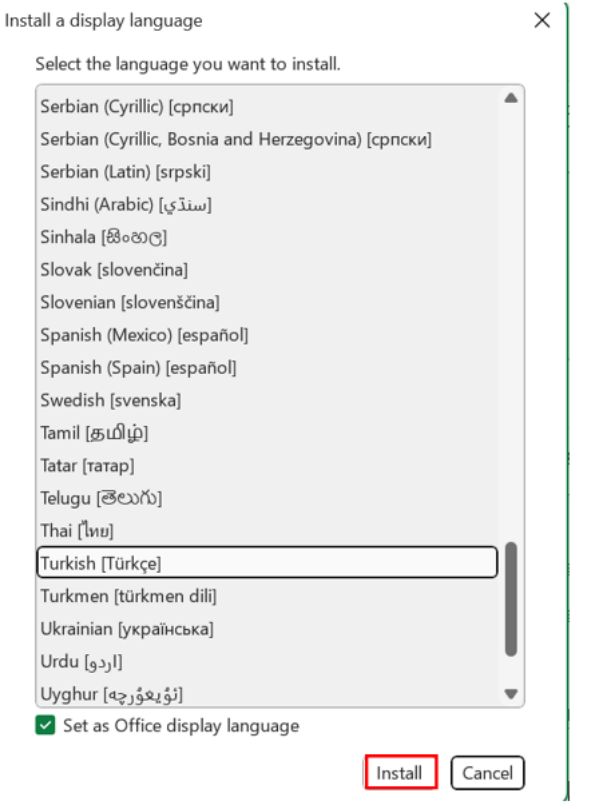

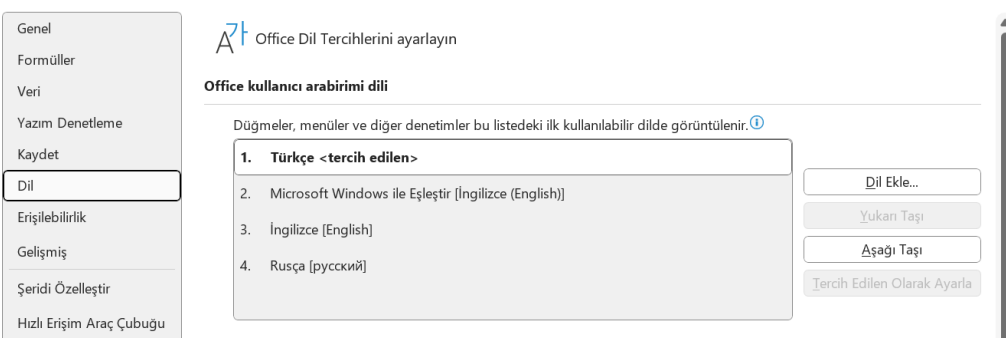

## **Dərs 20.Qısa yollar**

- **Ctrl + A** Sətir və sütunların hamısını seçir
- **Ctrl + C** Kopya etmək
- **Ctrl + X** Kəsmək (Cut)
- **Ctrl + V**  Yapışdırmaq (Paste)
- **Ctrl + F** Tapmaq (Find)
- **Ctrl + H** Əvəz etmək, dəyişdirmək (Replace)
- **Ctrl + B** Qalınlaşdırmaq, Logistika **Logistika**
- **Ctrl + P** Print dialoq boksunu göstərir
- **Ctrl + T**  "Create Table" dialoq pəncərəsini açır
- **Ctrl + W** Excel pəncərəsini bağlayır
- **Ctrl + Z** Yerinə yetirilən əməliyyatların geri qaytarılması
- **Ctrl + I** İtalik kursiv, Logistika *Logistika*
- **Ctrl + U** -Altdan xətt çəkmək, Logistika → Logistika
- **Ctrl + N** Yeni Excel pəncərəsi açır
- **Ctrl + F2** "Print preview" pəncərəsini göstərir
- **Ctrl + S**  Yadda saxlamaq (Save)
- **Ctrl + 9**  Seçilmiş sətri gizlədir
- **Alt + Shift + F1** Excel-də yeni vərəq (sheet) açır
- **Ctrl + 0** Seçilmiş sütunu gizlədir
- **Shift + F2** Xanaya şərh əlavə etmək və ya şərhə düzəliş etmək
- **Ctrl+Space** Bütün sütunun seçilməsi
- **Shift+Space**  Bütün sətrin seçilməsi
- **Alt+A+M**  Duplikatların silinməsi
- **Alt+Ctrl+C** Formatın sürətini çıxarmaq
- **Alt+Ctrl+V**  Formatı əlavə etmək
- **Ctrl+Shift+>** Hərfin böyüdülməsi
- **Ctrl+Shift+<**  Hərfin kiçildilməsi

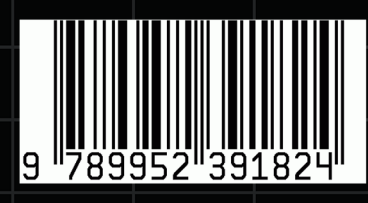